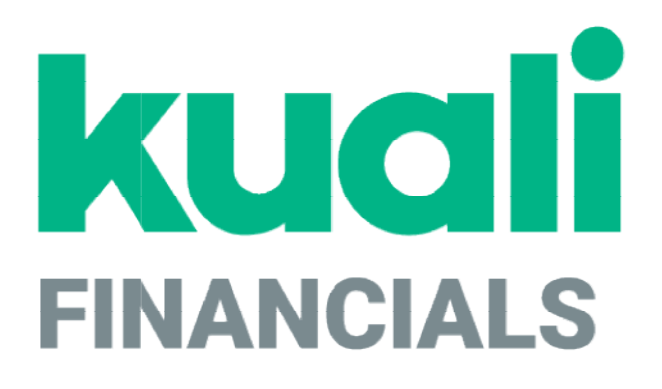

# Guide to System Administration Functions

Kuali

copyright © 2005-2019 Kuali, Inc., all rights reserved. Portions of Kuali Financials software are based in<br>part on works copyrighted by other parties as indicated in the acknowledgements|https://monsters-<br>stg.kuali.co/fin/

 $\hat{\mathbf{r}}$ 

## **Contents**

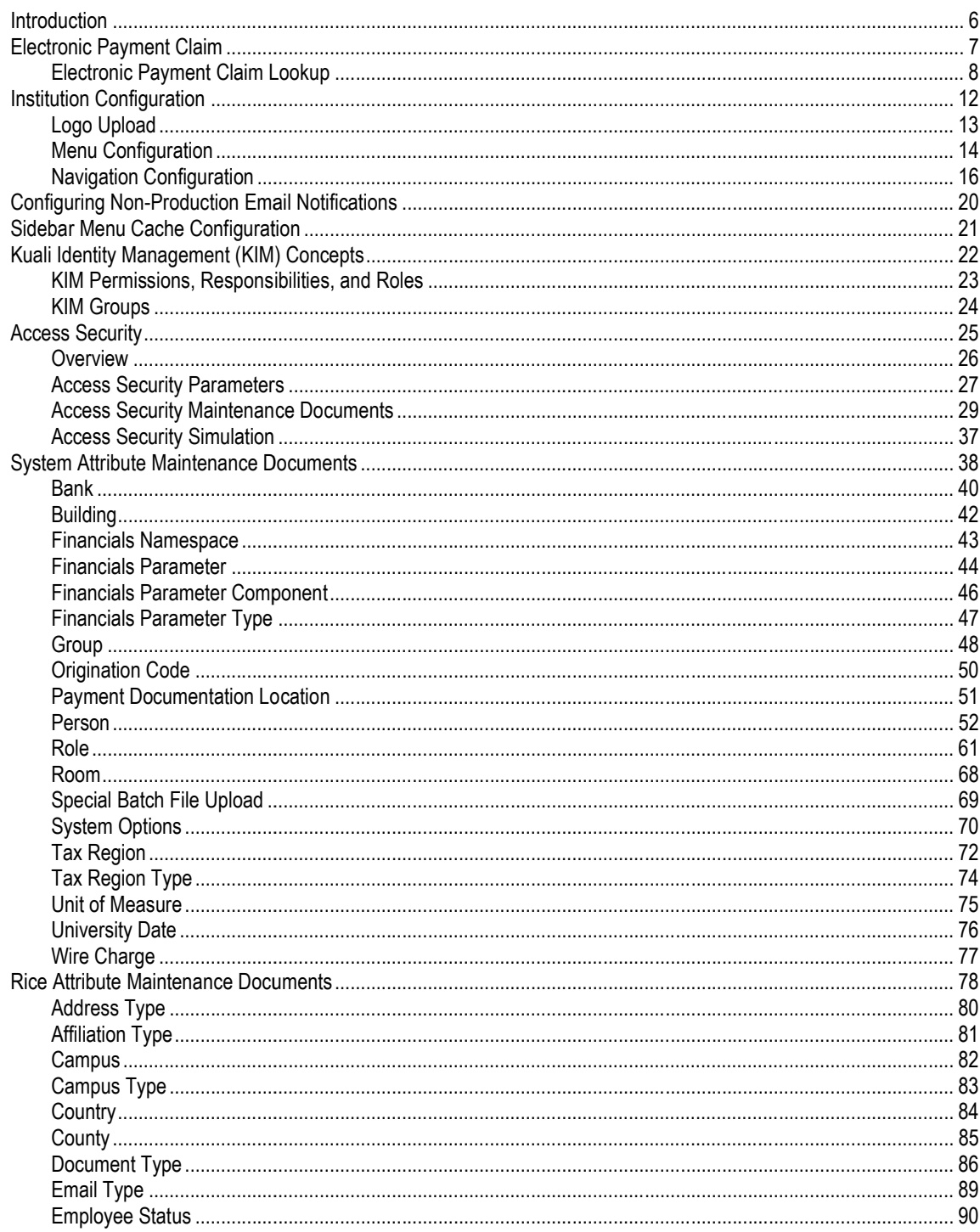

K

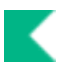

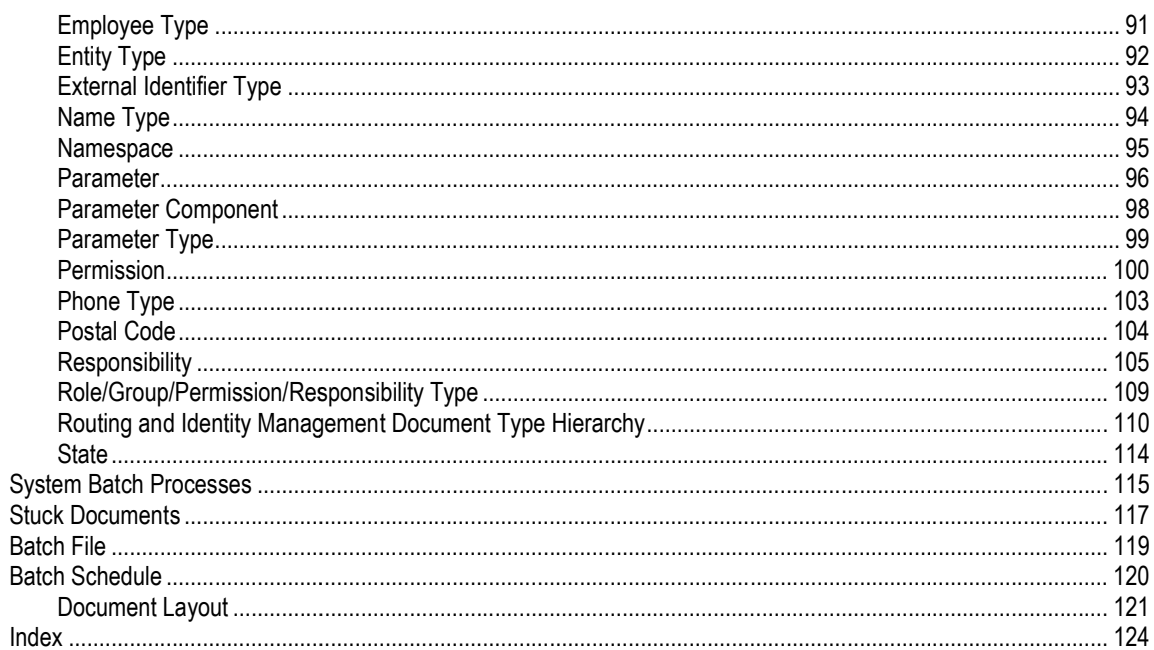

## Introduction

This section provides information about using the Kuali Financial System administration functions available via the user interface and the documents, reports, and other functions that pertain to more than one module in Kuali Financials.

The Kuali Financial System enables users with proper authorization to perform powerful functions that affect the entire system. These functions allow you to:

- Support the Kuali Identity Management (KIM) module and implement access security based on accounting line attributes
- Define basic types of location and reference information<br>• Control the running of batch jobs and
- Control the running of batch jobs and
- Configure Kuali Financials.
- Several Rice and Workflow related options are available from the Kuali Financials user interface, however, they are intended to support technical activities and are documented in the Technical User documentation and will not be covered in this quide.
- In order to work efficiently, you need to understand the basics of Kuali Financials user interface. For information and instructions about logging on and off, navigating, understanding the components of screens, and performing basic operations in the screens, see Overview and Introduction to the User Interface.

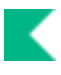

## Electronic Payment Claim

This function allows users from different units to claim funds that have been electronically deposited to a clearing account and move them to the appropriate recipient account. The Electronic Payment Claim moves the funds to the specified recipient account, verifies that the claimant has supporting documentation for the funds, and creates an audit trail by tying the claiming document to the original deposit.

Funds are made available on the screen by processing an Advance Deposit document using one of the chart and account values specified in Kuali Financials-FP Electronic Funds Accounts parameter. These Advance Deposits would normally be created by a user who has firsthand knowledge of such deposits arriving at the institution. After the Advance Deposit reaches Processed or Final status, it appears on the Electronic Payment Claim Lookup.

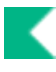

## Electronic Payment Claim Lookup

When you select Electronic Payment Claim the lookup screen opens. You can use this screen to search for deposits to claim by the following criteria.

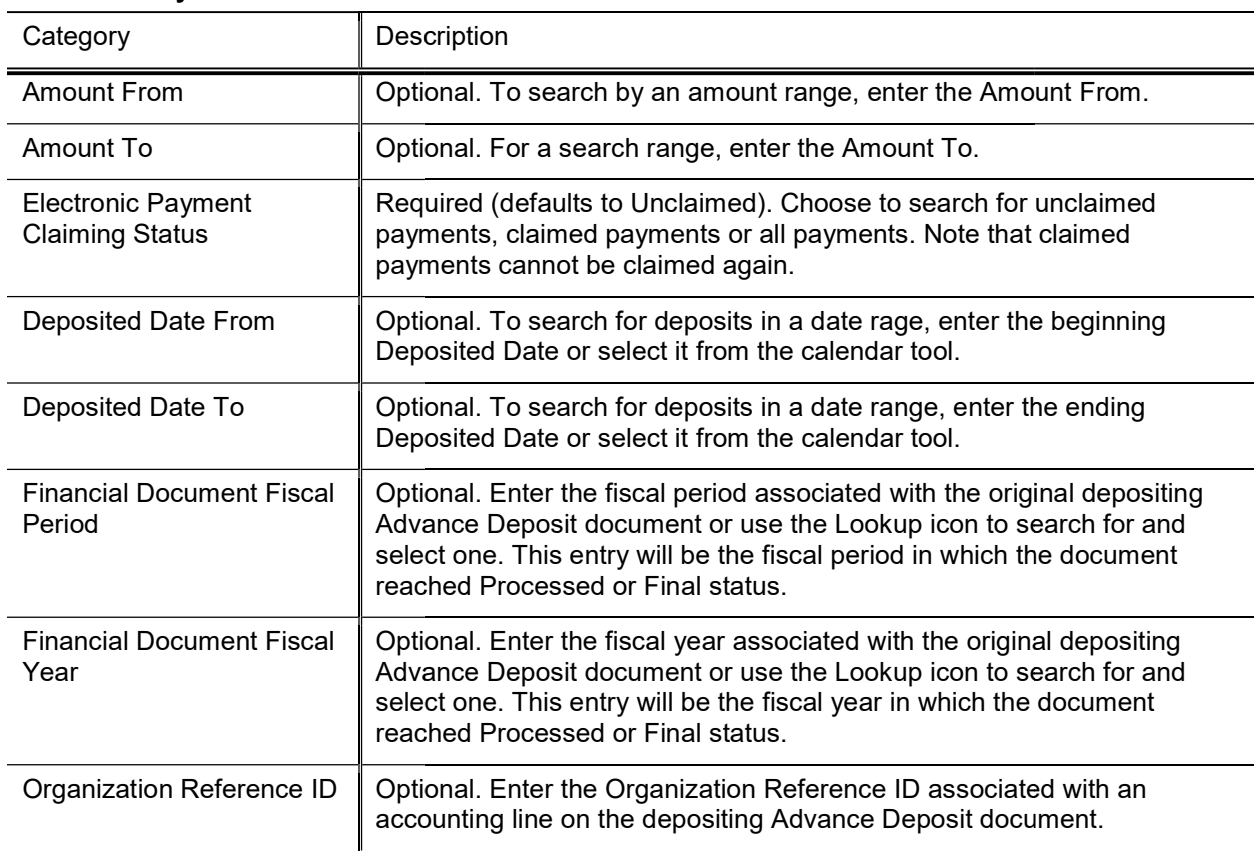

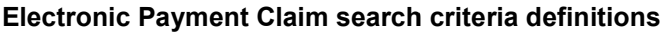

Every accounting line entered on an Advance Deposit that is used to record items to be claimed is displayed separately in the results and can be claimed separately. The data fields returned by the lookup are defined below.

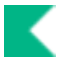

#### Electronic Payment Claim search results definition

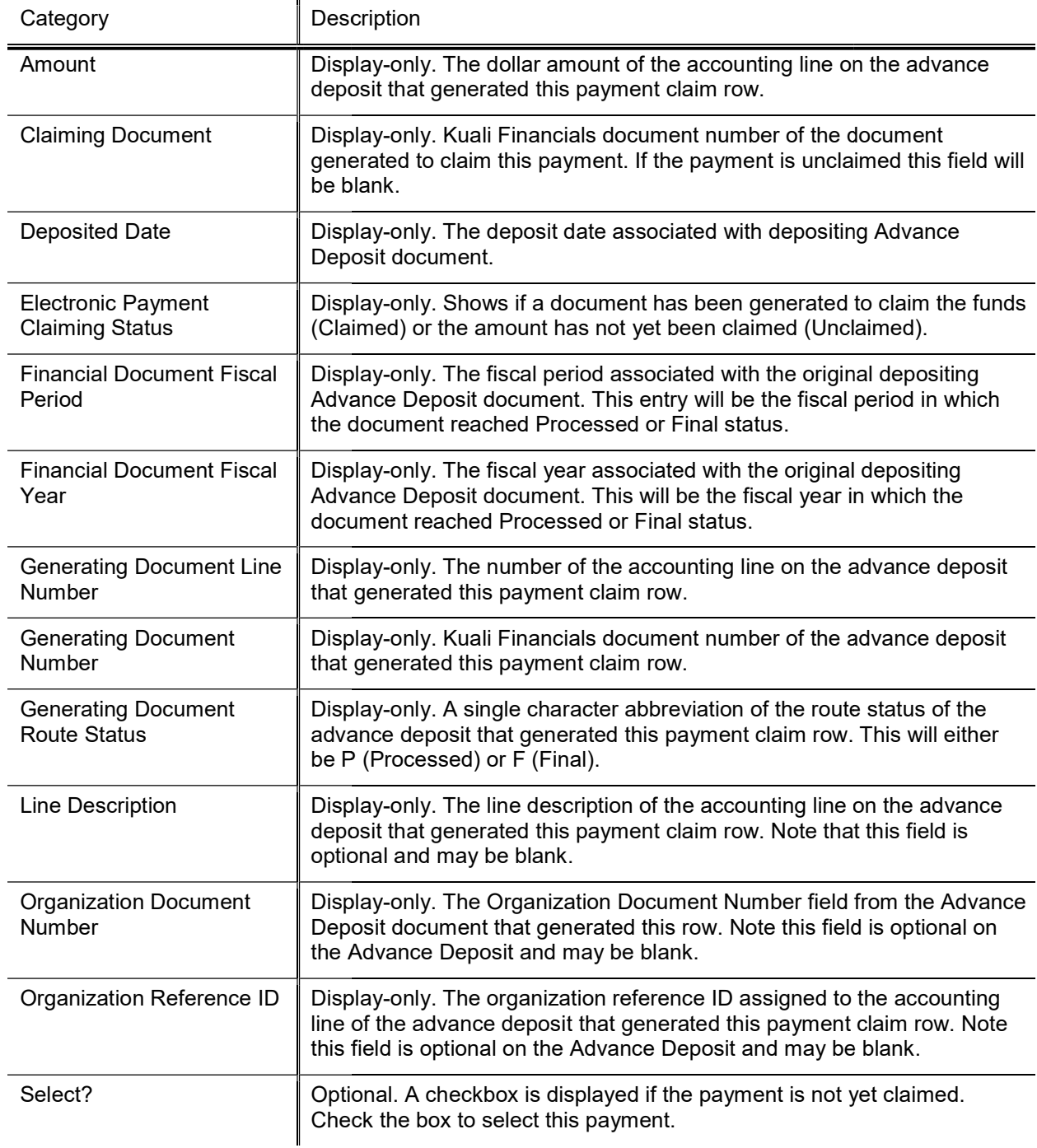

To claim a payment, search for and select the rows you wish to claim and click the Return Selected button.

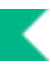

You can also use the select all or deselect all buttons to select or deselect all lines displaying on the current page, or on all pages.

## Electronic Payments to Claim

After you click Return Selected, the system presents the Electronic Payments to Claim screen.

This screen contains three tabs-Electronic Payments, Claiming Document, and Documentation.

### Electronic Payments Tab

The **Electronic Payments** tab displays all the payments selected from the Electronic Payments Lookup screen. Two new fields are displayed for each row and may be used to indicate that a payment was claimed previously on another document. This might occur if someone has already moved the deposit from the clearing account without using the Electronic Fund Transfer screen to do so.

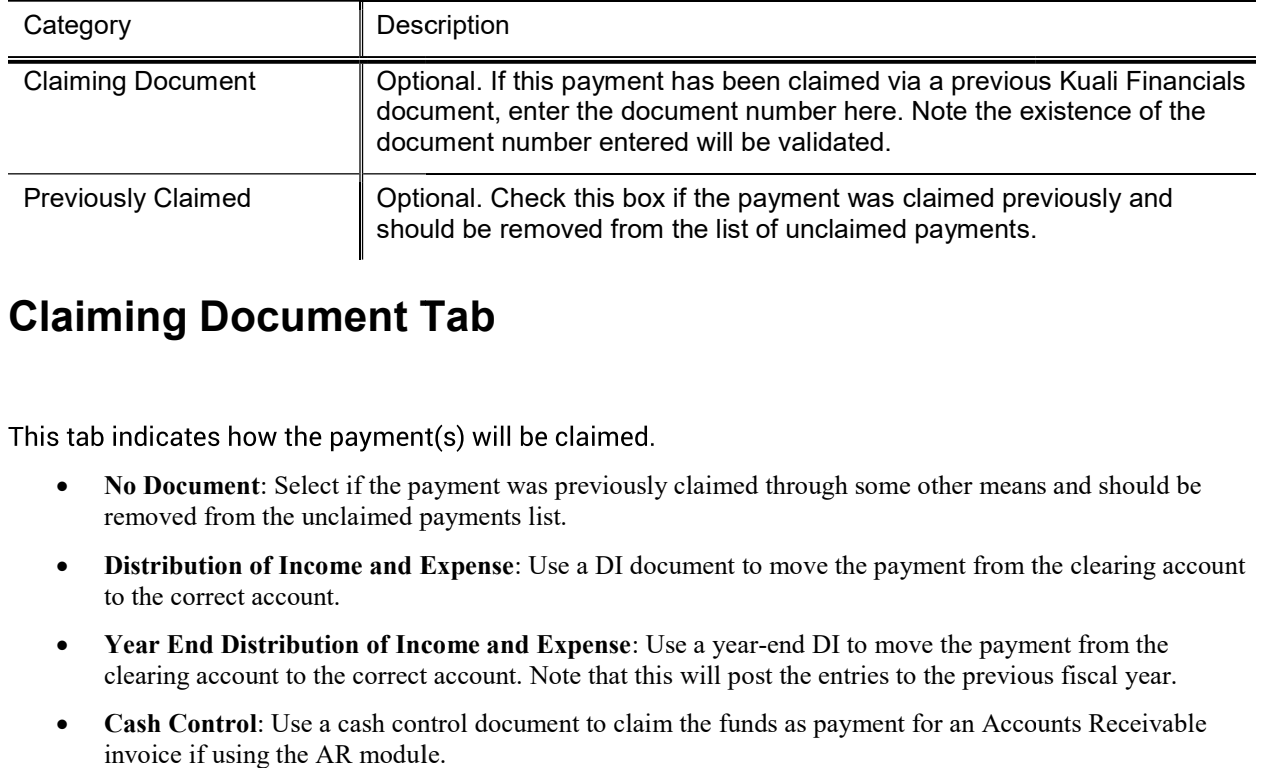

#### Electronic Payments tab field definitions

## Claiming Document Tab Document

- No Document: Select if the payment was previously claimed through some other means and should be removed from the unclaimed payments list. removed from the unclaimed payments list.
- Distribution of Income and Expense: Use a DI document to move the payment from the clearing account to the correct account.
- Year End Distribution of Income and Expense: Use a year-end DI to move the payment from the clearing account to the correct account. Note that this will post the entries to the previous fiscal year.
- Cash Control: Use a cash control document to claim the funds as payment for an Accounts Receivable invoice if using the AR module.

### Documentation Tab

This tab explains your institution's policy for claiming payments. Generally this explanation indicates that you have documentation supporting your claim on this payment.

To continue and claim this payment, click the Yes button.

## Claim Button

If you have selected a claiming document of No Document, clicking the claim button at the bottom of the screen will close any payment claim for which Previously Claimed? is checked.

If you have selected a claiming document type of Distribution of Income and Expense, Year End Distribution of Income and Expense, or Cash Control, a document of appropriate type will spawn when you click claim.

The system enters a default description in the Document Overview tab of the spawned document. The description is defined by the parameter ELECTRONIC\_FUNDS\_CLAIM\_DOCUMENT\_DESCRIPTION. This description may be modified by the user, prior to the document being submitted

If claiming the payment using a regular or year-end Distribution of Income and Expense document, the clearing account chart, account number and the Line Description will be populated as display-only fields on the From side of the document. When the parameter ALLOW\_ADDITIONAL\_FROM\_LINE\_IND is set to Y, an additional From line will display to allow entry of AS/EX transactions. Complete the To side of the document with the account(s) and object code(s) to which the payment should be moved.

If claiming the payment using a Cash Control document, the General Info and Cash Control Details tabs will not be editable.

Regardless of the type of document used to make the claim, the system will add a note indicating the original document number, accounting line, deposit date and dollar amount. The number of payment claim lines that can be referenced in a single note is defined by the parameter ELECTRONIC\_FUNDS\_CLAIM\_SUMMARIES\_PER\_NOTE. If the number of payment lines claimed exceeds the number defined by this parameter, a second note will be added to contain the additional information.

Note that DI, YEDI and Cash Control documents created using the Electronic Payment Claim function as normal documents of their type, including routing. If the document is canceled or disapproved, the payment will return to Unclaimed status and become available to be claimed again on a subsequent document.

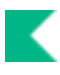

## Institution Configuration

This section introduces the screens that can be used to configure the Kuali Financials Dashboard. Only users with permission Use Configuration Viewer Screen can access this functionality.

When you select Institution Configuration the delivered Navigation Configuration screen opens. The available configuration screens are listed in the left hand navigation.

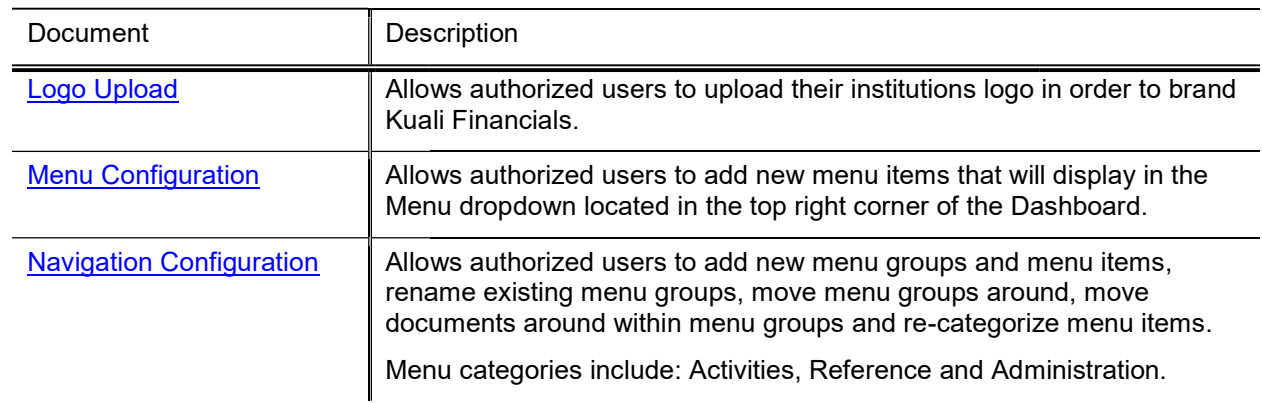

#### Institution Configuration screens

## Logo Upload

The Logo Upload screen allows you to brand Kuali Financials with your institutions logo. We recommend that you upload an image that contains your institution's insignia (left) and name (right). We require that the image you upload be at least 70 pixels tall and have a transparent background.

## Uploading your logo

To upload your logo either:

- Drag and drop the image from your desktop into the space noted, or
- Click in the space noted and upload the file from your desktop.
- Once a logo has been loaded, you can review it in the Preview section and the SAVE CHANGES button<br>• Once a logo has been loaded, you can review it in the Preview section and the SAVE CHANGES button will be clickable.
- Click SAVE CHANGES to keep the logo, navigate away from Logo Upload to keep the previous logo.

## Menu Configuration

The Menu Configuration screen allows you to configure the Menu dropdown that displays in the top right corner of the Dashboard. Two Menu items are delivered: Help and About.

- About displays the Kuali Financials and Rice versions.<br>• Help is linked to the online User Guide.
- Help is linked to the online User Guide.

## Updating the Menu Dropdown

When you edit or add a new Menu Item, the following fields are available.

#### Menu Items field definitions

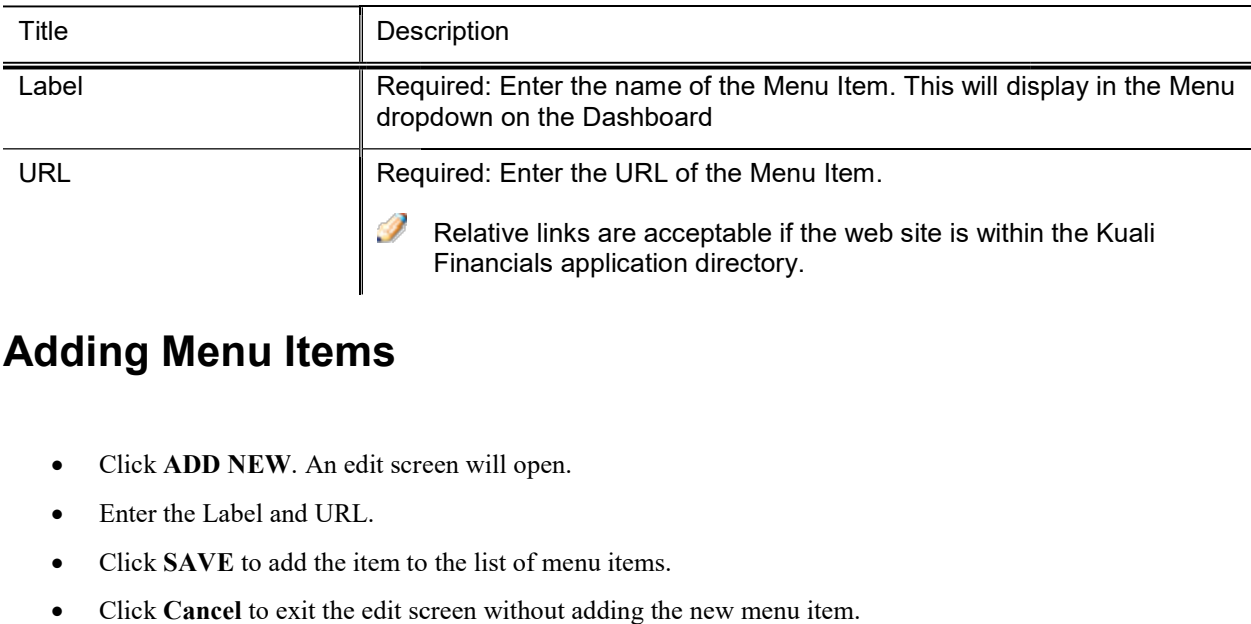

### Adding Menu Items

- Click ADD NEW. An edit screen will open.
- Enter the Label and URL.
- Click SAVE to add the item to the list of menu items.
- Click Cancel to exit the edit screen without adding the new menu item.

### Moving Menu Items

Hover over the Grab icon located on the left hand side of the menu item. When the hover icon turns to a hand, click and drag to the desired location.

### Editing Menu Items

- Click the Edit icon to open the edit screen.
- Click the Edit icon to open the<br>• Update the Label and/or URL.
- Click SAVE to save changes.
- Click Cancel to exit the edit screen without making any changes.

## **Removing Menu Items**

- Click the **Trashcan** icon to remove a menu item.
- An are you sure dialog box will open.
- Click DELETE to remove the menu item.
- Click the **Trashcan** icon to remove a menu item<br>• An are you sure dialog box will open.<br>• Click DELETE to remove the menu item.<br>• Click Cancel to leave the menu item in the list.

## Saving Menu Configuration Changes

When changes have been made to the Menu Configuration, the **SAVE CHANGES** button will be clickable.

- Click the **SAVE CHANGES** button to save any changes made to the Menu dropdown.<br>• Leave Menu Configuration without saving to discard changes.
- Leave Menu Configuration without saving to discard changes.

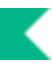

## Navigation Configuration

The Navigation Configuration screen allows you to configure the Kuali Financials dashboard's left hand navigation menu. Several menu groups are delivered that represent the activities that may occur in a financial system.

The delivered items that make up the menu groups reflect the documents and functionality within Kuali Financials. These menu items cannot be deleted from the menu groups and the labels of individual items cannot be changed via the Navigation Configuration.

However, the menu items are controlled by permissions, if you wish to remove a menu item, do not assign permissions and it will not display. You can also move items that will not be used into a new group to keep them separate from the menu items that will be used. For example, create a new Group called Not Used and move unused menu items into it. Also, if you want to rename an existing document, you can do so using the Document Type maintenance document available in the Rice portal.

Each menu group contains a list of menu items. The menu items can be categorized as follows:

## Navigation Categories

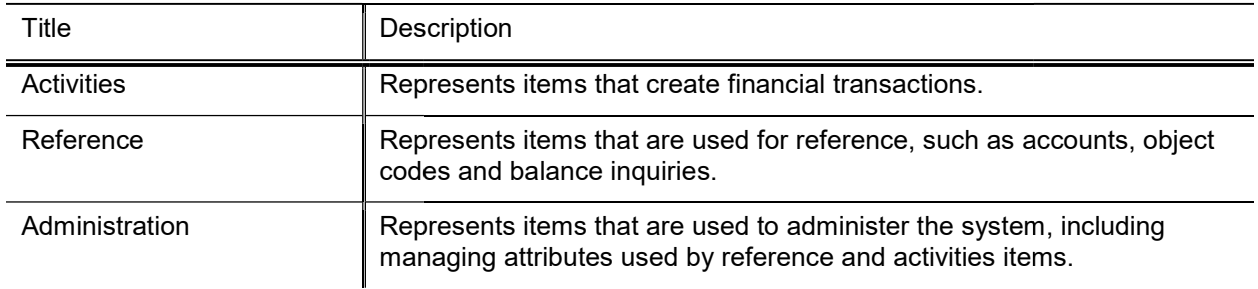

#### Navigation Menu Item Category definitions

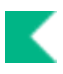

## Updating the left hand navigation

When you edit or add a new Menu Item, the following fields are available.

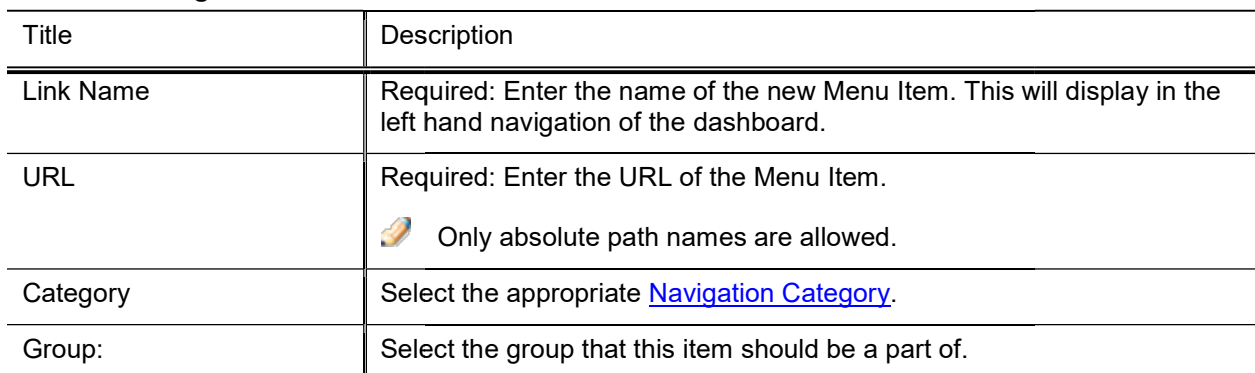

#### Left Hand Navigation Menu Items field definitions

## Adding New Groups

- Click ADD NEW located at the bottom of the Group list. A new group is added with an empty, editable field.
- Enter the new Groups label.
- Click Save to keep; click Cancel to discard.

## Moving Groups

Hover over the Grab icon located on the left hand side of the group. When the hover icon turns to a hand, click and drag to the desired location.

## Removing Groups

Click the Trashcan icon to remove a group. Groups can only be removed if all menu items have been moved to a different group.

## Editing Group Labels Labels

- Click the Edit icon to the right of the Group label name.
- Click the Edit icon to the right of the Group label name<br>• The Group Label will be editable. Make your changes.
- Click Save to keep the changes, click Cancel to discard

### Editing Menu Items

- Click the Group Label. The list of menu items will open to the right of the navigation. If the Group Label. The list of menu items will open to the right of the navigation.<br>Hover over the Grab icon and move to desired category, or<br>Click the **edit** icon next to the menu item.<br>• Select a new category.<br>• Click
- To change a menu items category:
	- Hover over the Grab icon and move to desired category, or
	- Click the **edit** icon next to the menu item.
		- Select a new category.
		- Click UPDATE to save the change, click Cancel to discard.
- To change a menu items Group:
	- Click the edit icon.
	- Select a new Group from the GROUP dropdown.
	- Select a new Group from the GROUP dropdown.<br>• Click UPDATE to save the change; click Cancel to discard.

 $\mathcal V$  You can also indicate if this menu item should open in a new window.

### Adding New Menu Items New

- Click the Group Label where you will be adding the new item. The list of menu items will open to the right of the navigation.
- Click the ADD CUSTOM LINK button.
- Enter the Link Name and URL. Change the category and Group if desired.
- Click ADD to keep the new menu item; click Cancel to discard.

Adding links to new Kuali Financials documents and functionality will require technical assistance.

### **Removing Menu Items**

Only Menu Items that were added via Navigation Configuration can be deleted. If you wish to remove existing menu items, remove the initiate document permission for this item and it will no longer display in the left hand navigation. It will continue to show in the Navigation Configuration. You may want to create a Not Used group to store these links.

To remove items manually added:

- Click the Group Label that contains the menu item you want to delete. The list of menu items will open to the right of the navigation.<br>• Click the **trashcan** icon to remove the item from the left hand navigation. the right of the navigation.
- Click the **trashcan** icon to remove the item from the left hand navigation.

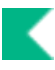

## Saving Navigation Configuration Changes

When a change has been made to the Navigation Configuration, the SAVE CHANGES button will be clickable.

- Click the SAVE CHANGES button to save changes made to the left hand navigation.
- Leave Navigation Configuration without saving to discard changes.

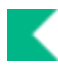

## **Configuring Non-Production Email Notifications**

The following parameters can be used to determine how email notifications should behave in nonproduction environments. Email notifications can either be sent to a support email, logged or sent as if the environment was production.

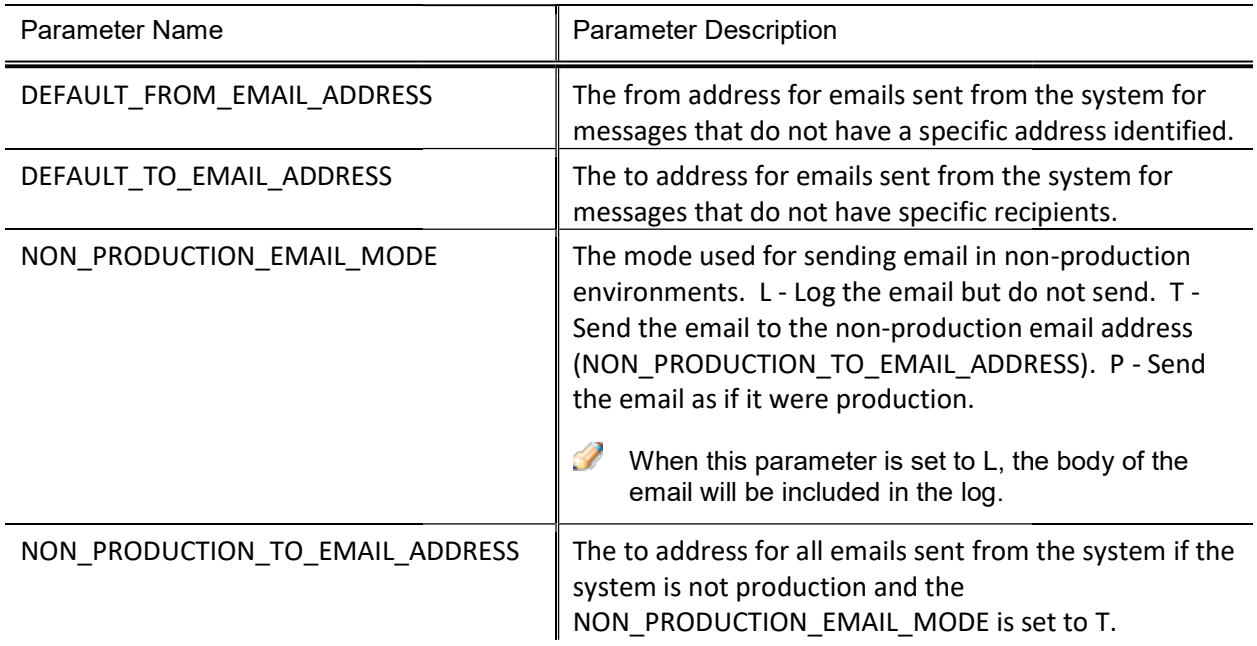

#### Non-Production Email Notification Parameters Production

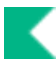

## Sidebar Menu Cache Configuration

This functionality allows you to clear the central cache. It replaces the institutional preferences cache timeout.

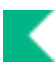

## Kuali Identity Management (KIM) Concepts

This section introduces KIM permissions, responsibilities, roles, and groups.

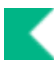

## KIM Permissions, Responsibilities, and Roles

Entries in KIM control user permissions to edit an accounting line on an enroute Financial Processing document, to blanket approve one of these transactions, and to perform many other activities in Kuali Financials.

KIM also identifies responsibilities that generate workflow action requests in Kuali Financials. When a Fiscal Officer approves a financial processing document or a Chart Manager approves a Chart of Accounts maintenance document, the user is acting on a request that has been generated by a responsibility specified in KIM.

In KIM, you do not assign permissions and responsibilities directly to individual users; instead, you associate users with roles, and you give each role an appropriate set of responsibilities and permissions. For example, the Fiscal Officer role includes permission to edit accounting lines on certain enroute documents. This role also includes responsibilities that generate requests for the specific actions fiscal officers must take on documents.

In the base Financials configuration, similar business functions are often grouped into a single role-for example, many tax functions are combined into the Tax Manager role. Your institution may choose to assign permissions and responsibilities differently or even create its own roles to fit its business processes.

In KIM, each user is identified on the KIM Person document. This document identifies the person by a Principal ID and assigns that person to any number of roles. Role assignments may be made via the Person document or the Role document. Some types of roles, called derived roles, automatically determine their members from data in other Kuali Financials components. For example, because Fiscal Officer is an attribute of the Account in Kuali Financials, the Fiscal Officer role derives its assignees based on the data in the Account table. You do not need to assign users to derived roles such as this one.

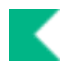

## KIM Groups

Groups provide another important tool in KIM. Groups are an optional feature that allows you to associate persons, roles or other groups with each other for the purpose of making role assignments. For example, if you want to assign the same role to three users, you could create a group, assign the three users to it, and then assign the group to the desired role. (Alternatively, you could add the three users individually to the role. The choice of whether to use a group or assign individual users to roles is entirely yours.)

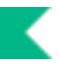

## Access Security

## **Overview**

The Access Security documents allow you to define criteria for document and accounting line security based on accounting line attributes.

Modules that rely on organization-based module security–Accounts Receivable and Capital Assets modules-are not affected by settings in these screens. Organization-based security always controls user access in these modules.

To turn on Access Security:

- Work with your technical staff to turn on the Access Security property.
- Set parameter ENABLE\_ACCESS\_SECURITY = Y.
- Assign permissions:
	- Initiate Document AccessSecuritySimpleMaintenanceDocument
	- Look Up Records KFS-SEC
	- Look Up Records KFS-SEC<br>• Inquire Into Records KFS-SEC
	- Edit Document AccessSecuritySimpleMaintenanceDocument PreRoute

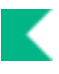

## Access Security Parameters

Following are the parameters that need to be reviewed and updated when Access Security is turned on.

#### Access Security Parameters

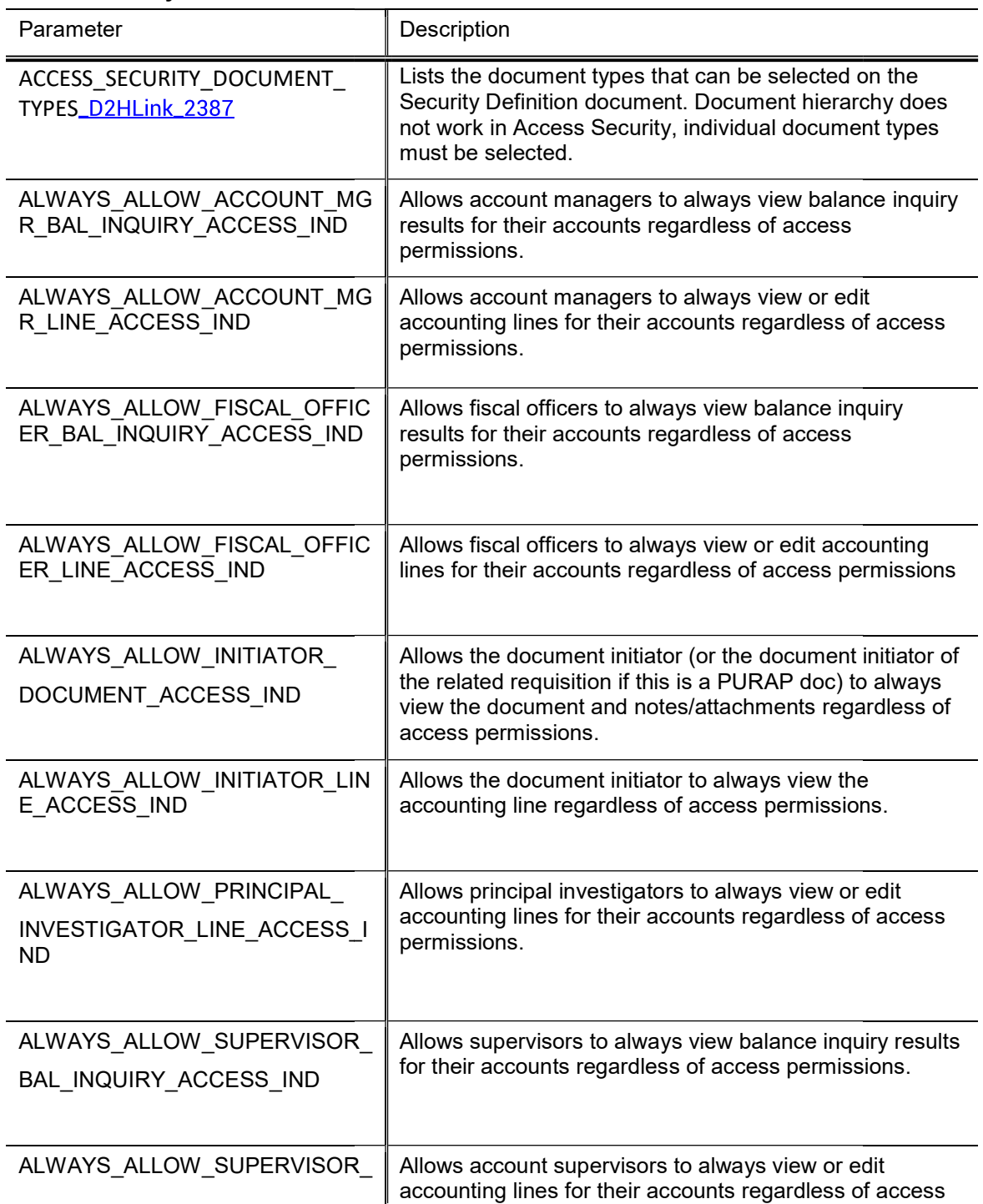

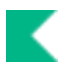

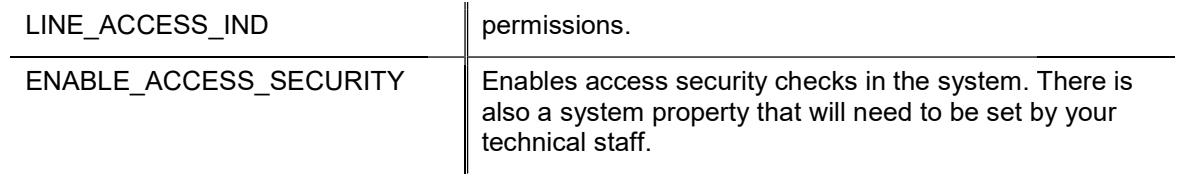

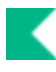

## Access Security Maintenance Documents Documents

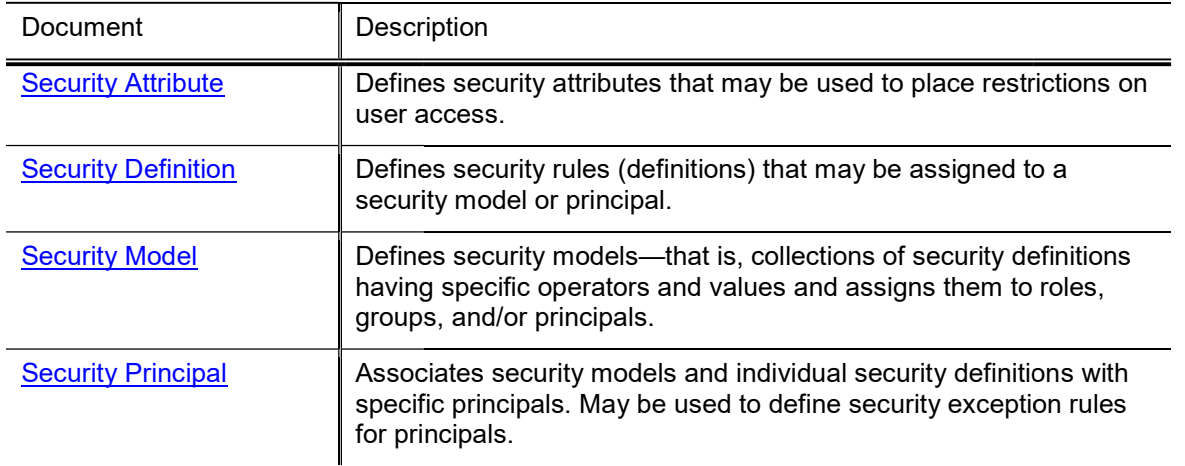

#### Access Security Maintenance documents

## **Security Attribute**

The Security Attribute document is used to activate and deactivate accounting line attributes for use in configuring security. The table below lists all attributes on which security may be based. New attributes cannot be added without modifying code.

When the user chooses the Security Attribute option, the system displays the Security Attribute Lookup screen. After the user searches for and selects an attribute to edit, the system displays the Security Attribute document.

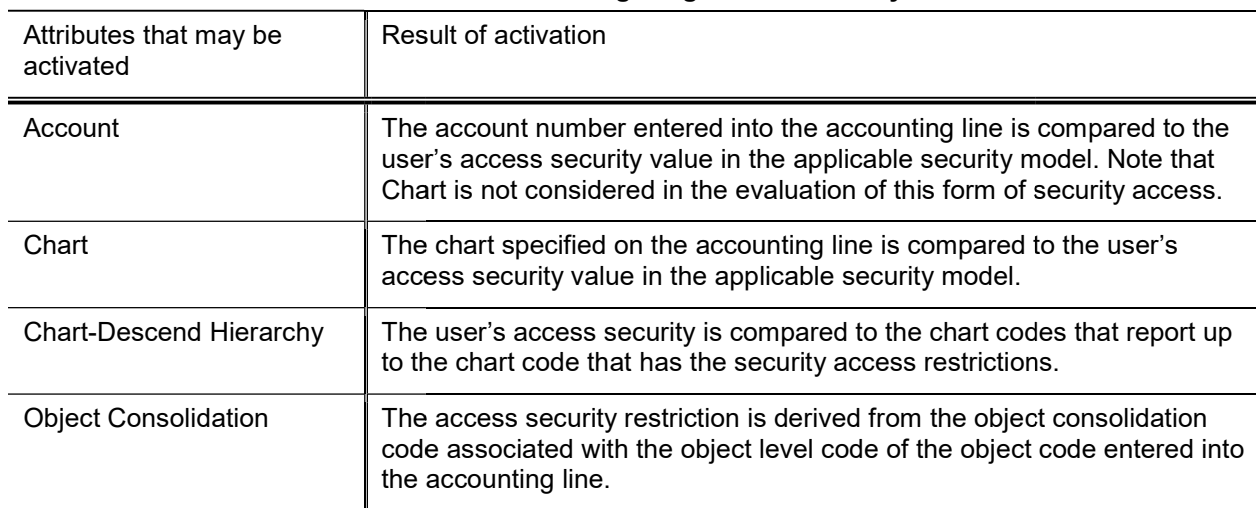

#### Account line attributes available for use in configuring access security access

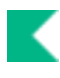

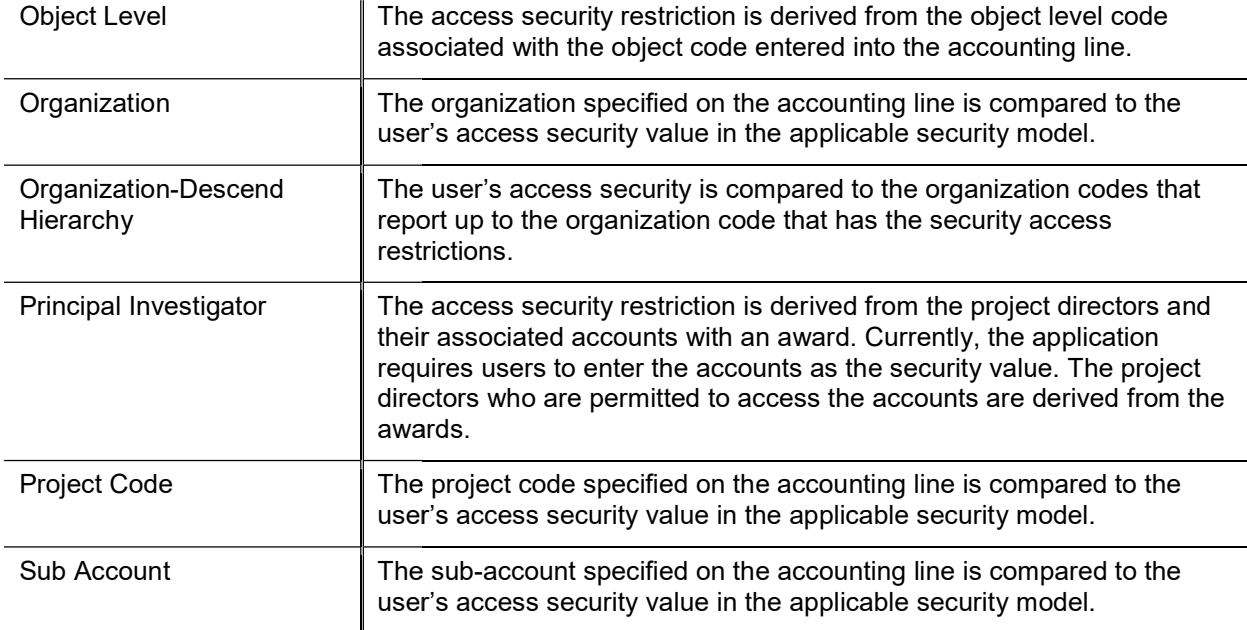

#### Document Layout

#### Security Attribute field definitions Attribute field definitions

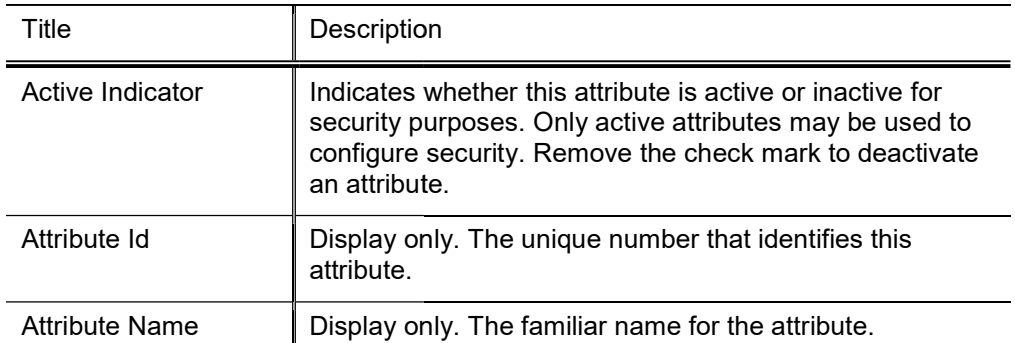

## Security Definition

The Security Definition document is used to define security attribute restrictions and the types of documents to which they apply. Once activated, a definition may be assigned to a model or principal.

### Document Layout

The Security Definition document includes the Security Definition tab and the Document Types tab.

### Security Definition tab

This tab is used to identify a set of restrictions by name and specifies the types of restrictions included.

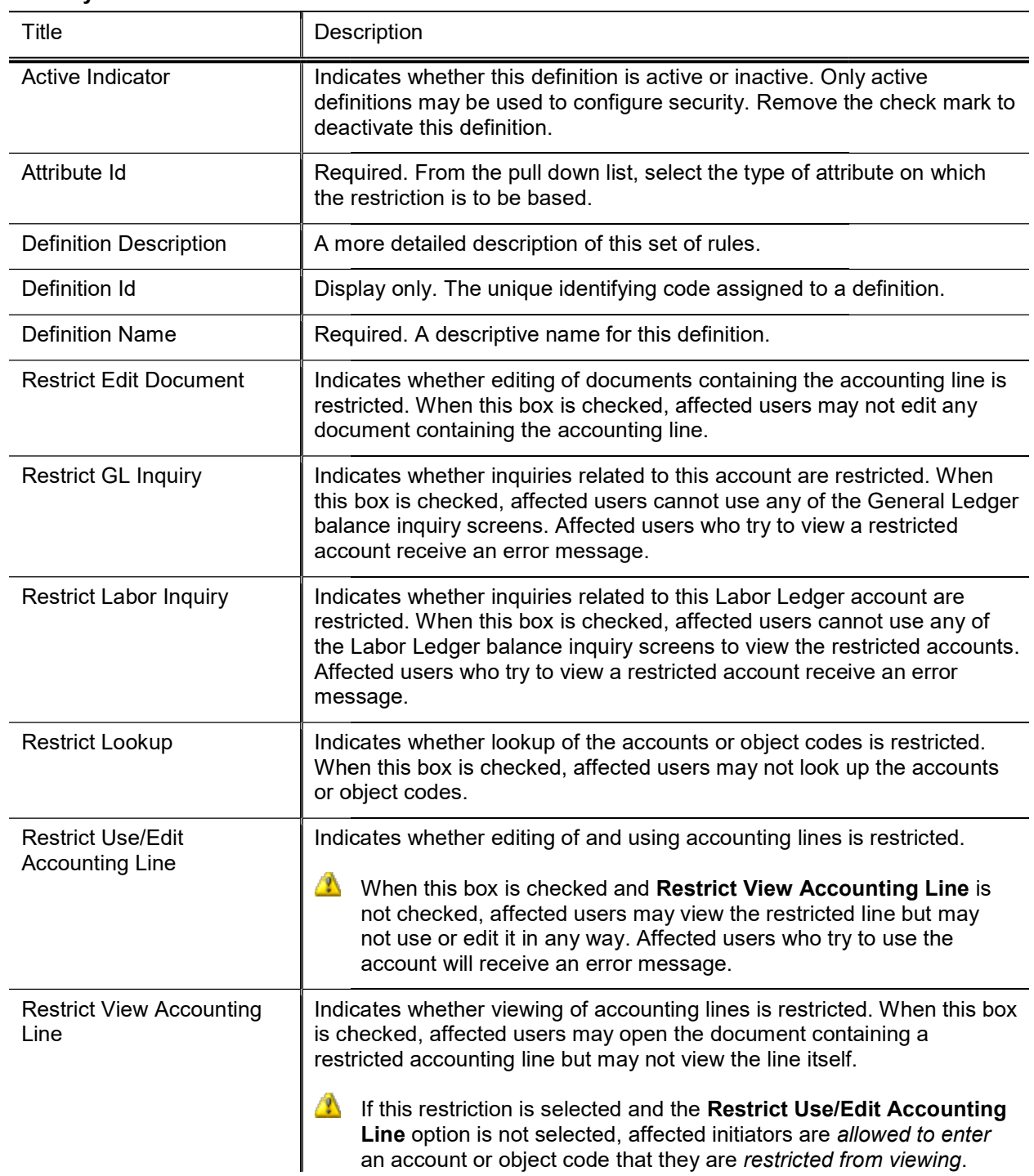

#### Security Definition tab field definitions

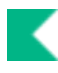

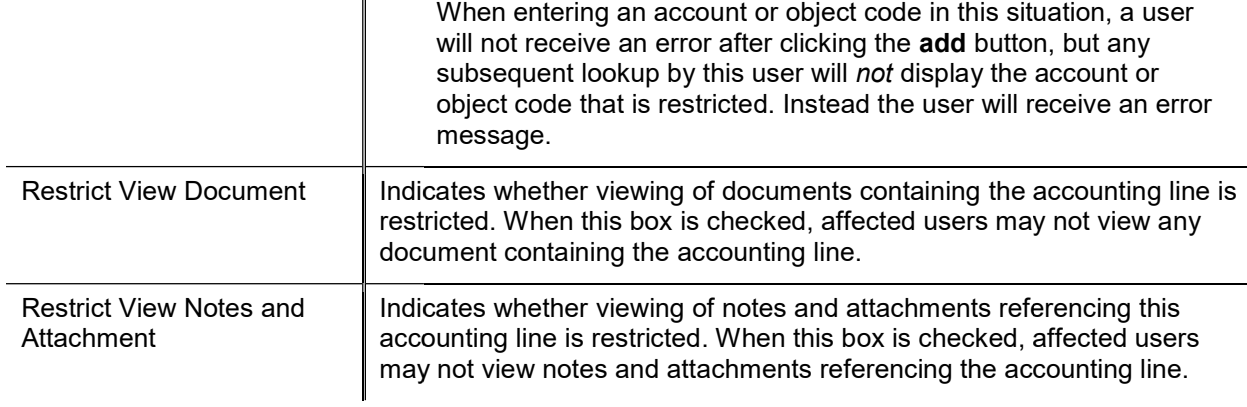

### Document Types tab

This tab allows the user to define the document type(s) to which security is to be applied for this security definition.

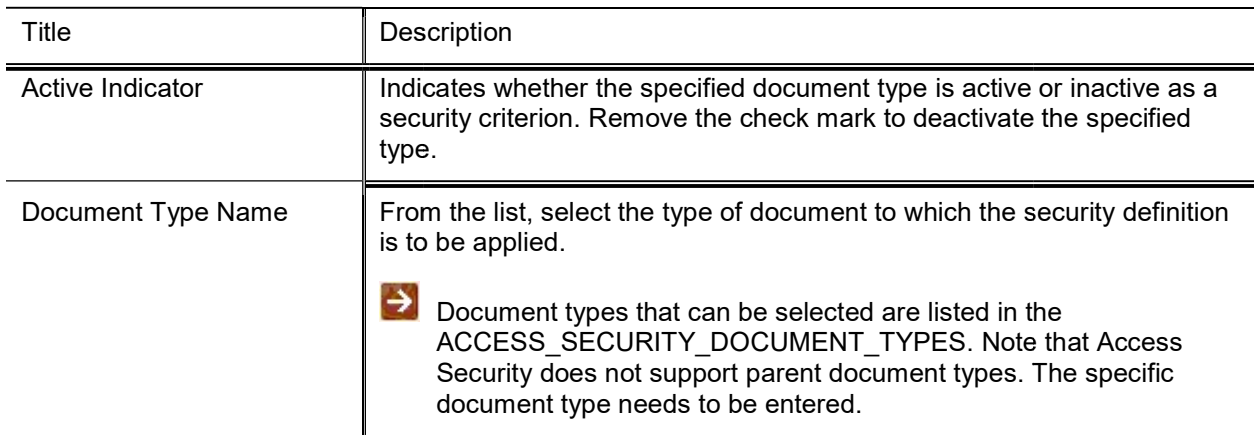

#### Document Types tab field definitions

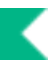

## Security Model

The Security Model document is used to create a model, or collection of definitions, and assign them to individual users (principals), groups, or roles.

## Document Layout

The Security Model document includes three tabs: Security Model, Model Definition, and Model **Members** 

### Security Model tab

This tab allows the user to identify and describe the security model.

#### Security Model tab field definitions

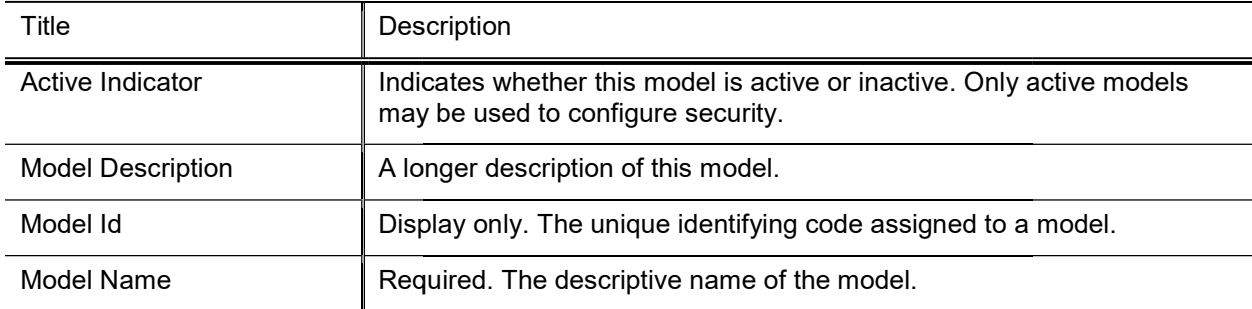

### Model Definitions tab

This tab allows the user to associate one or more security definitions with the model.

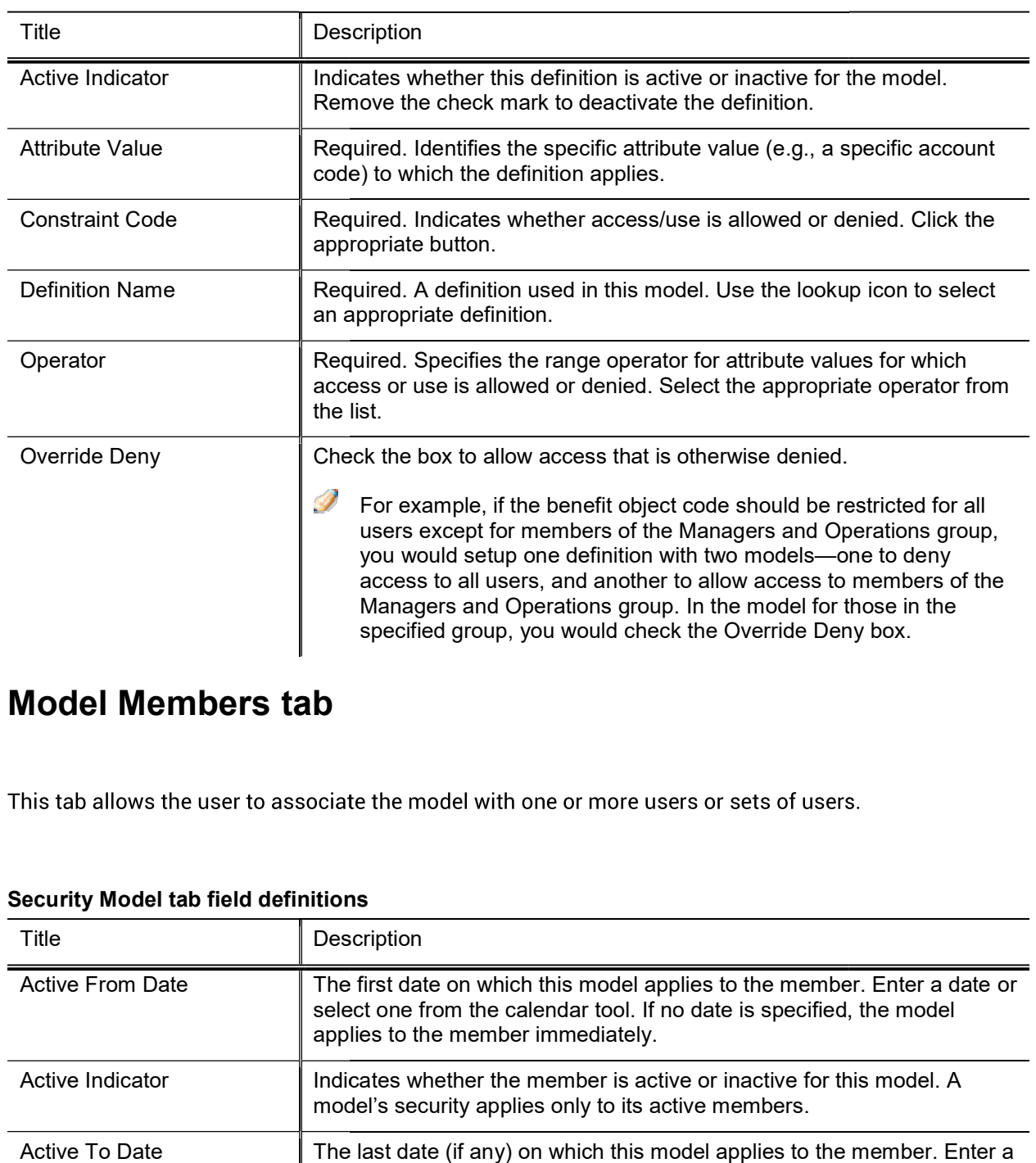

#### Model Definitions tab field definitions

## Model Members tab

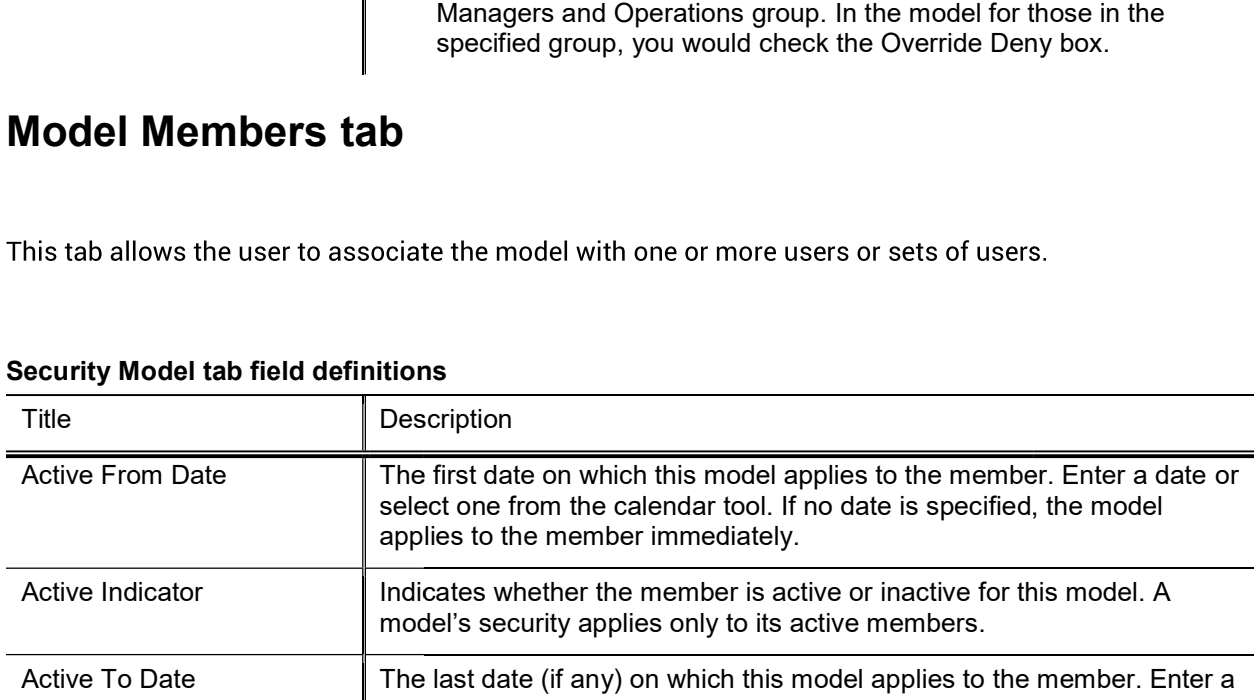

#### Security Model tab field definitions

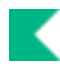

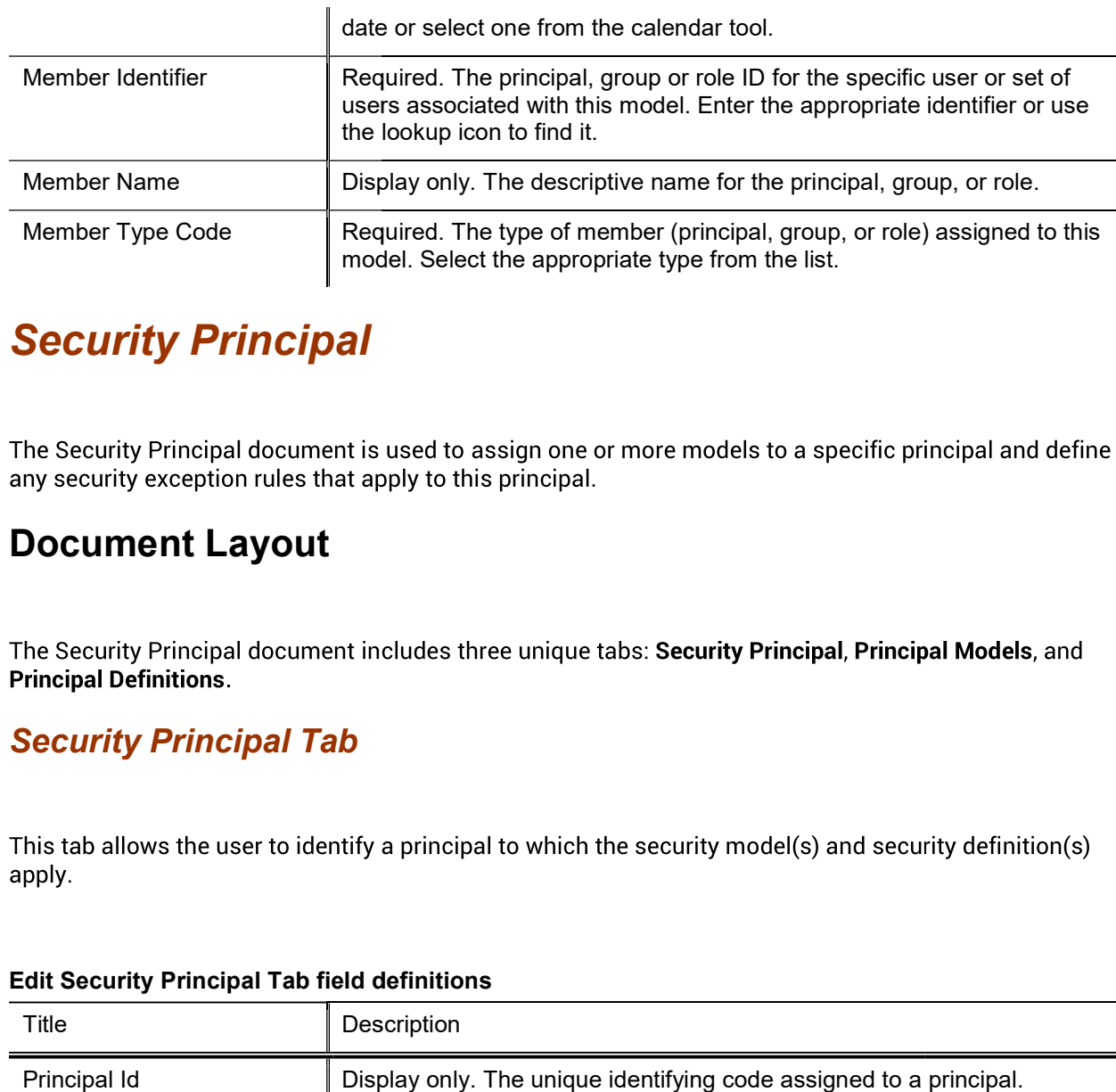

## **Security Principal**

### Document Layout

**Principal Definitions.** 

### Security Principal Tab

apply.

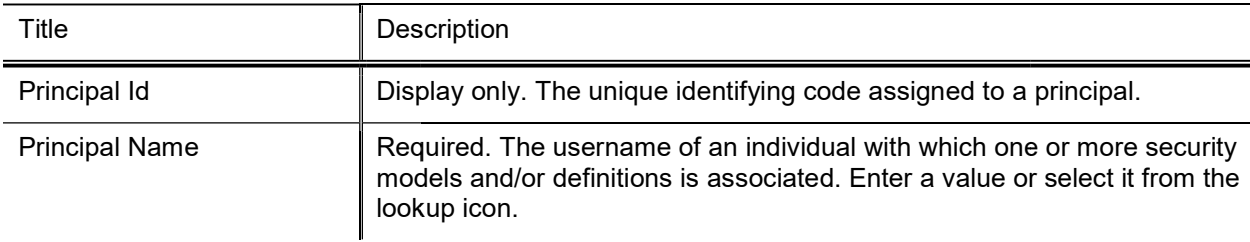

#### Edit Security Principal Tab field definitions field

### Principal Models tab

This tab allows the user to associate one or more security models with the principal.

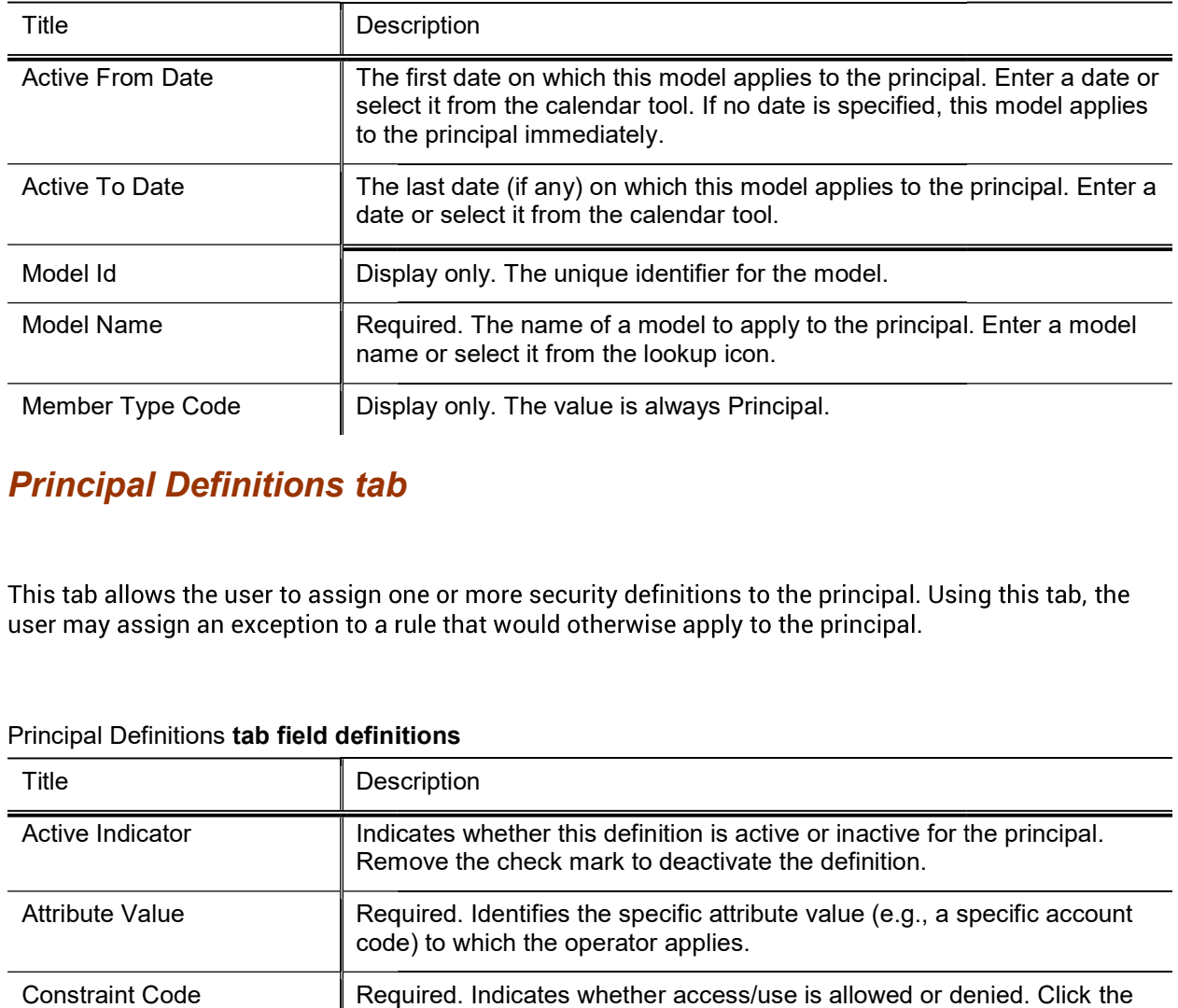

#### Principal Models tab field definitions

### Principal Definitions tab

| Title                  | <b>Description</b>                                                                                                    |
|------------------------|----------------------------------------------------------------------------------------------------|
| Active Indicator       | Indicates whether this definition is active or inactive for the principal.<br>Remove the check mark to deactivate the definition.                              |
| Attribute Value        | Required. Identifies the specific attribute value (e.g., a specific account<br>code) to which the operator applies.                                            |
| <b>Constraint Code</b> | Required. Indicates whether access/use is allowed or denied. Click the<br>appropriate button.                                                                  |
| Definition Name        | Required. A security definition to be applied to this principal. Use the<br>lookup icon to select an appropriate definition.                                   |
| Operator               | Required. Specifies the range operator for attribute values for which<br>access or use is allowed or denied. Select the appropriate operator from<br>the list. |
| Override Deny          | Check the box to allow access that is otherwise denied.                                                                                                    |

Principal Definitions tab field definitions
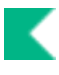

# Access Security Simulation

The Access Security Simulation screen allows users to simulate security based on accounting line attributes. This option also displays a list of allowed values for the selected attribute and user.

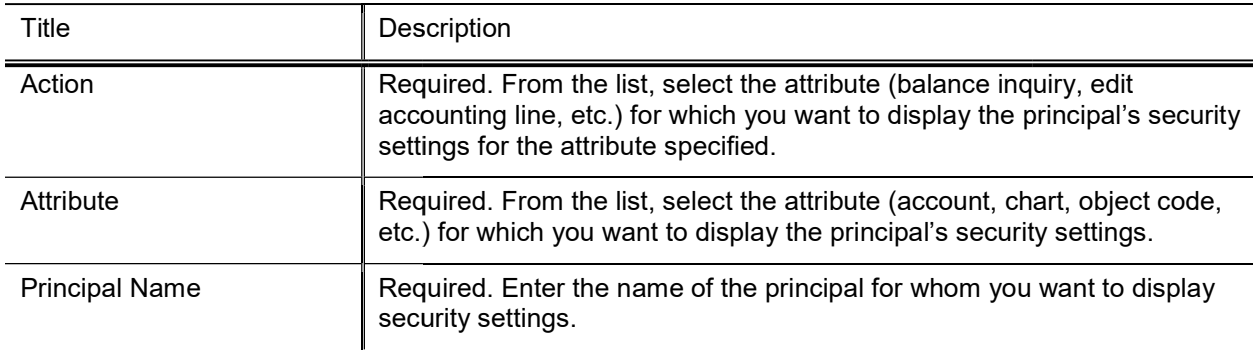

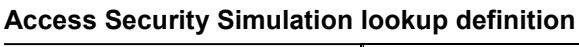

The screen returns a list of the specific accounts, charts, object codes, or other attributes specified for which the principal has permission to take the specified action. In the example shown below, the search results list all accounts (attribute) for which khuntley (principal) has balance inquiry (action) permission.

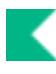

# System Attribute Maintenance Documents

The following menu items are used by more than one module in Kuali Financials. Person, Group and Role are Rice documents and can be accessed from either Kuali Financials or the Rice portal. A link to the Rice portal is available from the Financials dashboard.

| Document                                   | Description                                                                                                    |
|--------------------------------------------|----------------------------------------------------------------------------------------------------|
| <b>Bank</b>                                | Identifies bank accounts used for deposits and disbursements.                                                                                                    |
| <b>Building</b>                            | Defines a unique identifier, the location and an alternative code for<br>each building.                                                                                                    |
| <b>Financials Namespace</b>                | Represents modules or large pieces of functionality.                                                                                                    |
| <b>Financials Parameter</b>                | Defines parameters and business rules in Kuali Financials.                                                                                                    |
| <b>Financials Parameter</b><br>Component   | Defines valid components of the system to which<br>parameters can be related.                                                                                                    |
| <b>Financials Parameter</b><br><b>Type</b> | Defines the basic types of parameters that can be<br>created.                                                                                                    |
| Group                                      | Identifies collections of persons, groups or roles that need to use the<br>same permissions and have the same responsibilities.                                                                                 |
| <b>Origination Code</b>                    | Identifies the systems from which transactions originate.                                                                                                    |
| <b>Payment Documentation</b><br>Location   | Establishes documentation locations for the submission of<br>supporting documentation related to the disbursement documents,<br>such as DVs and TRs.                                                            |
| Person                                     | Identifies users recognized by the applications KIM interacts with.<br>These users might be employees, affiliates or students. The Person<br>document can also be used to associate users with groups or roles. |
| Role                                       | The Role document allows you to create a new KIM role and edit an<br>existing role.                                                                                                    |
| Room                                       | Specifies unique room numbers within specific buildings on<br>particular campus.                                                                                                    |
| <b>System Options</b>                      | Defines attributes associated with a fiscal year, including balance<br>types, object types and the university chart level.                                                                                      |
| <b>Tax Region</b>                          | Specifies the tax regions within tax types (normally mandated by<br>state law) for use by various system processes.                                                                                             |
| <b>Tax Region Type</b>                     | Identifies the types of tax regions used system wide.                                                                                                    |
| <b>Unit of Measure</b>                     | Defines the different units of measure that may be used in                                                                                                    |

System Attribute Maintenance documents

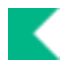

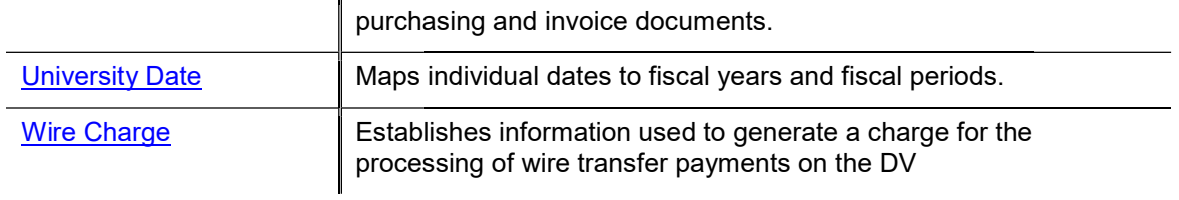

# Bank

The Bank document allows you to view and edit bank information, including the bank routing number and account number. Using this screen, you may also add new banks to the system.

Banks are used by multiple modules. They are used to identify institutions to which deposits are made on Advance Deposit and Cash Management documents. In the PDP they are used to identify institutions from which disbursements are made.

When the Flexible Banking Enhancement is in use, additional document types may require users to identify a bank.

## Document Layout

#### Bank field definitions

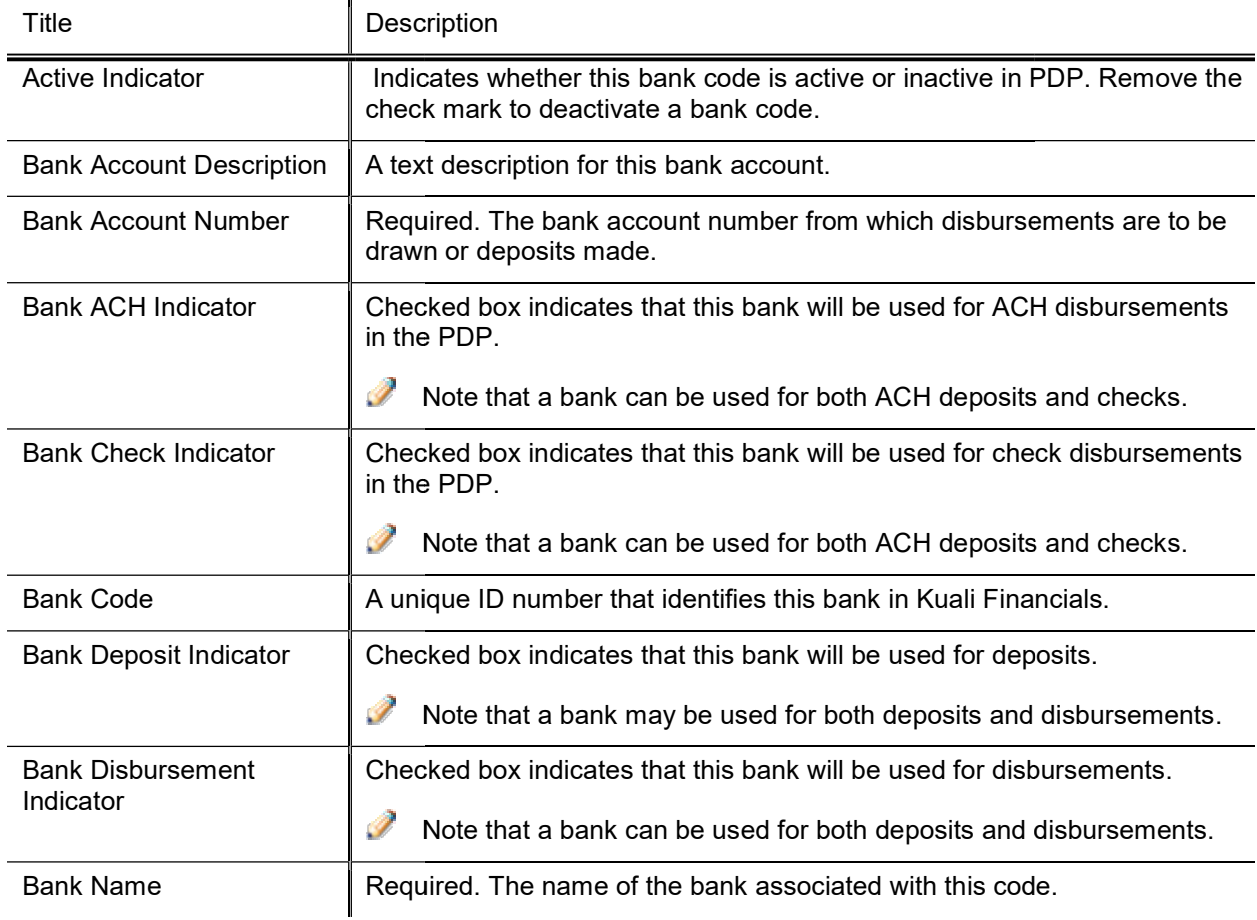

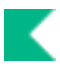

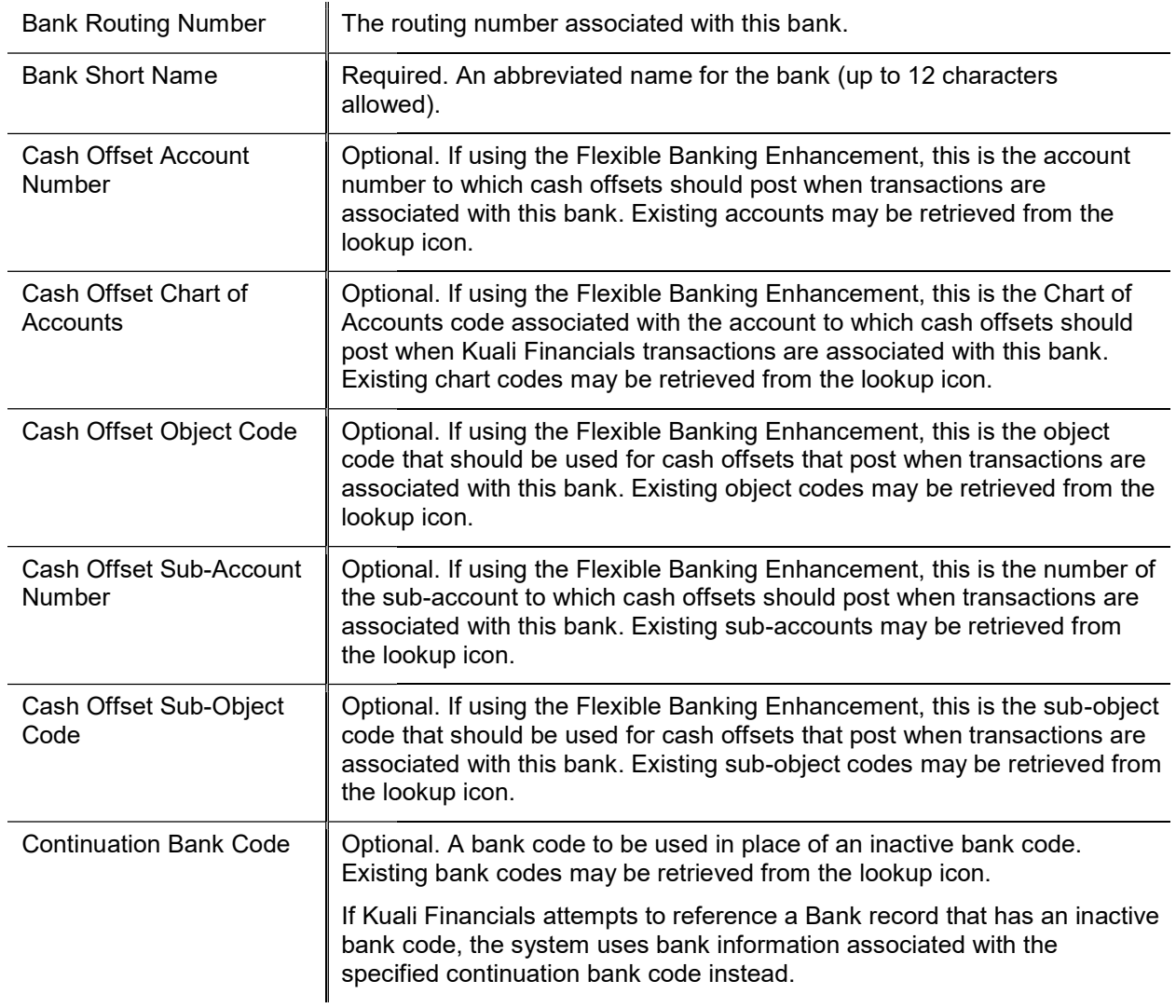

# Building

The Building document defines a unique identifier, a building location, and an alternate code for a building. The code is used to identify where goods should be delivered or inventory is housed.

## Document Layout

#### Building field definitions

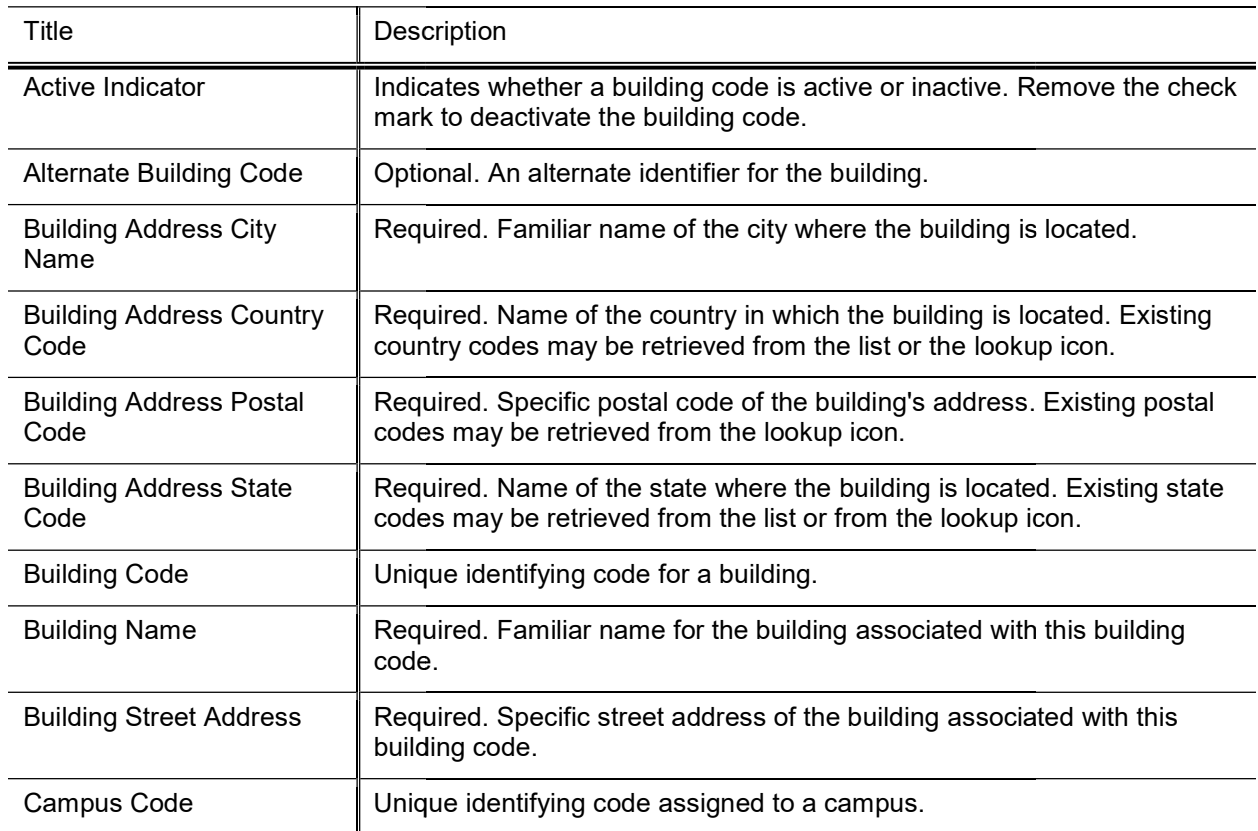

# Financials Namespace

Namespace codes are used to identify various pieces of functionality and generally correspond to large functional areas. The namespaces in Kuali Financials base data normally take the form of a Kuali application followed by one of that application's modules. For example Kuali Financials Purchasing /Accounts Payable module would be associated with the namespace KFS-PURAP.

The Kuali Financials Parameters, Namespaces, Components and Parameter Types have been separated out from the Rice Namespaces, Components, Parameter Types and Parameters. Financials Namespaces, Components and Parameter Types cannot be edited via the UI and require technical assistance to create or modify. Rice Parameters can be edited via the UI, but any changes made to objects with a KFS namespace are not reflected in the Kuali Financials Parameters, Namespaces, Components or Parameter Types.

## Attribute Lookup

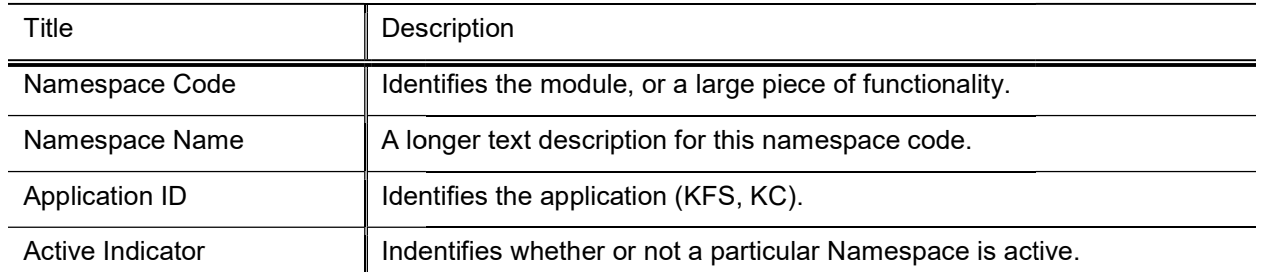

#### Financials Namespace Lookup results definition

# Financials Parameter

The Financials Parameter document is used to define parameters and business rules in Kuali Financials. A specific value of a parameter can vary based on what the parameter is used to define. Some parameters create business rules. These rules create restrictions and enforce valid values and combinations on various document types or batch processes. Other parameters simply define institution-specific values not defined elsewhere in Kuali Financials. The value may, for example, be text that Kuali Financials is to display in a given location or it may be a simple yes or no value to turn an option on or off.

The Kuali Financials Parameters, Namespaces, Components and Parameter Types have been separated out from the Rice Namespaces, Components, Parameter Types and Parameters. Financials Namespaces, Components and Parameter Types cannot be edited via the UI and require technical assistance to create or modify. Rice Parameters can be edited via the UI, but any changes made to objects with a KFS namespace are not reflected in the Kuali Financials Parameters, Namespaces, Components or Parameter Types.

## Document Layout

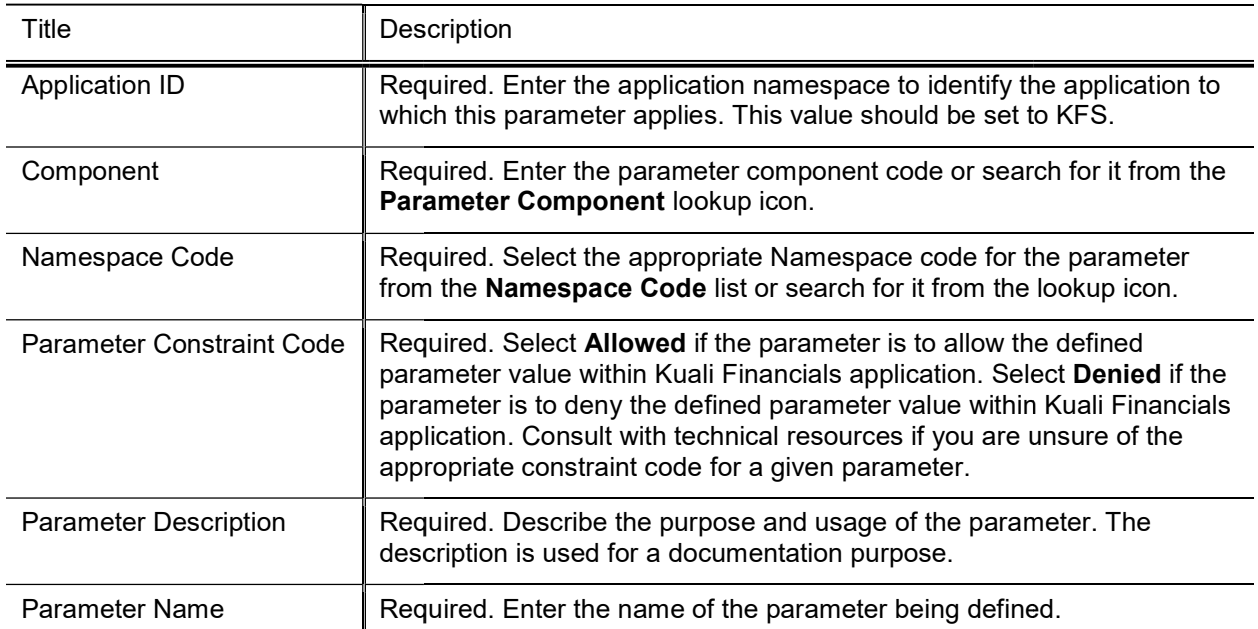

### Parameter tab field definitions

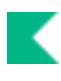

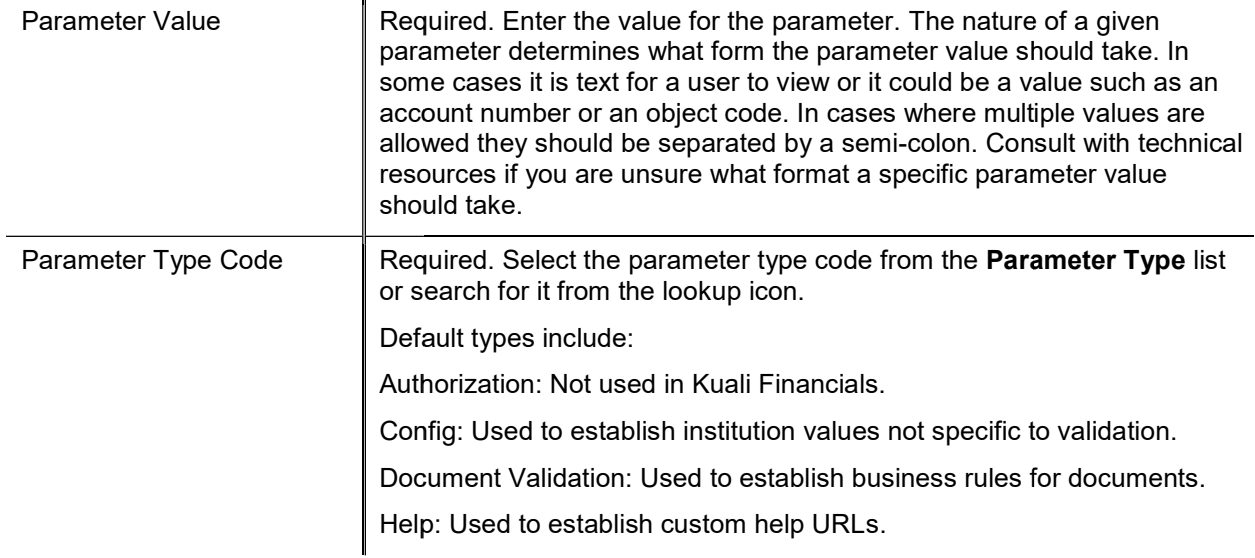

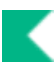

# Financials Parameter Component Parameter

The Financials Parameter Component document defines valid components that can be associated with a parameter. Parameter components indicate a general or specific piece of Kuali Financials functionality to which a parameter applies. Some Financial Parameter Components are generic (batch, lookup, all) while others are very specific and refer to particular processes, documents or even specific tabs or fields on documents.

The Kuali Financials Parameters, Namespaces, Components and Parameter Types have been separated out from the Rice Namespaces, Components, Parameter Types and Parameters. Financials Namespaces, Components and Parameter Types cannot be edited via the UI and require technical assistance to create or modify. Rice Parameters can be edited via the UI, but any changes made to objects with a KFS namespace are not reflected in the Kuali Financials Parameters, Namespaces, Components or Parameter Types.

## Attribute Lookup

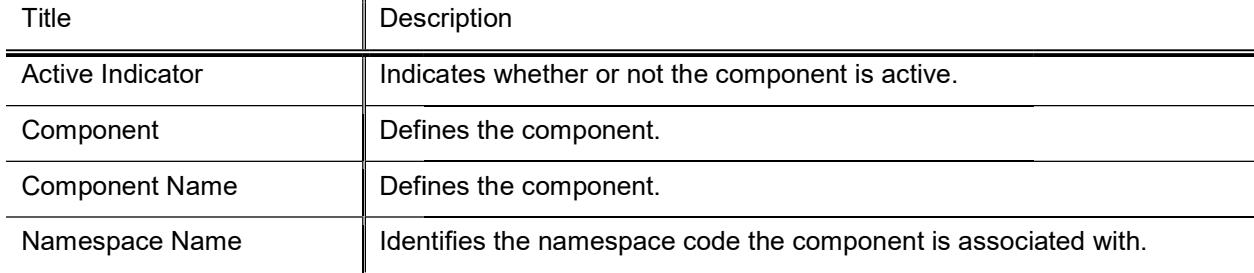

### Financials Parameter Lookup results definition definition

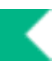

# Financials Parameter Type Parameter

The Financials Parameter Type broadly defines what a parameter is used for.

 $\rightarrow$ The Kuali Financials Parameters, Namespaces, Components and Parameter Types have been separated out from the Rice Namespaces, Components, Parameter Types and Parameters. Financials Namespaces, Components and Parameter Types cannot be edited via the UI and require technical assistance to create or modify. Rice Parameters can be edited via the UI, but any changes made to objects with a KFS namespace are not reflected in the Kuali Financials Parameters, Namespaces, Components or Parameter Types.

## Attribute Lookup

### Financials Parameter Type results definition

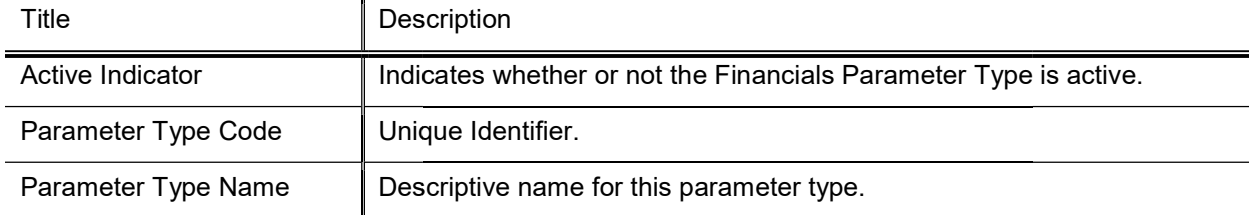

# **Group**

The Group document allows you to associate persons, roles or other groups with each other in order to assign the same role to all group members.

Groups have no inherent permissions or responsibilities of their own. Only by associating a group with a role do the members of that group become associated with permissions and responsibilities.

## Document Layout

The Group document includes Overview and Assignees tabs.

### Overview Tab

This tab identifies the group with a unique system-assigned ID number, a namespace and a name. Each group also has a type that specifies any qualifiers that this group might require.

#### Overview tab field definitions

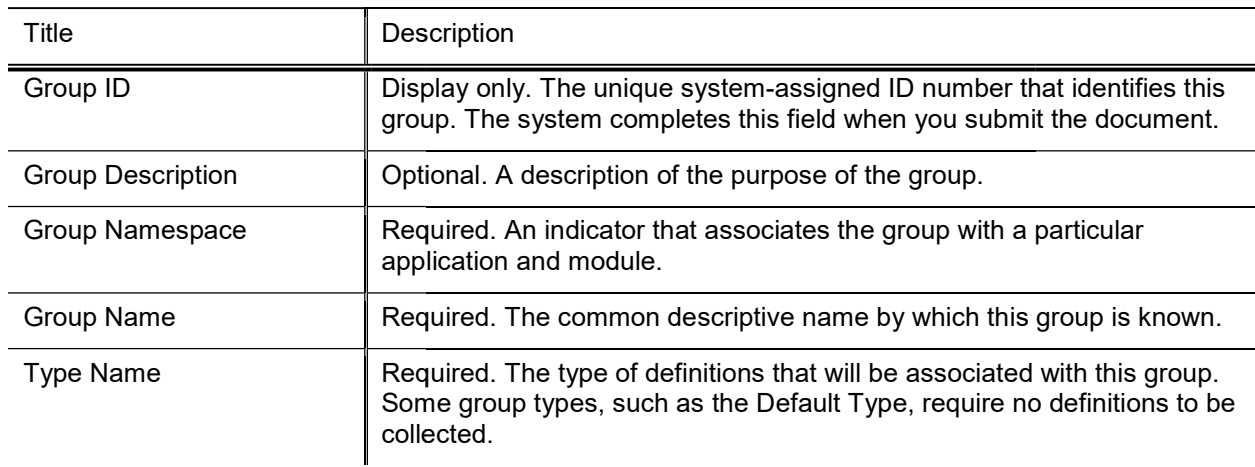

### Assignees Tab

This tab contains the members who belong to this group. It can also be used to add new members or edit the values associated with existing members.

### Assignees tab field definitions

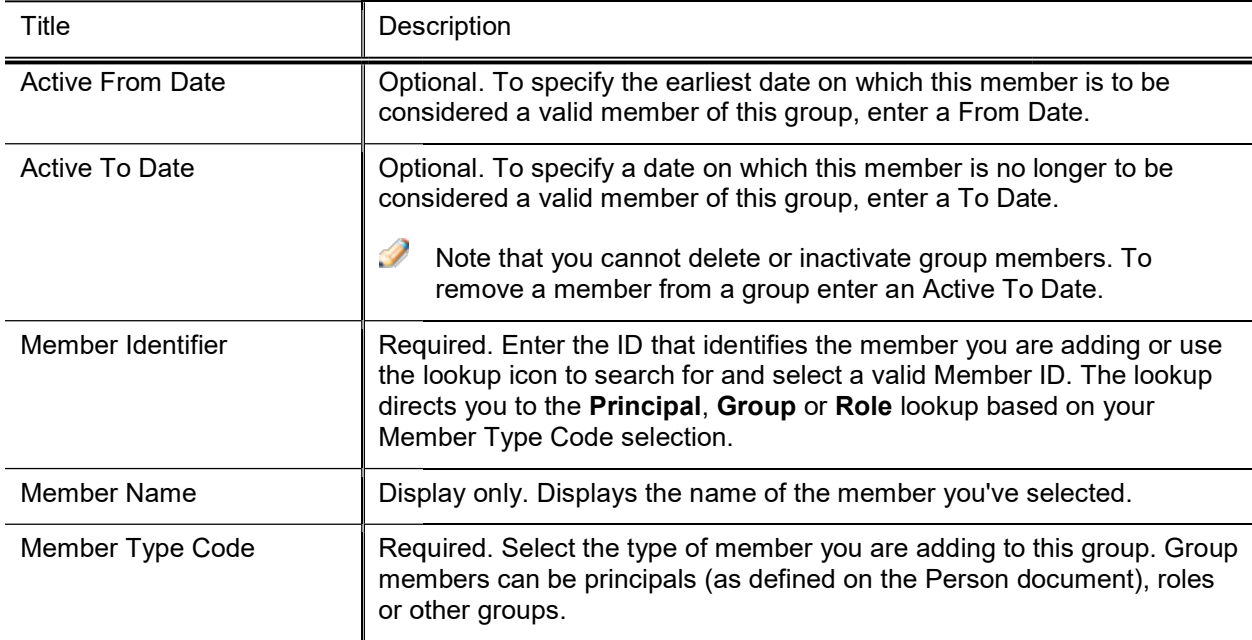

# Origination Code

Kuali Financials can accept transactions from external systems, such as a payroll or billing system. Each external system is identified by a specific Origination Code, as is Kuali Financials. The Origination Code document is used to identify the system from which a transaction originates. This information is recorded in the General Ledger and can be used in reporting.

## Document Layout

#### Origination Code tab definition

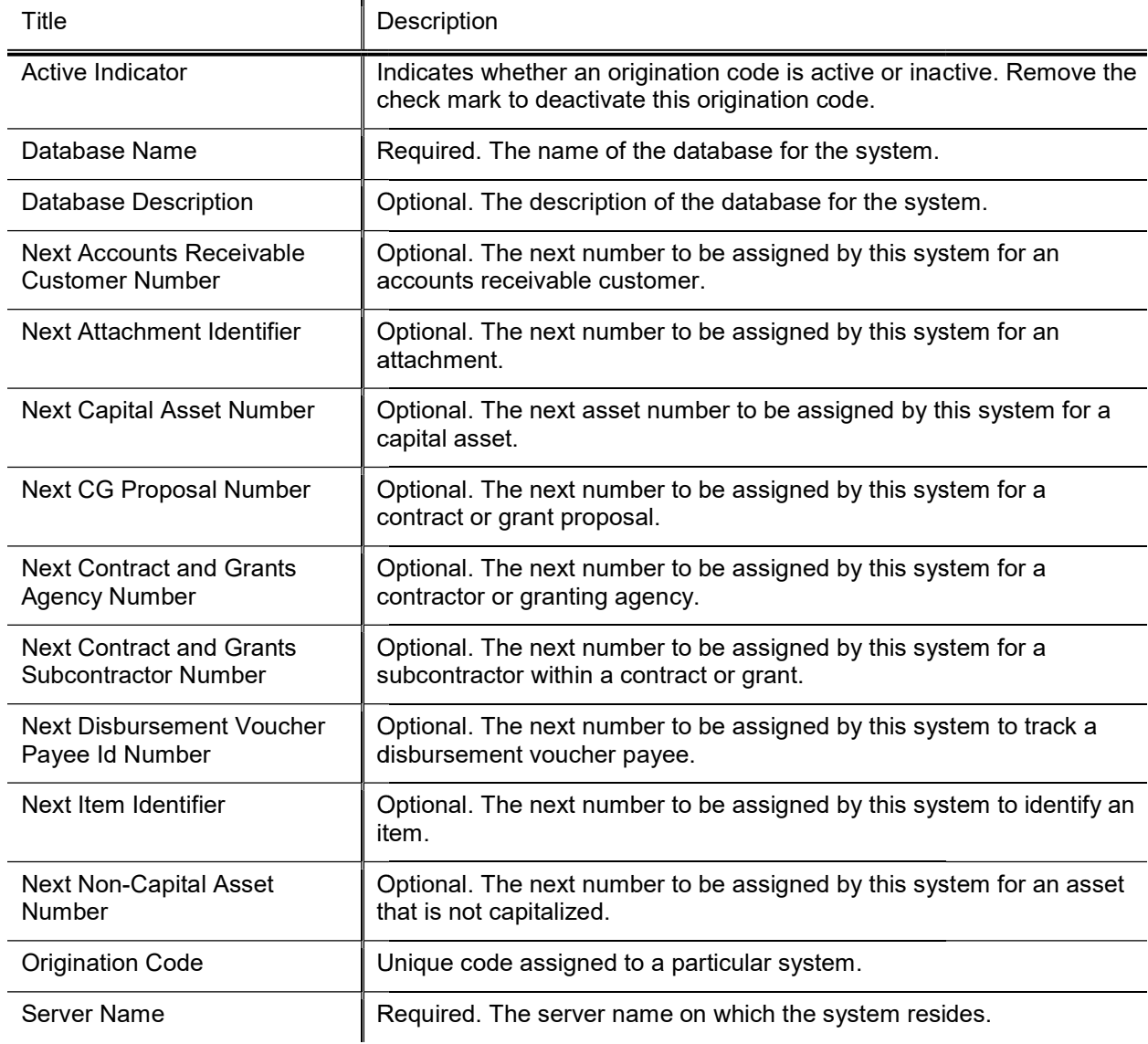

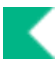

# Payment Documentation Location

The Payment Documentation Location document is used to establish documentation locations for the submission of supporting documentation related to payment documents such as Disbursement Vouchers. The values in this table are valid selections for the Documentation Location value on the Disbursement Voucher document or parameter DOCUMENTATION\_LOCATION\_CODE.

## Document Layout

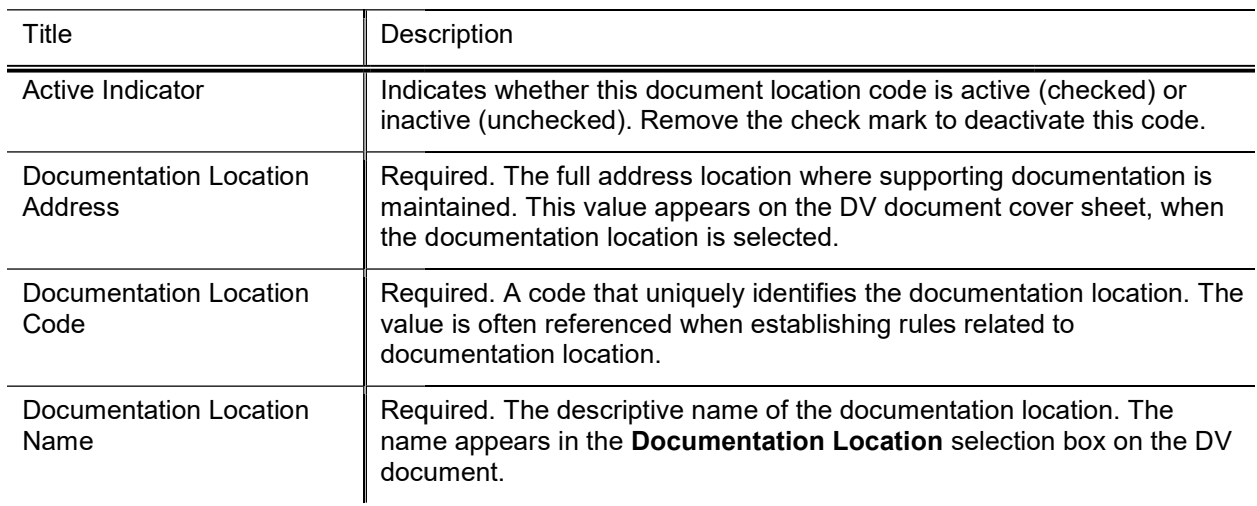

#### Documentation Location field definitions

# Person

The Person document allows you to identify each user to KIM (and, by extension, to Kuali Financials). Each Person document includes data about a user's relationship with your institution as well as the roles and groups to which this person belongs.

In KIM a person is a unique combination of an entity ID and a principal ID. The entity ID represents a person with a unique number, and the document associates the entity ID with the user's principal ID number and principal name (often referred to as a user name or user ID). When searching for or working with users in KIM, you usually reference either the principal ID or the principal name. A single entity ID can have multiple principals associated with it, but the base Kuali Financials implementation of KIM assumes that each entity ID has a single principal.

Person and HR Identity System: Many institutions choose to override parts of the Person document (especially affiliations and contact information) with data from an HR system. Therefore, editing entity data (such as entity ID, principal name, principal ID, password and Tax ID Number), contact and affiliation data is not available for any role in the default role configuration. If you wish to allow users to edit this data via the interface you will need to assign the Modify Entity permission to the appropriate role.

## Document Layout

The Person document includes Overview, Contact, Privacy Preferences, and Membership tabs.

### Overview Tab

The Overview tab identifies the person as a unique combination of entity and principal ID. It also contains information about how this person is affiliated with your institution. Two types of affiliationsstaff and faculty-contains additional data elements to further define a person's relationship with your institution.

The instructions below assume that you are manually completing this information. Many institutions may want to either have this data fed from an existing person database or simply override this information with existing person data.

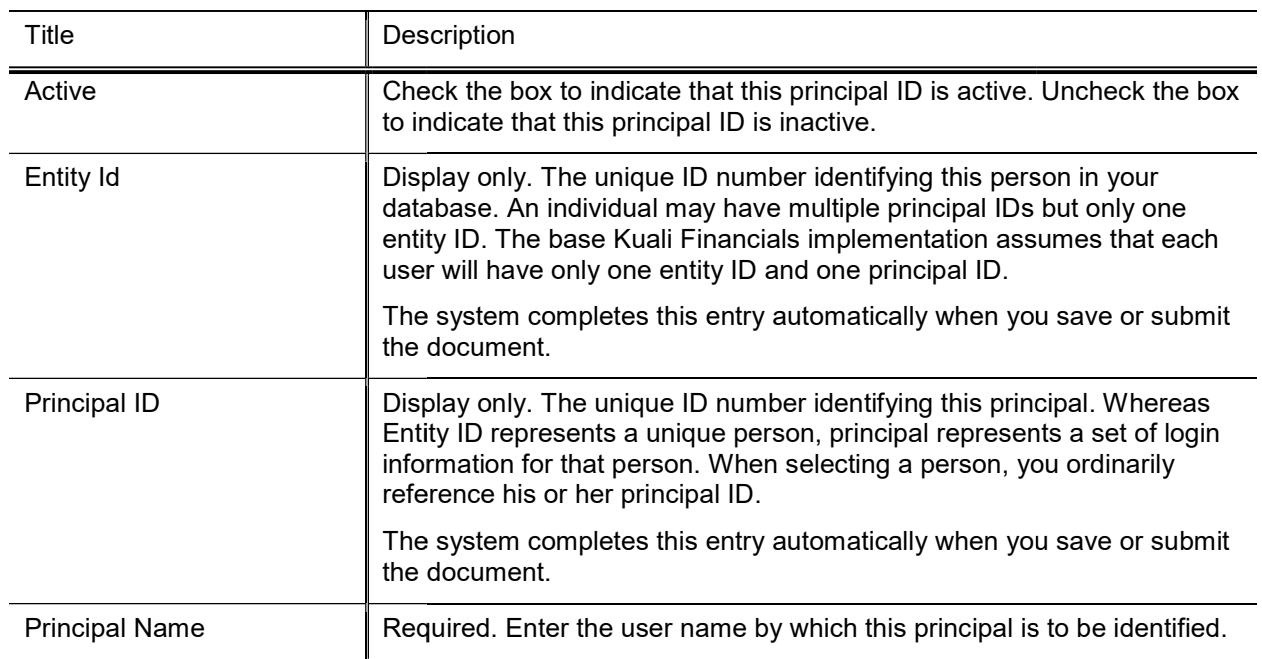

### Overview tab field definitions

### Affiliations Section

Use the Affiliations section of the Overview tab to add affiliations for this principal ID. Depending on the affiliation type added, you may need to complete additional fields.

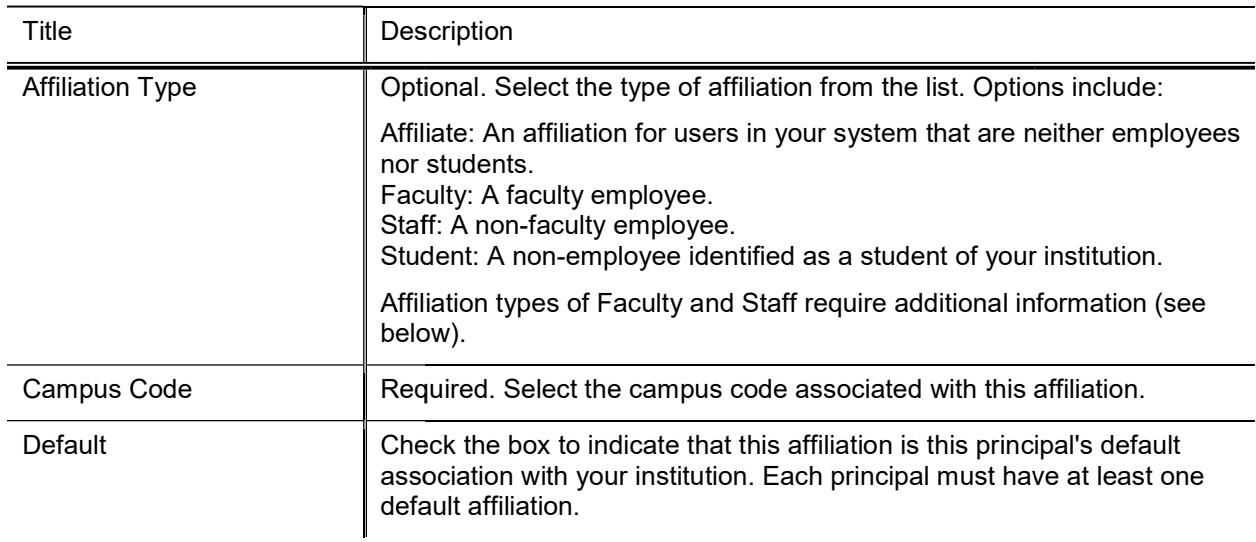

#### Affiliations section field definitions definitions

employment information.

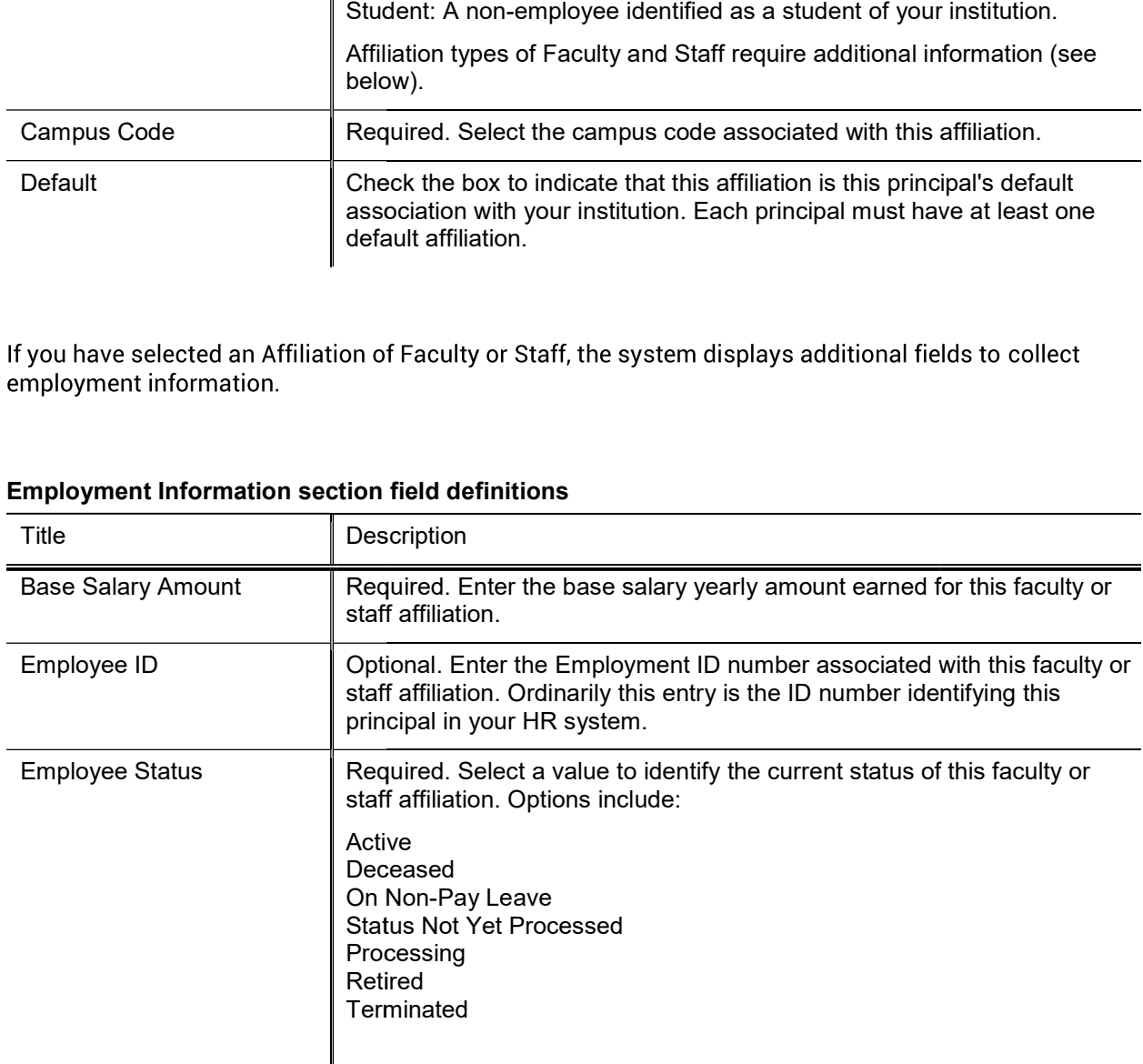

#### Employment Information section field definitions

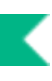

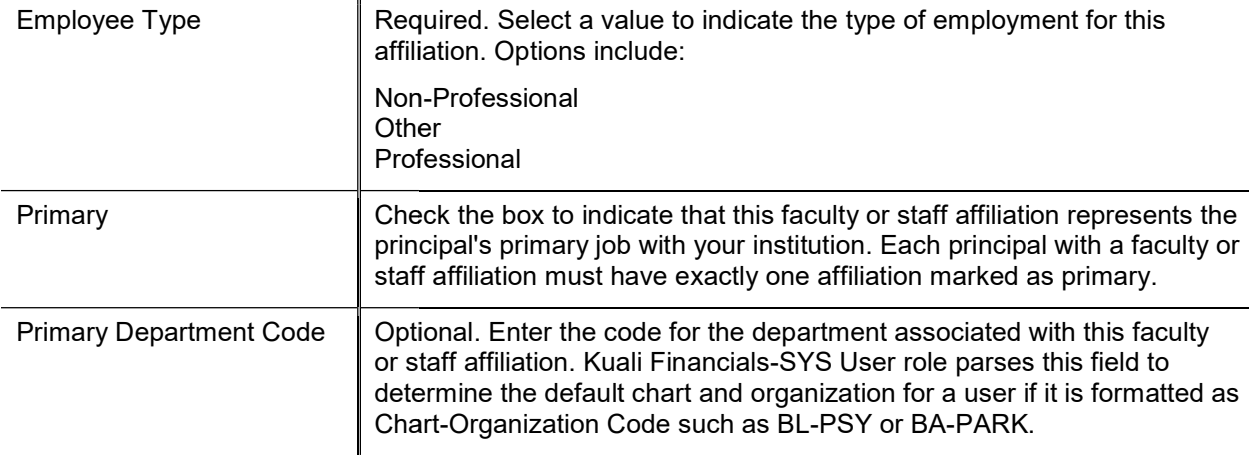

### Contact Tab

The Contact tab records the names, addresses, phone numbers and email addresses associated with this Person record. Any Person record can store multiple records for contact information of each type (name, address, phone number, and email address), with one value of each type identified as the default value for the Person record.

### Names Section

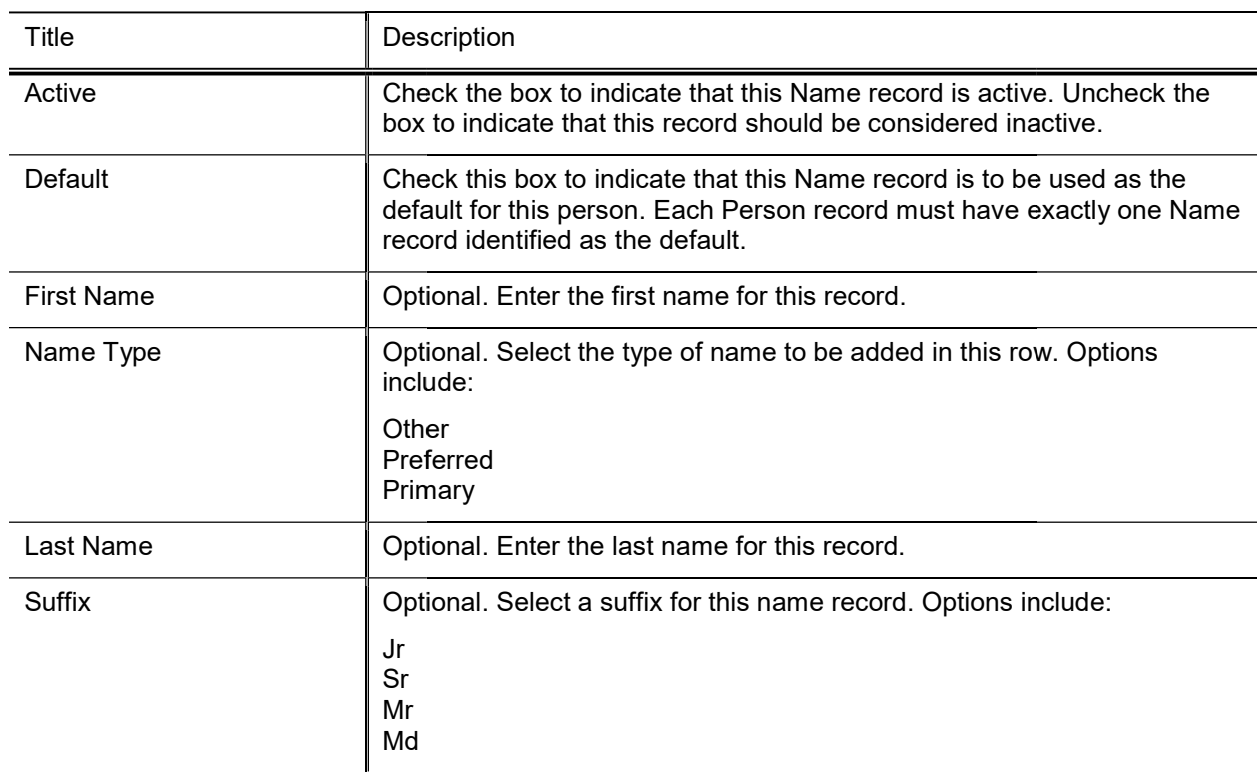

### Names section field definitions

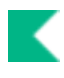

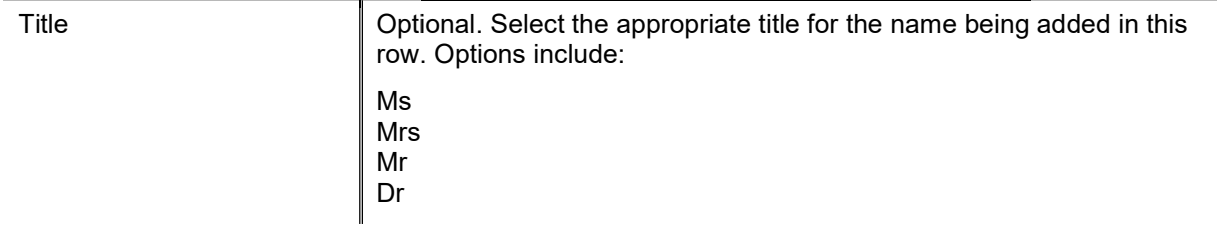

### Addresses Section

### Addresses section field definitions

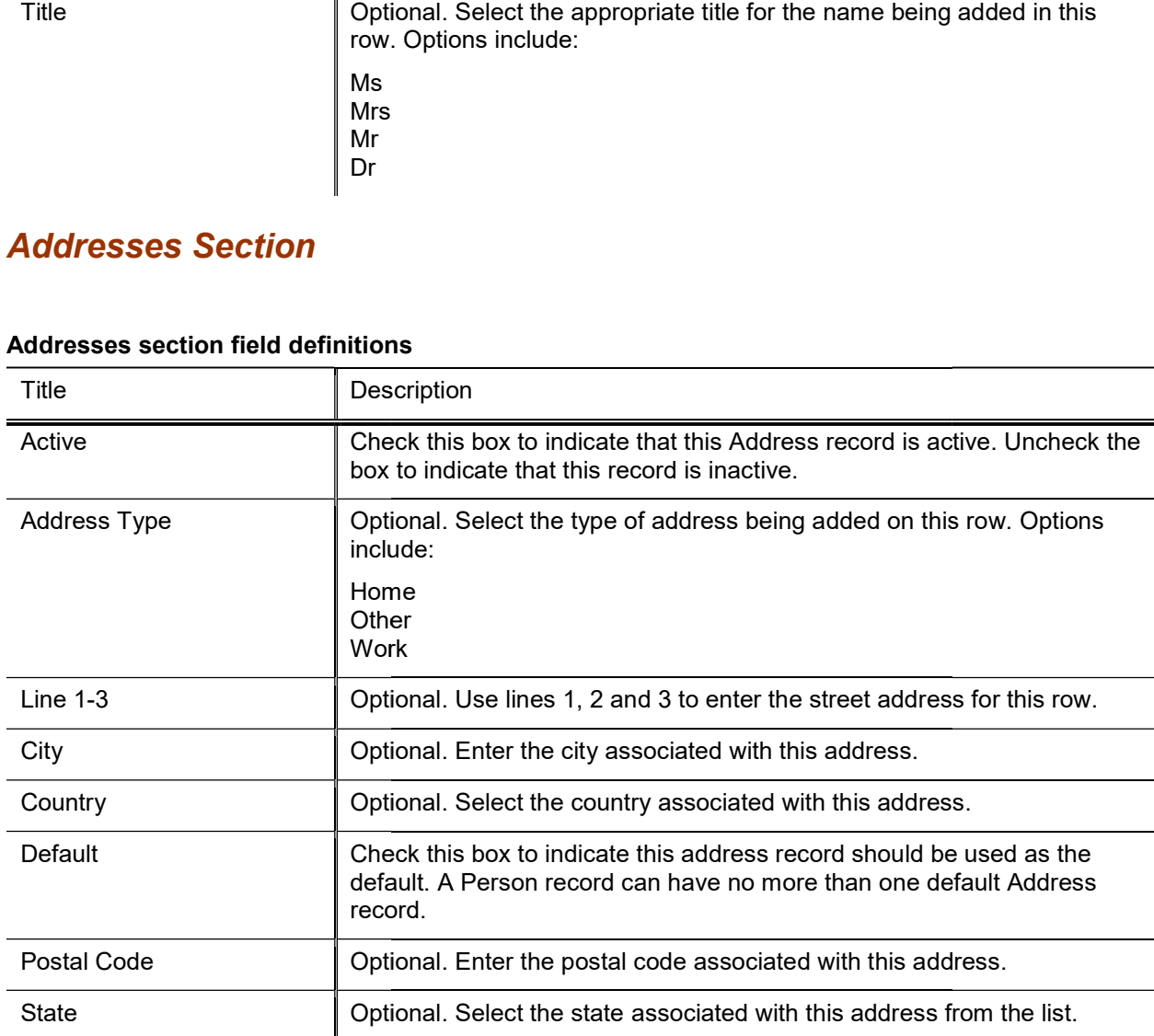

### Phone Numbers Section

#### Phone Numbers section field definitions

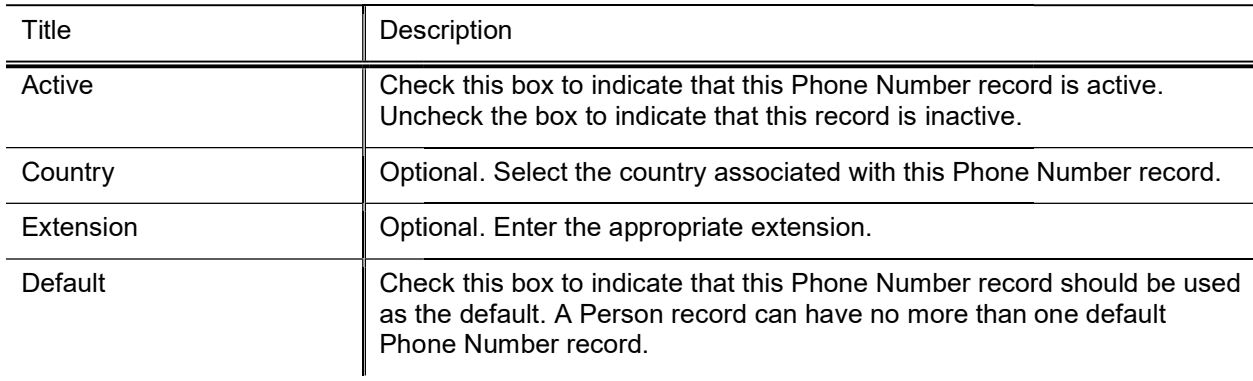

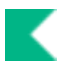

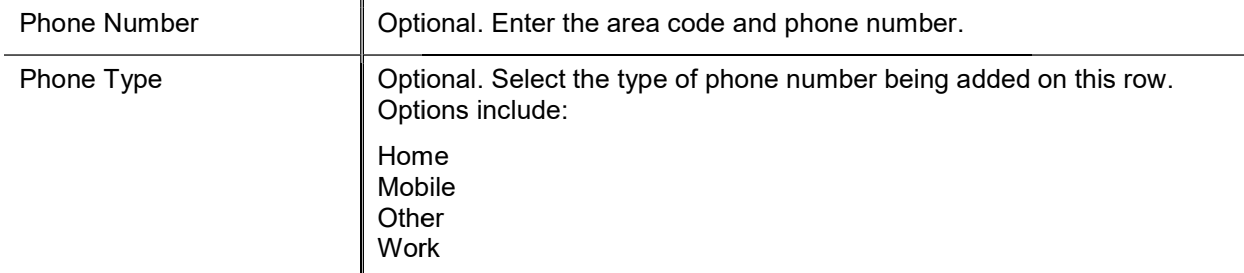

### **Email Addresses Section**

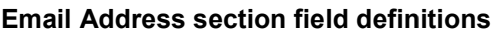

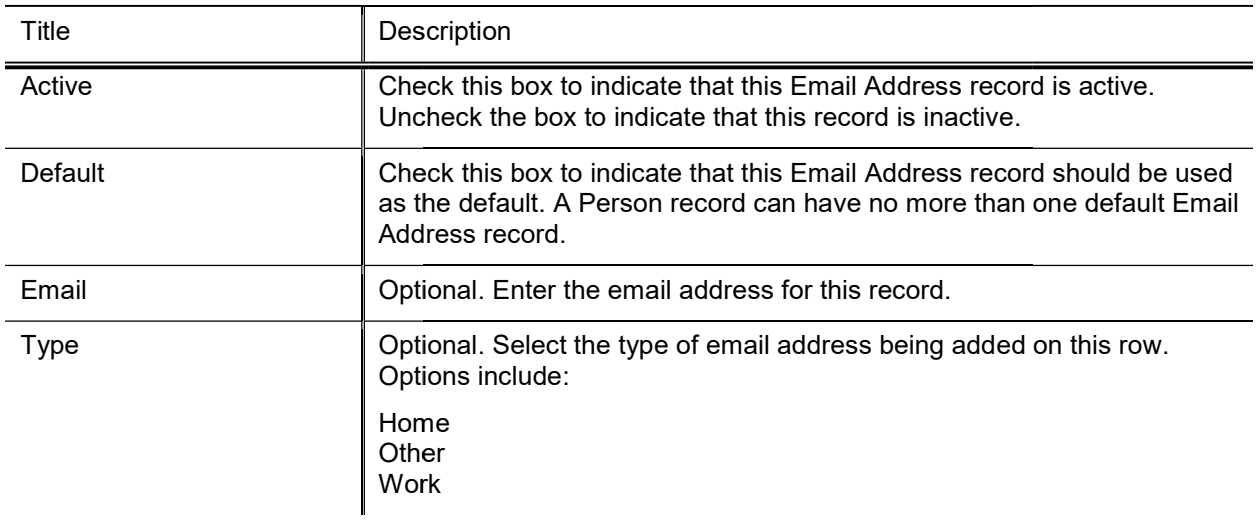

## Privacy Preferences Tab

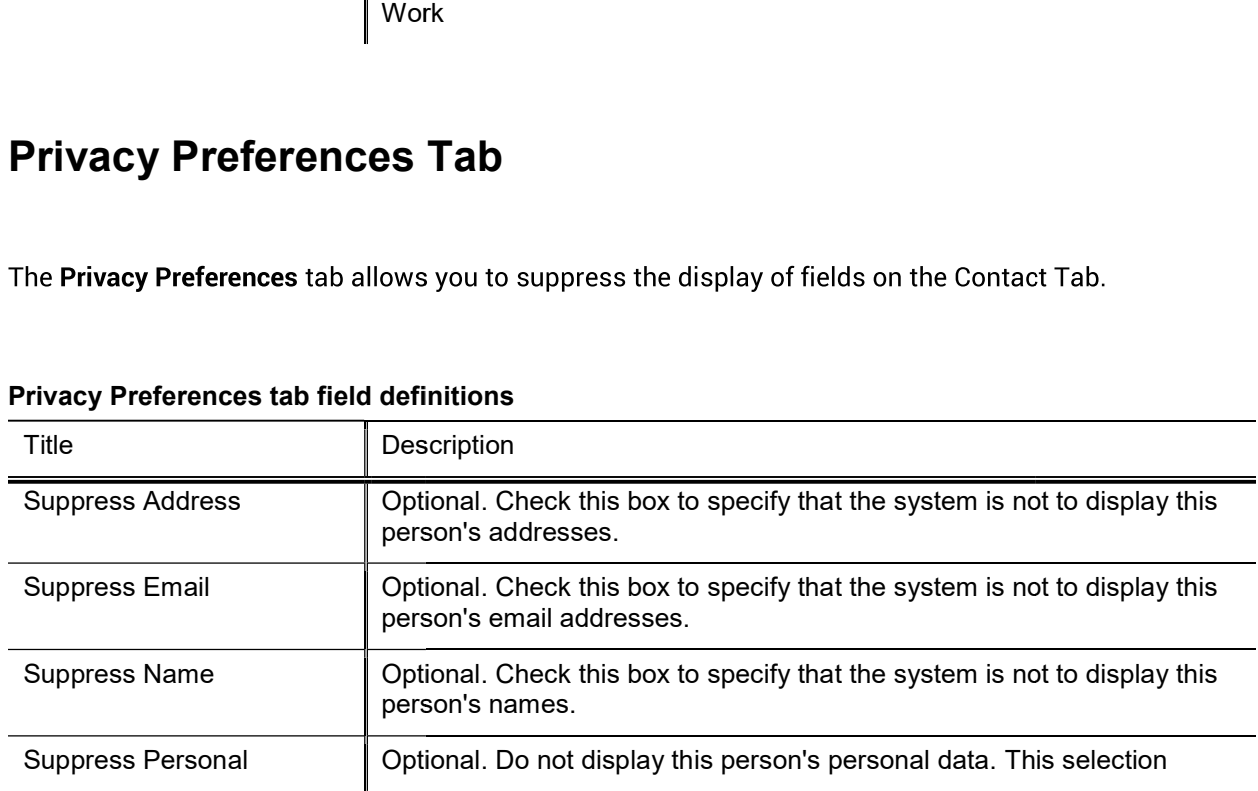

### Privacy Preferences tab field definitions

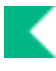

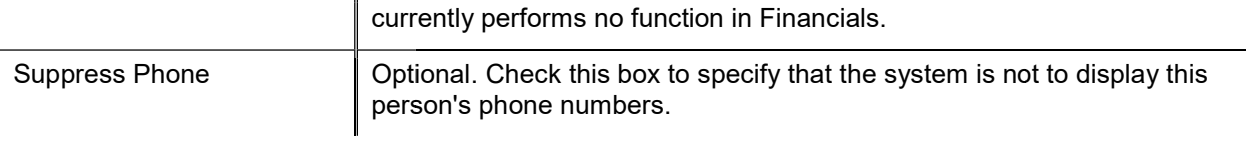

### Membership Tab

The Membership Tab allows you to associate a person with groups and roles and by extension, with KIM permissions and responsibilities. Assigning a person to a role is the most direct way to give a user KIM permissions and responsibilities.

The tab is divided into three sections, one for managing assignments to Groups, and another for Roles and a third for Delegations.

### Groups Section

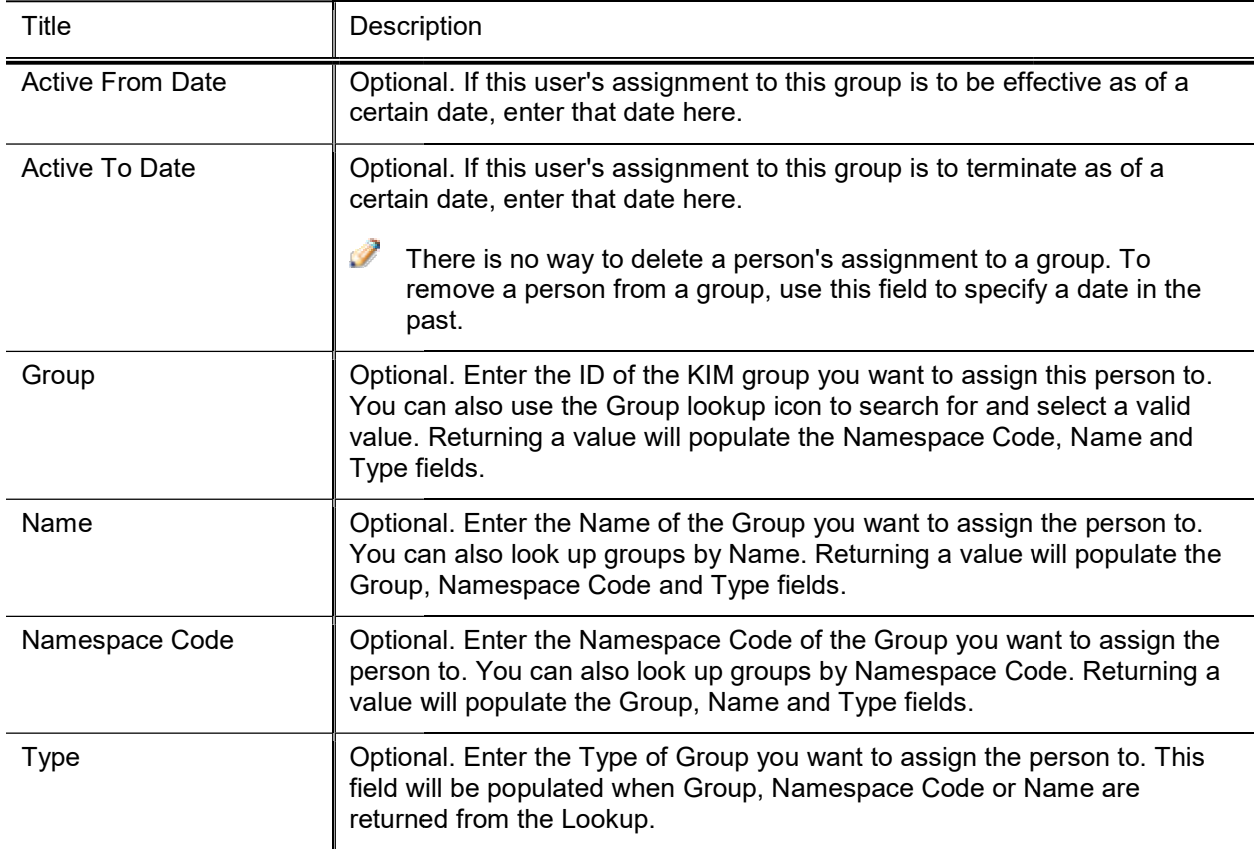

#### Groups section field definitions

### Roles Section

#### Roles section field definitions

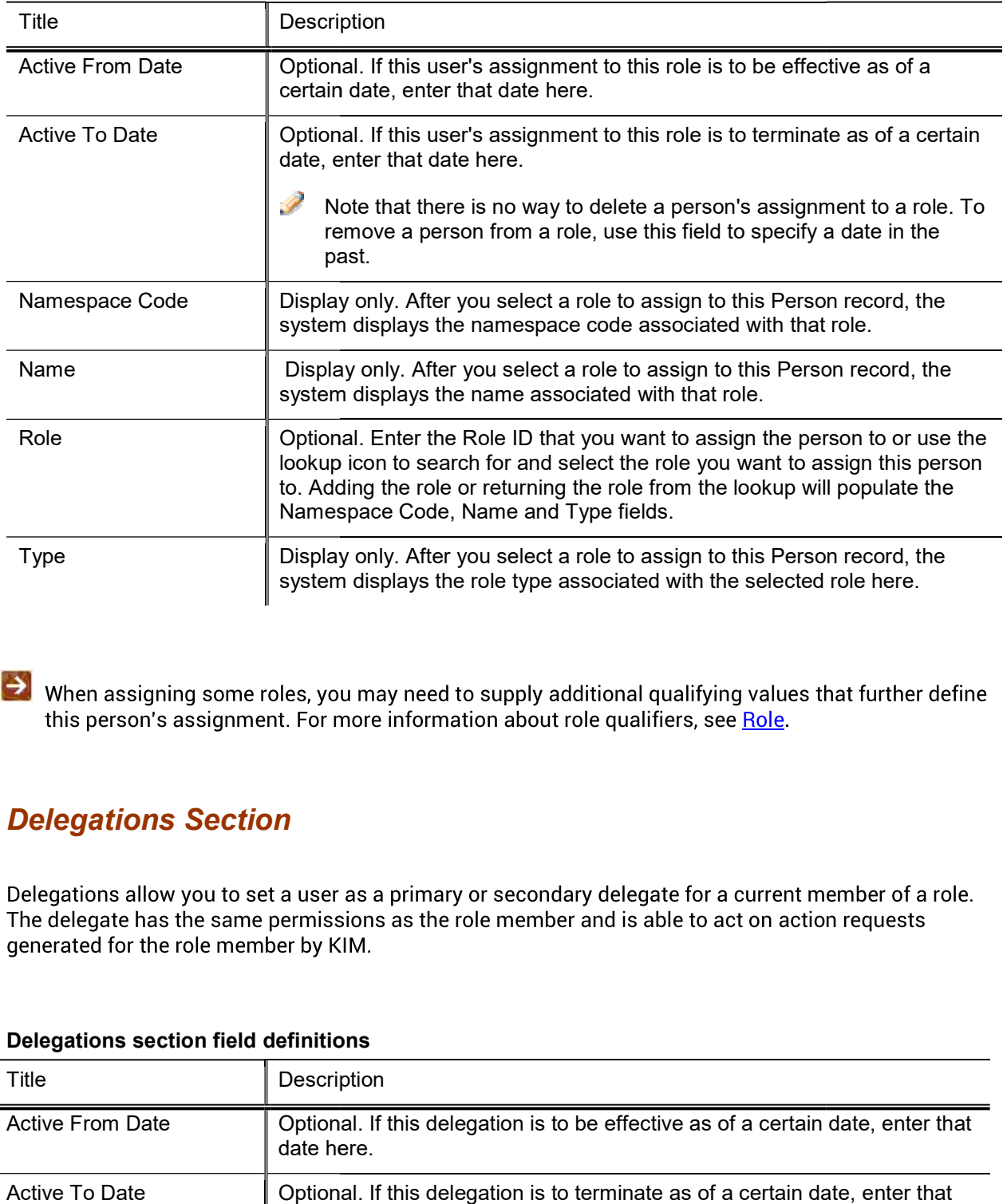

### Delegations Section

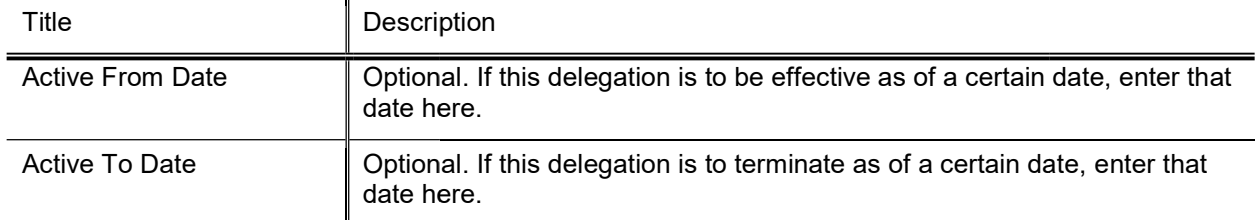

#### Delegations section field definitions

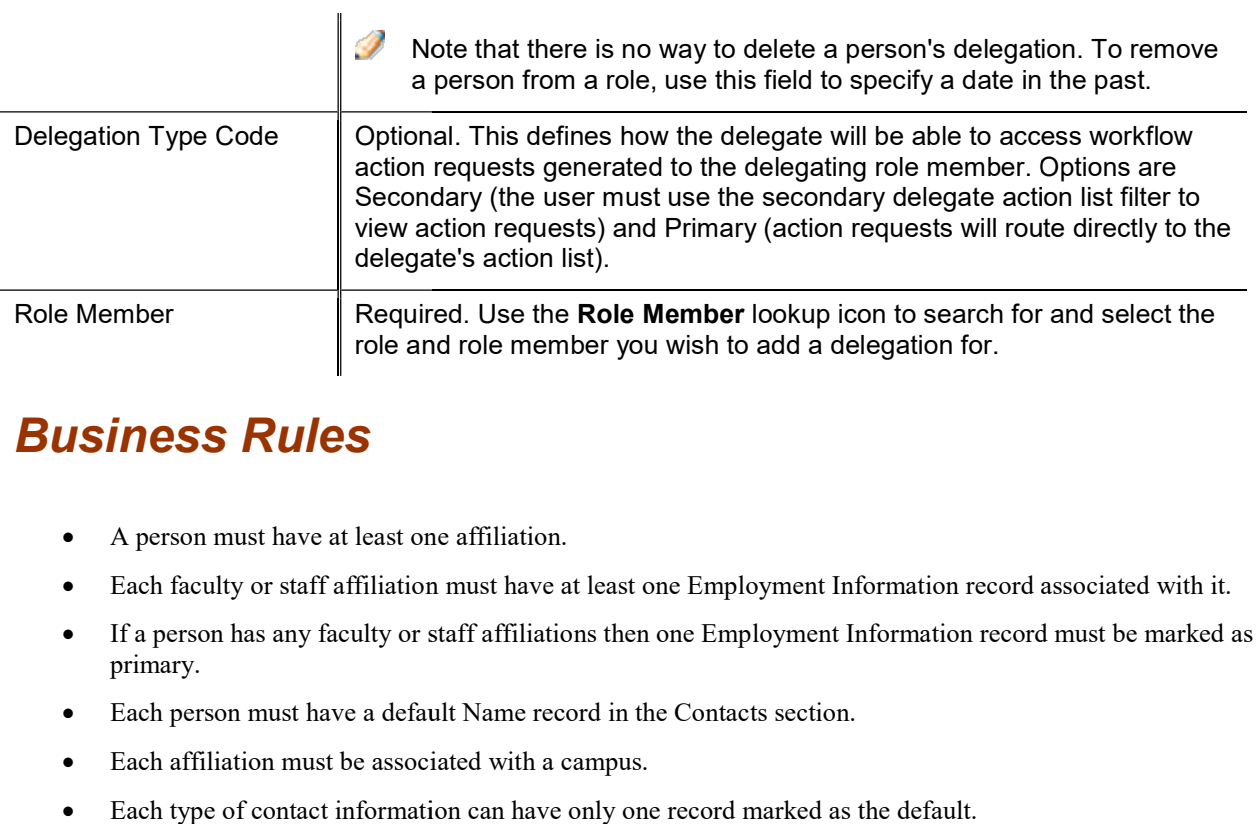

# Business Rules

- A person must have at least one affiliation.
- Each faculty or staff affiliation must have at least one Employment Information record associated with it.
- If a person has any faculty or staff affiliations then one Employment Information record must be marked as primary.
- Each person must have a default Name record in the Contacts section.
- Each affiliation must be associated with a campus.
- Each type of contact information can have only one record marked as the default.

# Role

The Role document allows you to create a new KIM role and edit an existing role. Each role aggregates a specific set of permissions and responsibilities and allows you to assign members to the role. Kuali Financials contains many existing roles that your institution may want to use as is, but you may also change existing roles and add new ones by using the Role document.

The purpose of each role is defined by its associated permissions and responsibilities. Roles are classified by types that generally indicate the type of permissions and responsibilities with which they can be associated.

 $\bullet$  The process of creating a new role type requires technical assistance.

# Document Layout

The Role document includes Overview, Permissions, Responsibilities, and Assignees tabs.

### Overview Tab

This tab identifies the role with a unique system-assigned ID number, a namespace and a name. Each role also has a type which tends to match the types of permissions and responsibilities associated with it.

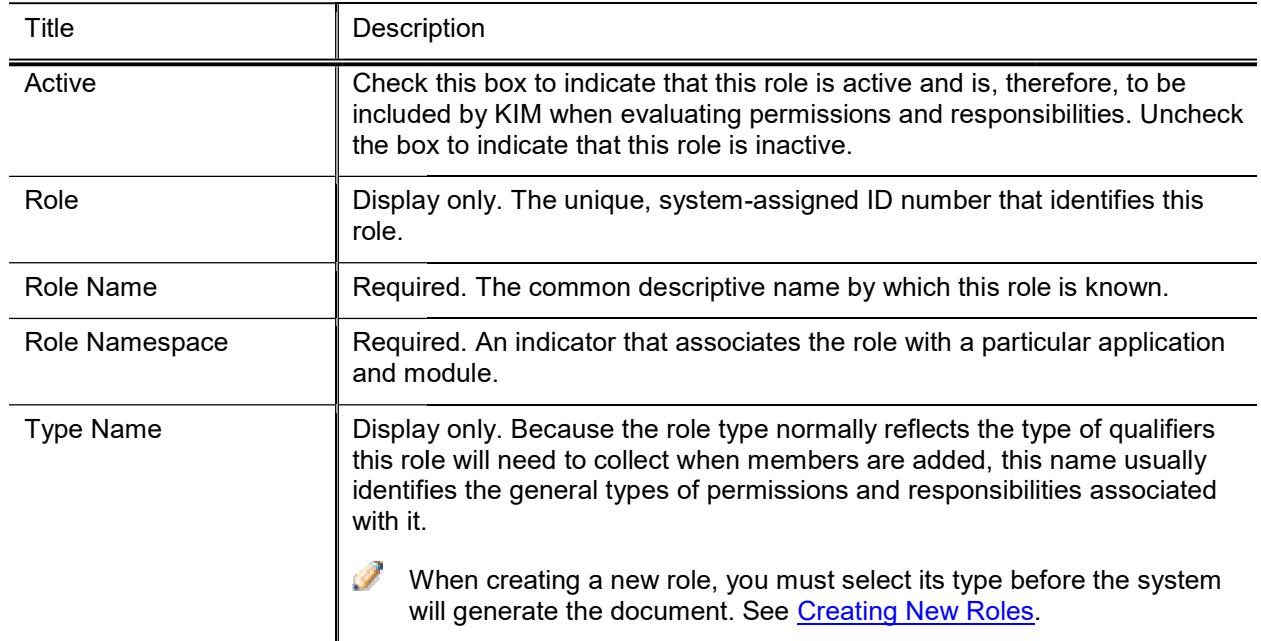

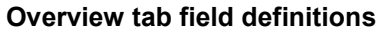

### Creating New Roles

When you click the Create New button, the system displays the KIM Type Lookup. You must search for and select an existing Type in order for the system to generate a new Role document.

Note that while the KIM Type Lookup is used when creating new groups and roles, not all KIM types are valid for both. When using this Lookup, you may receive different results depending on the KIM types that are valid for the entity you are working with.

### Permissions Tab

This tab identifies the permissions associated with this role. Permissions authorize specific actions in the system with which they are associated. A role can have any number of permissions (including no permissions) associated with it.

#### Permissions tab field definitions

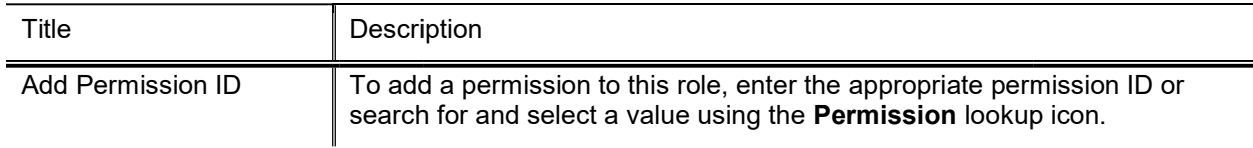

After you add a permission to the document, the system displays additional information about the permission.

 $\bullet$  Permissions cannot be edited via the Role document. Use the Permission document to perform this function.

#### Permissions tab field definitions, continued

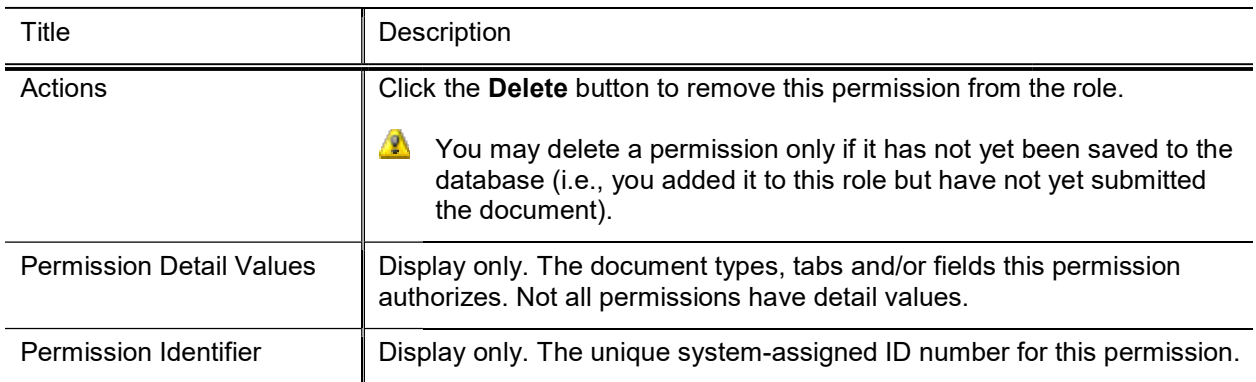

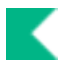

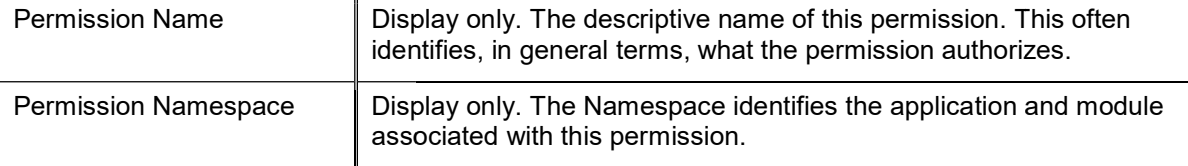

### Responsibilities Tab

This tab identifies the responsibilities associated with this role. Responsibilities define the workflow actions that will be requested of the role. A role can have any number of responsibilities (including none) associated with it.

#### Responsibilities tab field definitions definitions

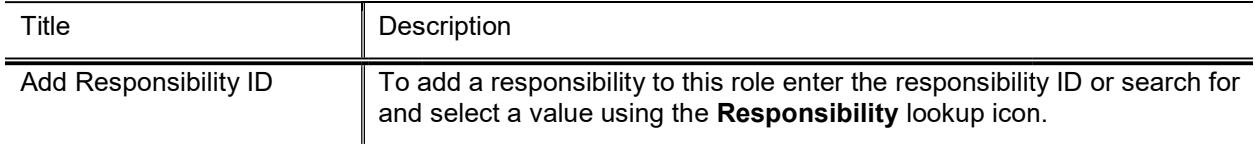

After you add a responsibility to the document, the system displays additional information about this responsibility.

(→ Responsibilities cannot generally be edited via the Role document, but some responsibilities have associated definitions that you must define at the role level.

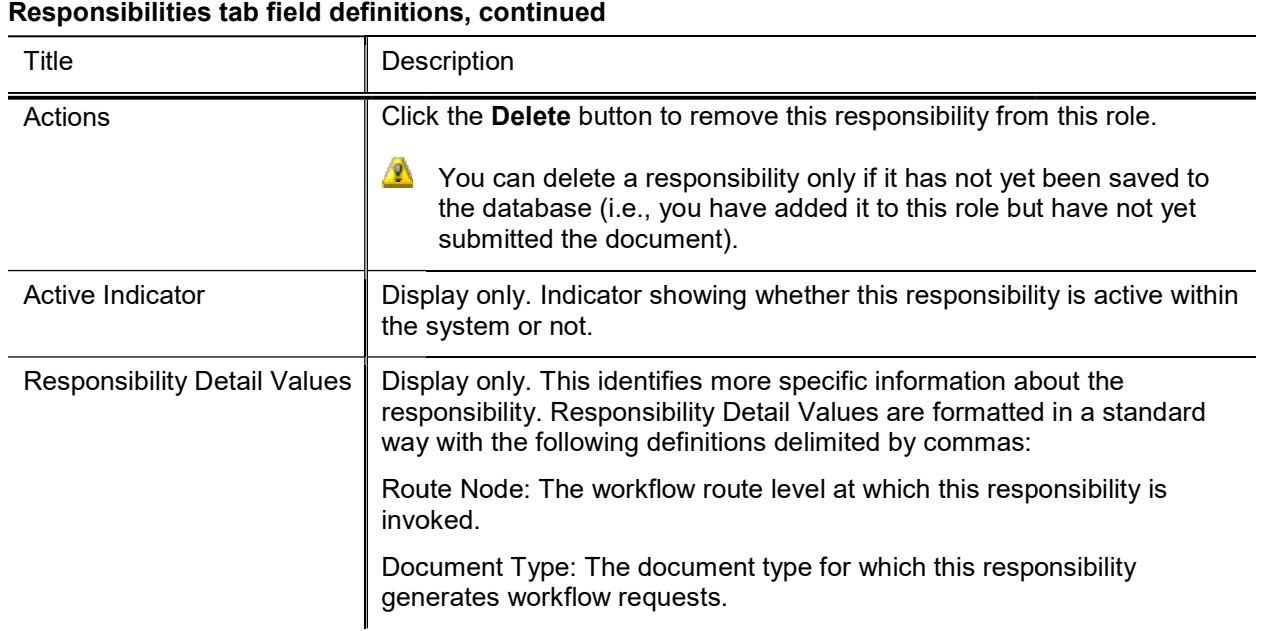

#### Responsibilities tab field definitions, continued

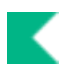

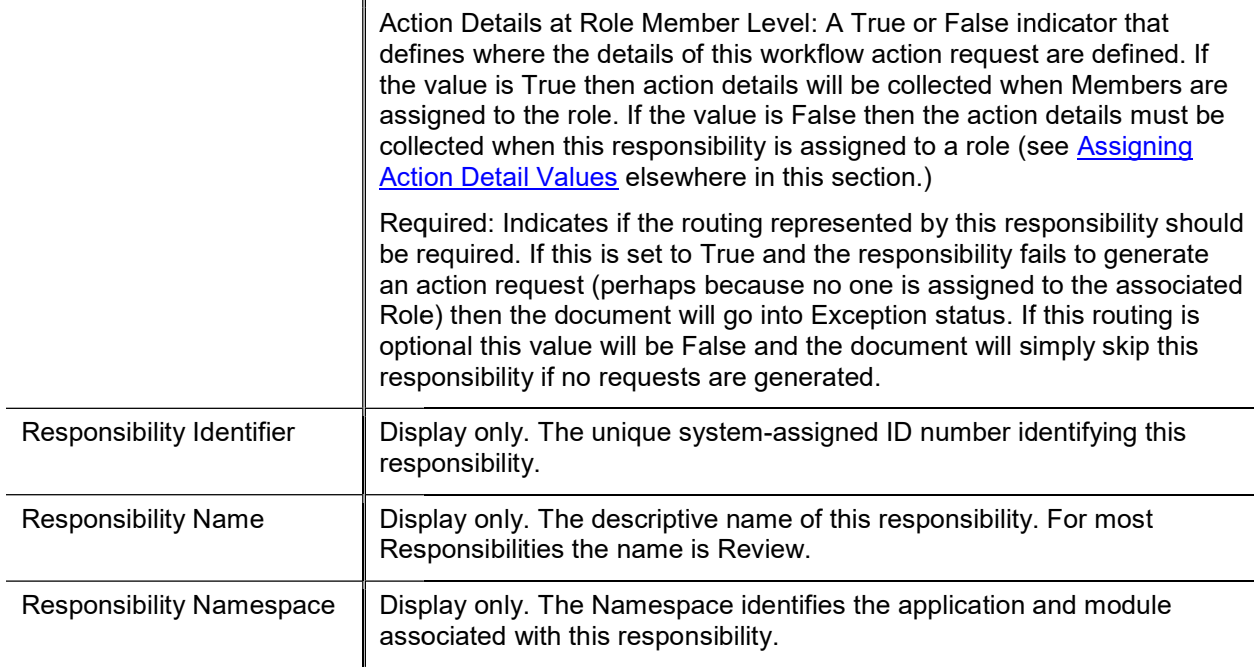

### Assigning Action Detail Values

When adding a responsibility with an Action Detail Values at Role Member Level value of False, you must complete additional fields in a Responsibility Action sub-section. The system displays this section immediately beneath the responsibility you've just added.

The fields in this sub-section define the type of action requests generated for and the general workflow behavior associated with this responsibility. Entries in these fields cause the system to generate the same type of action requests for all members of this role and handle actions by all members in the same way.

### Responsibility Action Section

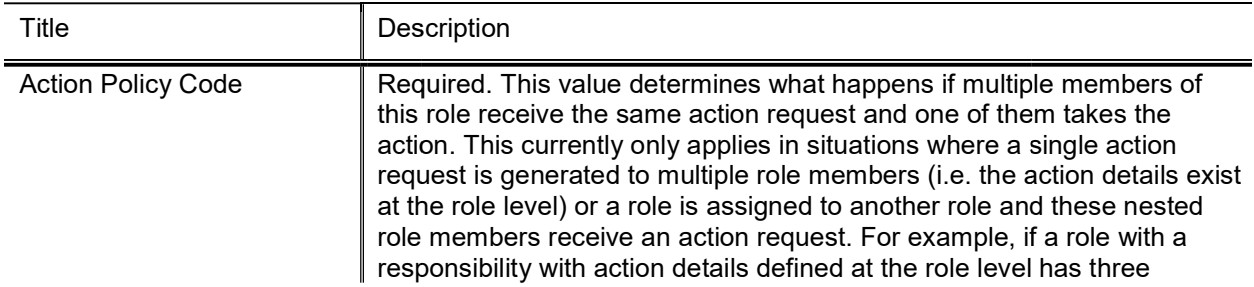

#### Responsibility Action section field definitions definitions

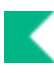

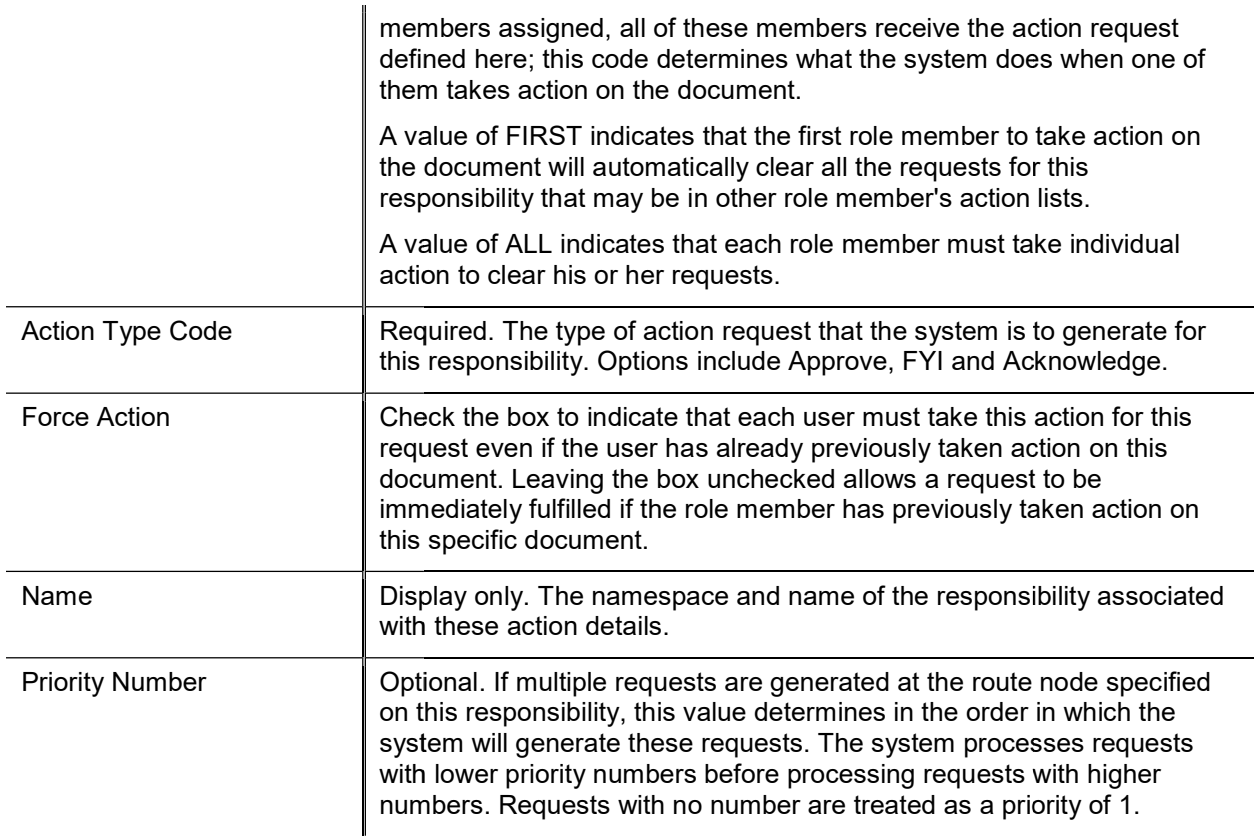

## Assignees Tab

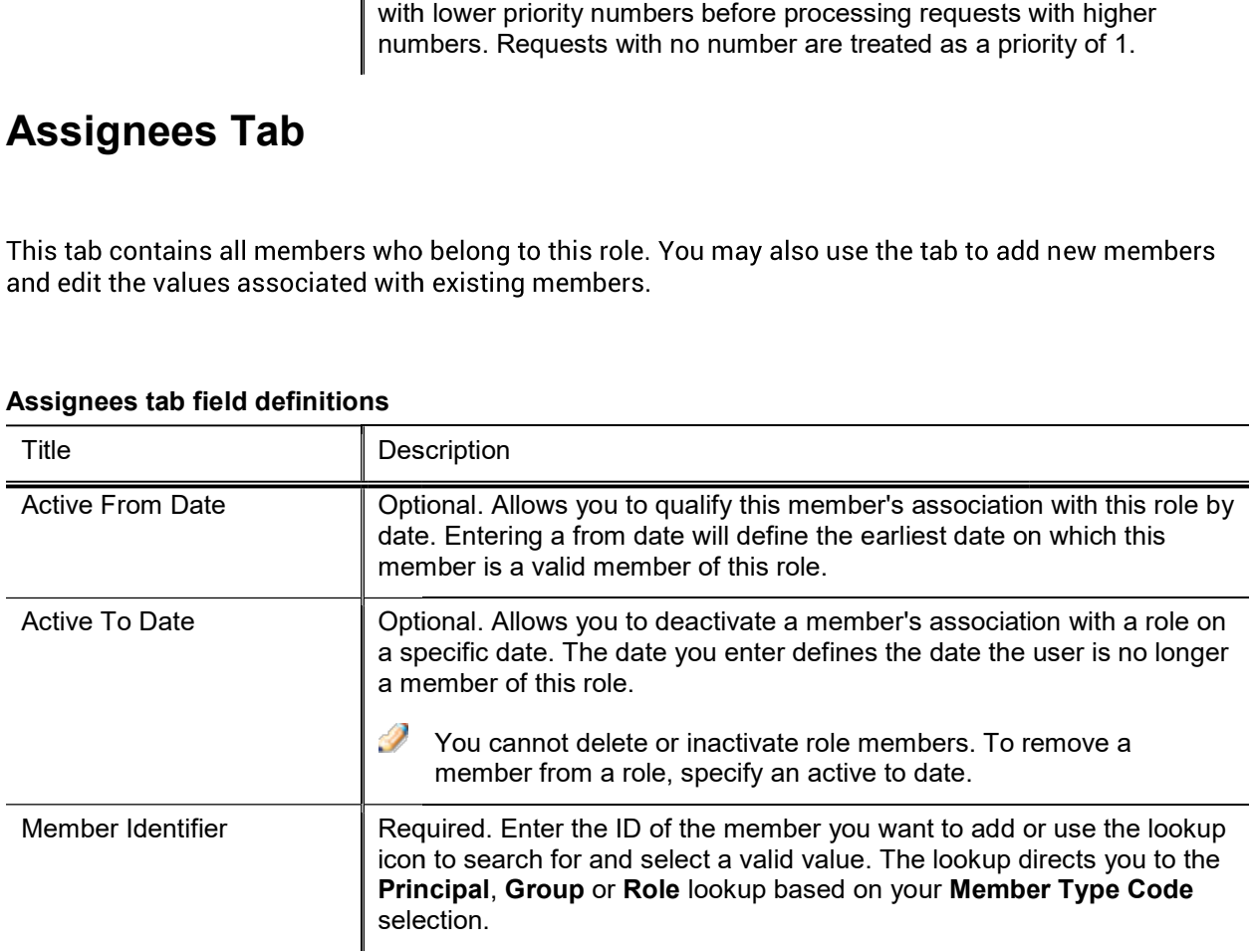

### Assignees tab field definitions

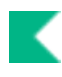

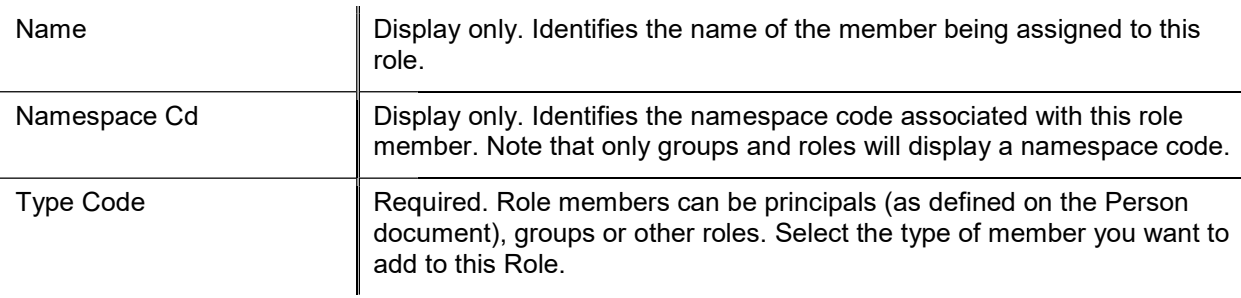

- **S** type selected.
- uired. Role members can be principals (as defined on the Person<br>umement), groups or other roles. Select the type of member you want to<br>to this Role.<br>d, such as Chart Code or Organization Code, depending on the role<br>to othe qualifiers from the nested role.

### Delegations Tab

take.

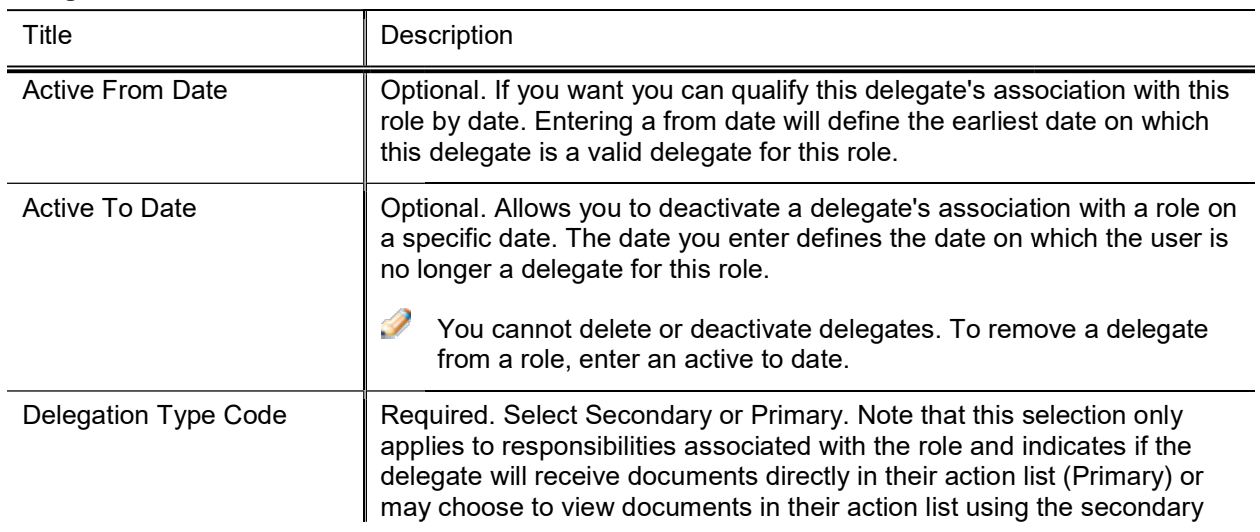

#### Delegations tab field definition

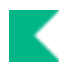

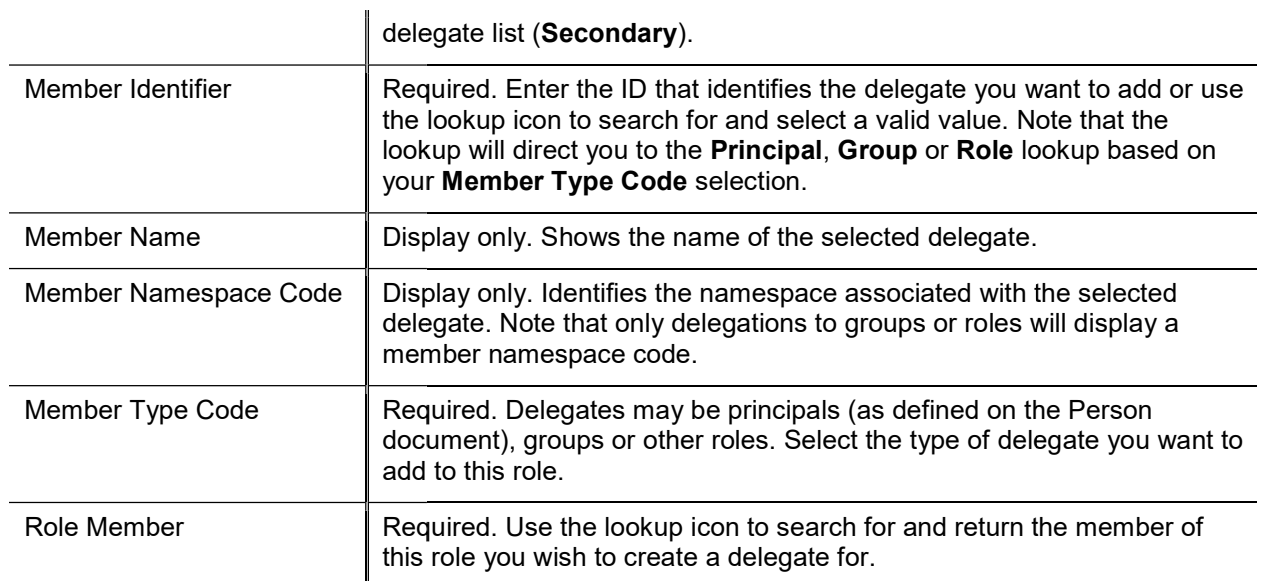

Additional fields may be required, such as Chart Code, depending on the role type selected.

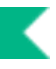

# Room

The Room document defines a unique room number within a specific building on a particular campus. The room code is used to identify the room where goods should be delivered or inventory is housed.

# Document Layout

#### Room field definitions

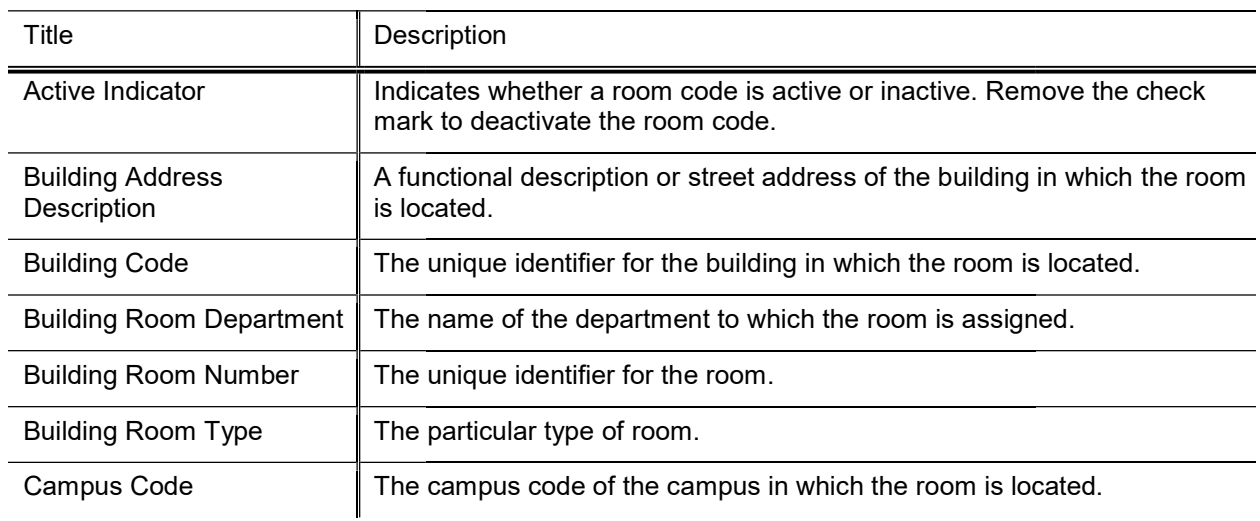

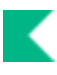

# Special Batch File Upload

The Special Batch File Upload is used to load very large files into the General Ledger or Labor Ledger origin entry directories. Once the file has been uploaded the General Ledger Correction Process can be used to load the file for processing via the Database option. Use the same file format that is used to upload files via the General Ledger Correction Process or the Labor Ledger Correction Process.

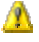

This functionality is not currently functioning.

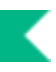

# System Options

The System Options document defines many attributes of a fiscal year, including balance types, object types and the university chart level. It also contains values that have an impact on how sufficient funds checking works for a given fiscal year.

When you are configuring object types, it is important to cross reference the Object Type Table, System Options Table and the OBJECT\_TYPES parameters in the Parameter Table.

## Document Layout

9

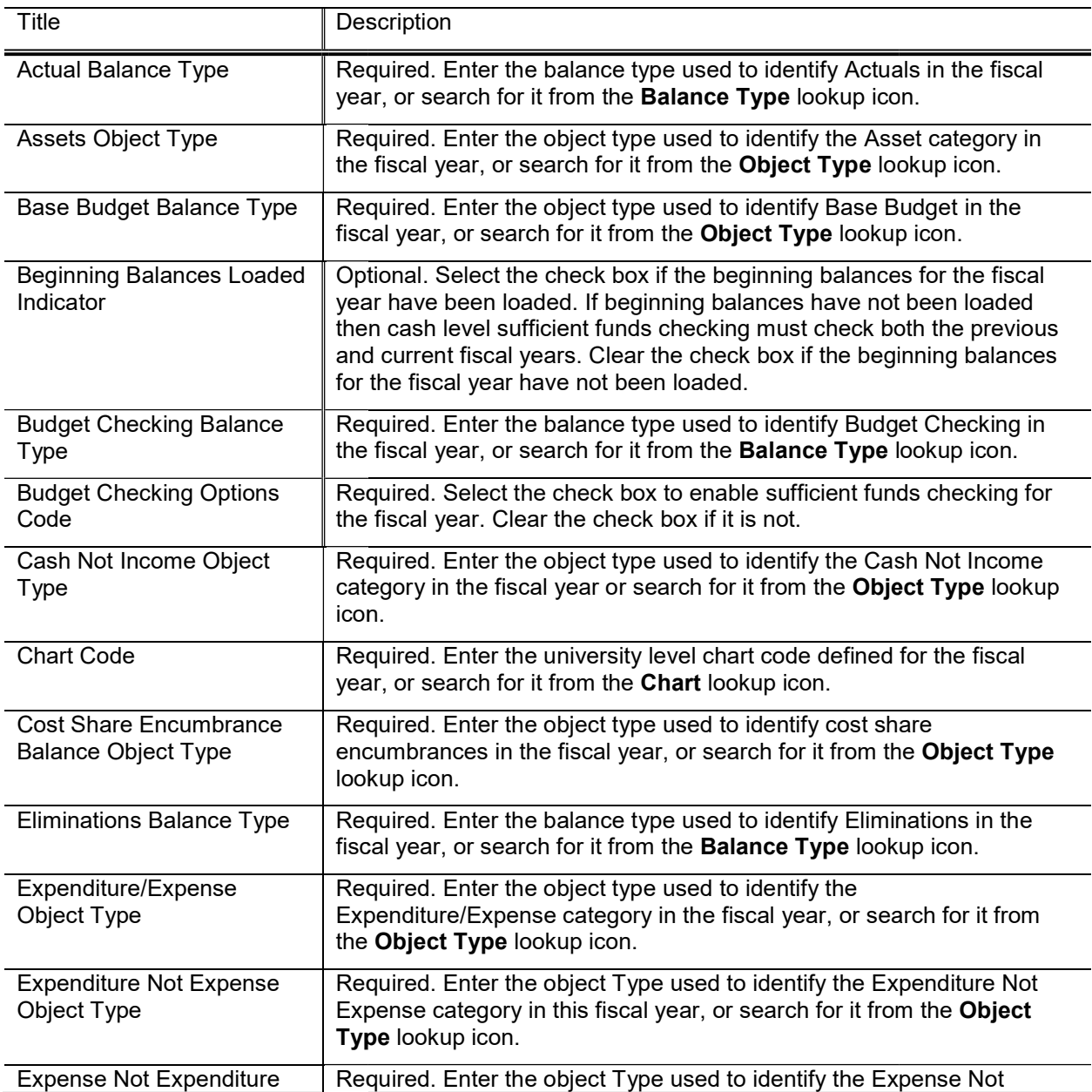

#### System Options field definitions

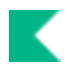

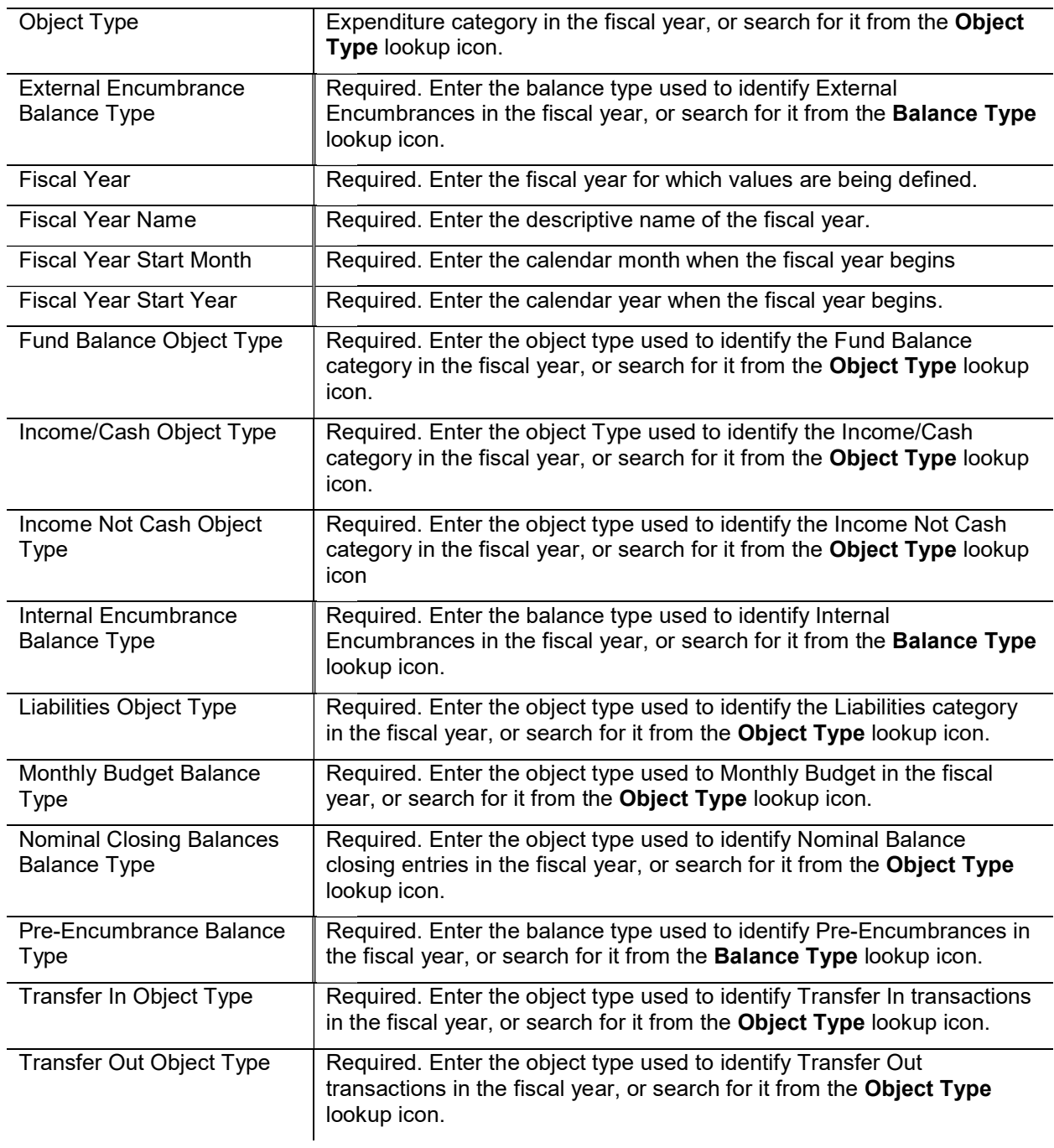

# Tax Region

The Tax Region document defines tax regions within tax types, normally mandated by state law, for use within various system transactions.

# Document Layout

The Tax Region document includes the Create Tax Regions, Tax Region Rates, and Tax Region [Counties, States, and Postal Codes] tabs.

## Create Tax Regions Tab Regions

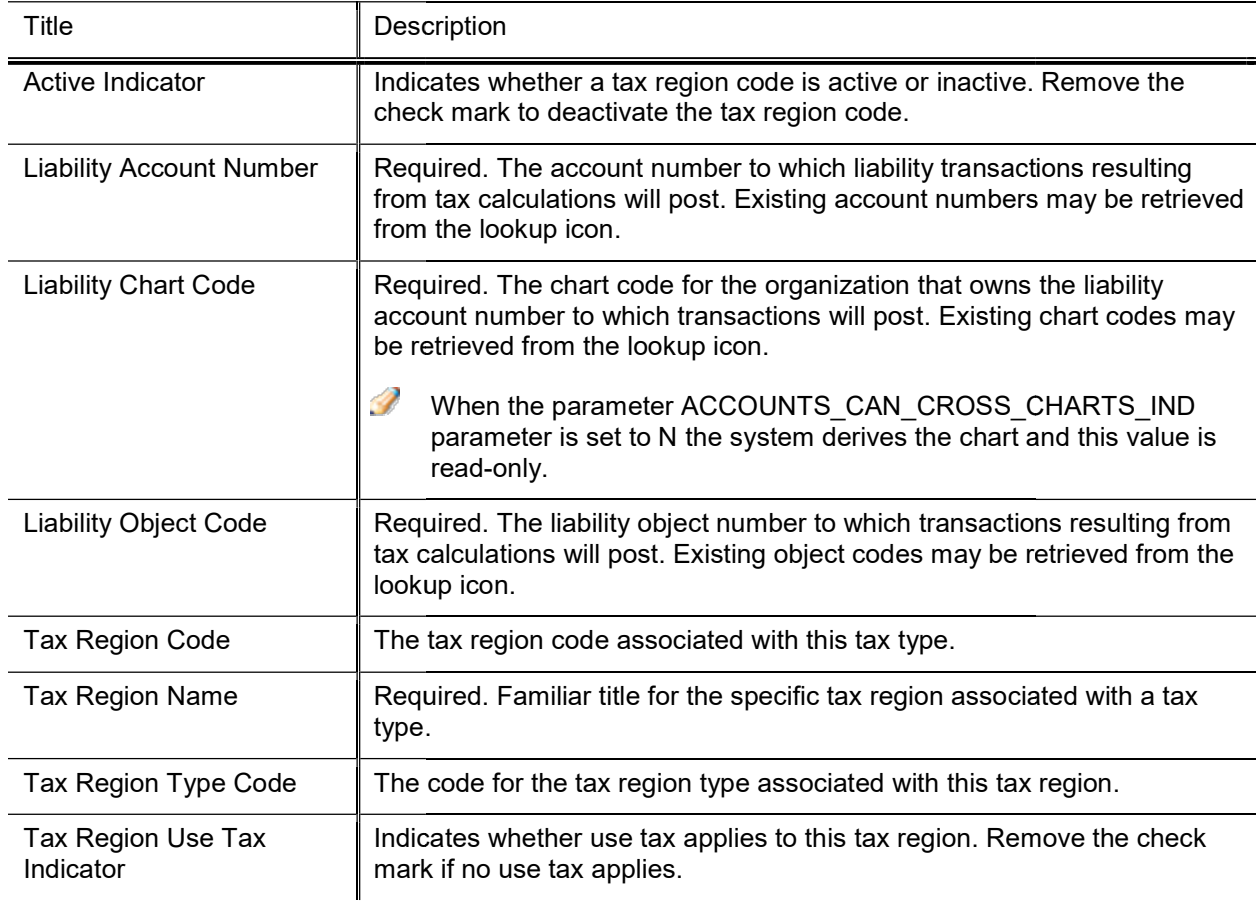

### Create Tax Regions tab definition s

### Tax Region Rates Tab

 $\mathscr{S}$ Multiple tax rates may be applied to a tax region.
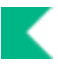

#### Tax Region Rates tab field definitions

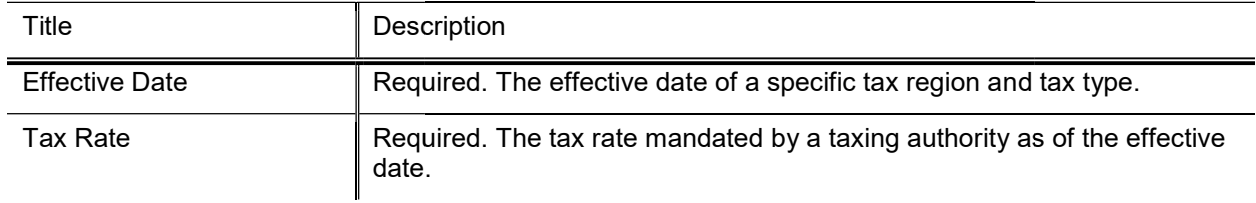

### Tax Region [Counties, States, Postal Codes] Tab

Multiple states may be applied to a tax region. Í

county, etc.

### Tax Region State tab field definitions tab field definitions

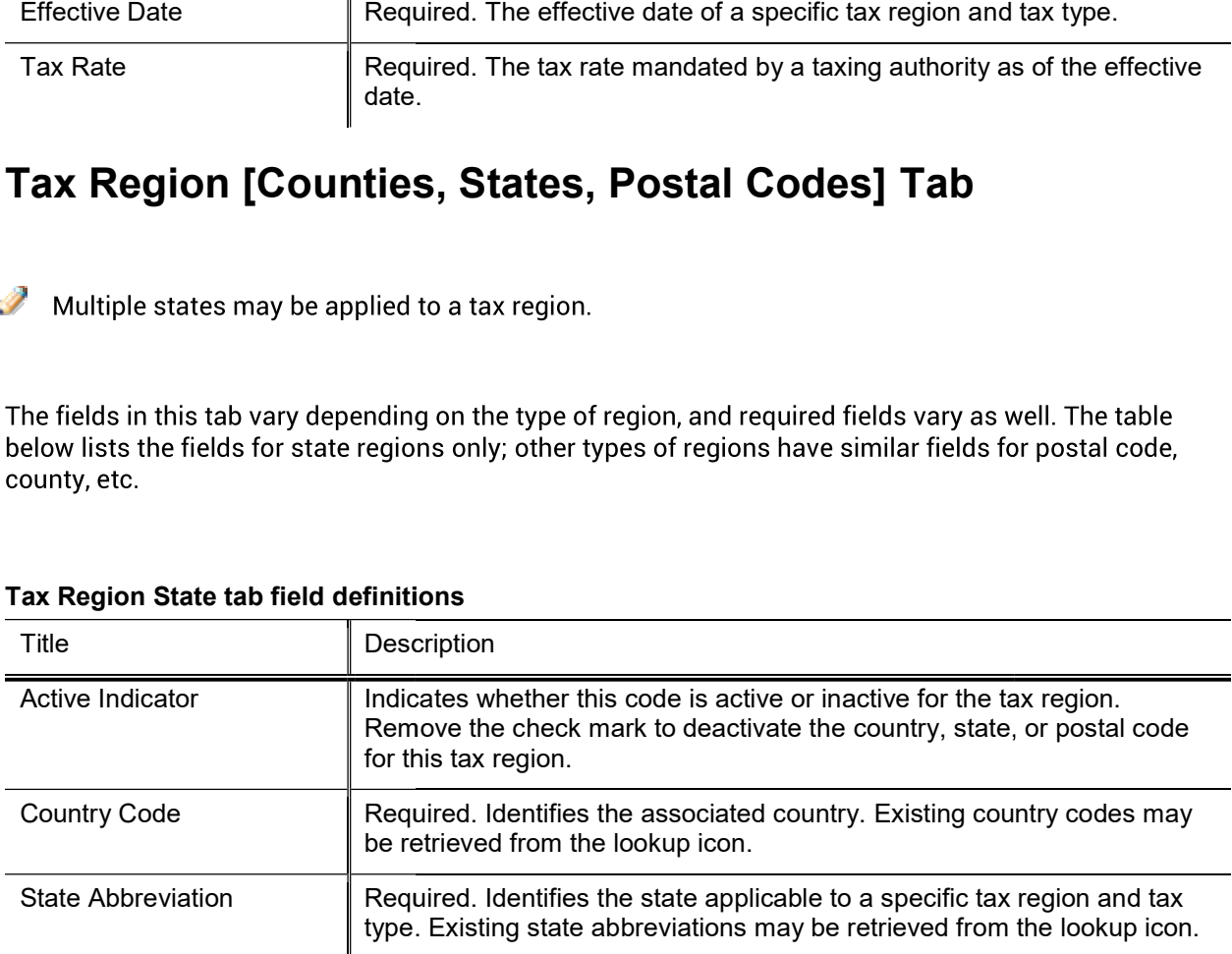

## Tax Region Type

The Tax Region Type document identifies the type of tax regions used system-wide. Taxes may apply to regions such as county or state and may be applied to payments being received or to disbursements being issued.

## Document Layout

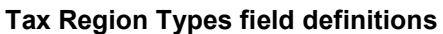

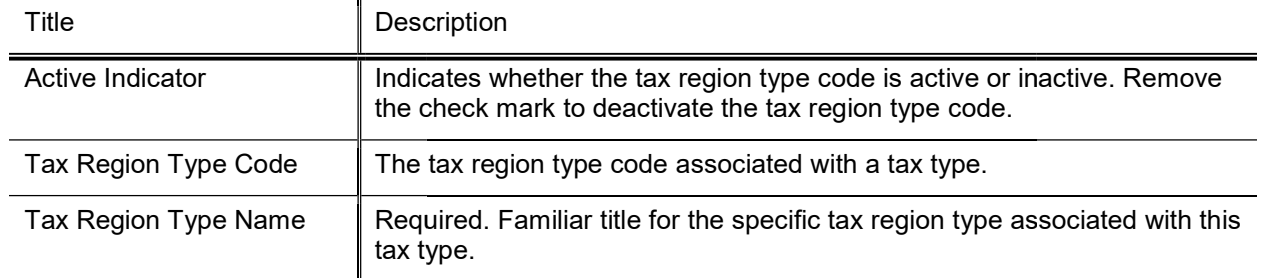

## Unit of Measure

The Unit of Measure document defines the different units of measure that can be applied to purchase order line items.

### Document Layout

#### Unit of Measure field definitions

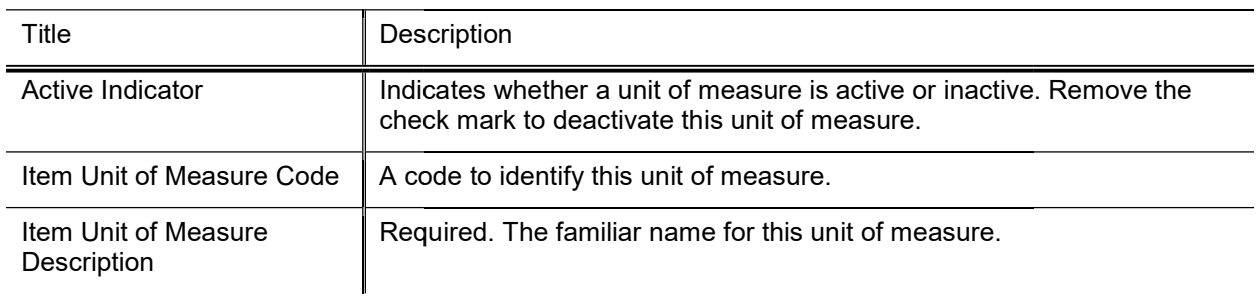

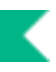

## University Date

The University Date document is used to map individual dates to Fiscal Years and Fiscal Periods.

## Document Layout

#### University Date field definitions

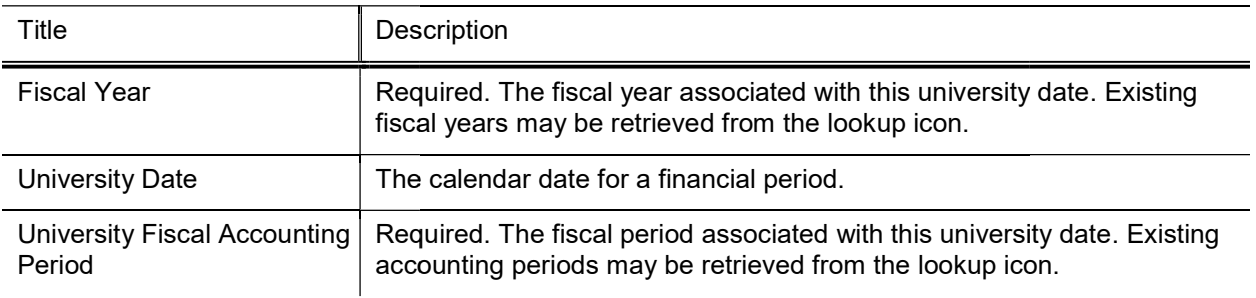

**A** University Date Table and Scrubber: The University Date Table is used by the Scrubber to determine the posting accounting period of a document when the accounting period is not specified. The University Date Table is normally populated by the Genesis process at the beginning of the fiscal year.

## Wire Charge

The Wire Charge document is used to establish information that is used to generate a charge for the processing of wire transfer payments on the DV documents. Wire transfer charge information is specific to a fiscal year and specifies the account that receives the income and in what object codes the expense and income are generated. Wire transfer charges are applied to the first account listed in the Accounting Lines tab of a Disbursement Voucher.

## Document Layout

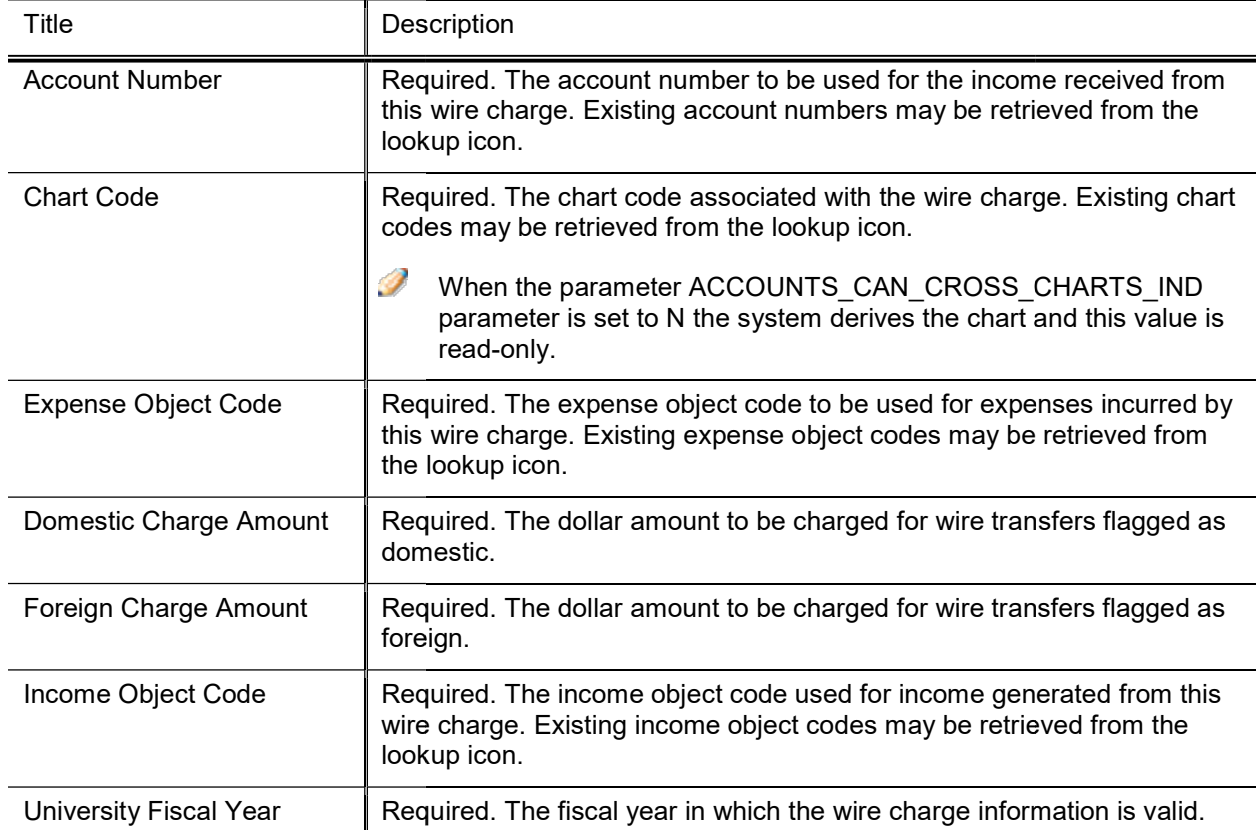

### Wire Charge field definitions

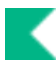

## Rice Attribute Maintenance Documents Maintenance Documents

The following menu items are accessible in the Rice portal and are used by modules in Kuali Financials. Only functionality that is used by Financials is documented. Person, Role and Group can be accessed from both Financials and Rice and are documented in the System Attribute Maintenance Documents section. The Financials Dashboard provides a link to the Rice Portal.

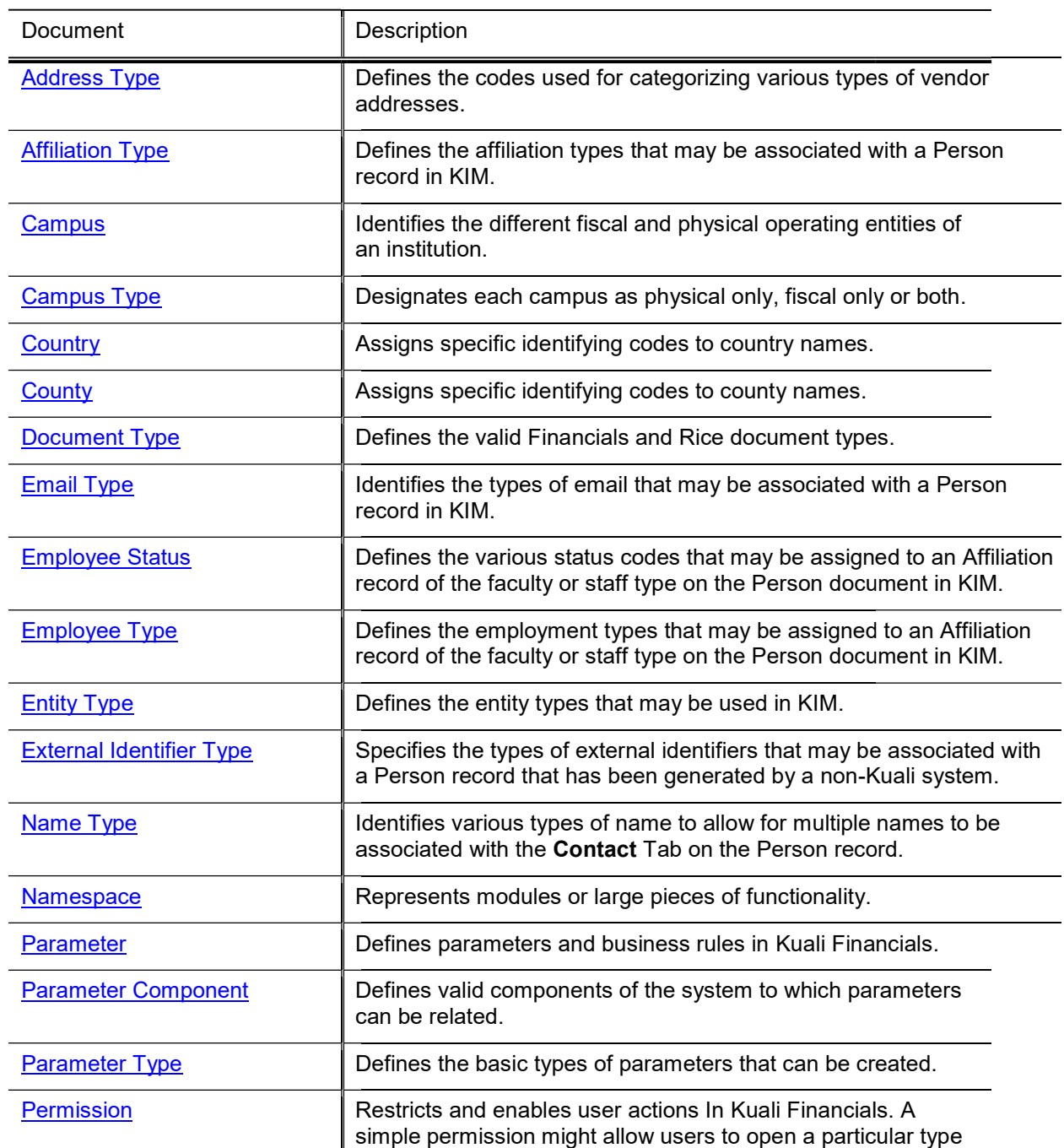

#### Rice Attribute Maintenance documents

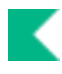

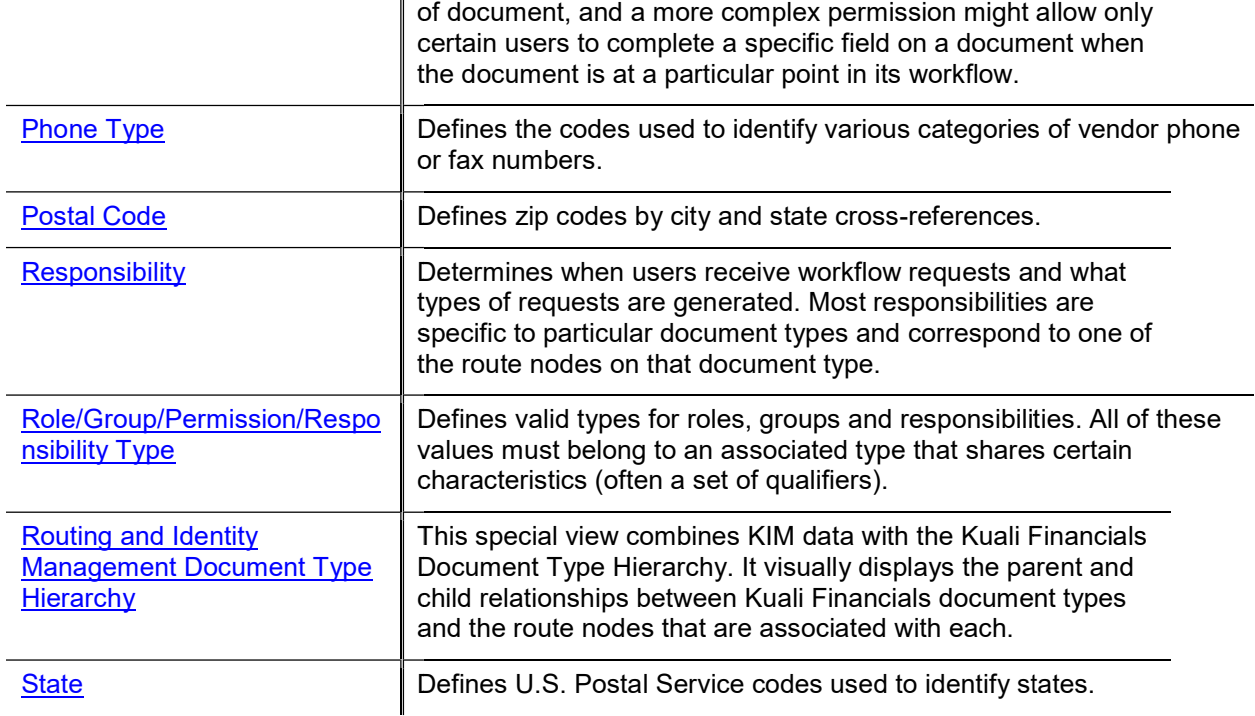

## Address Type

The Address Type Lookup displays the types of addresses that may be associated with Person records in KIM.

## Attribute Lookup

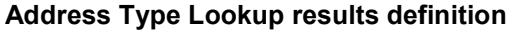

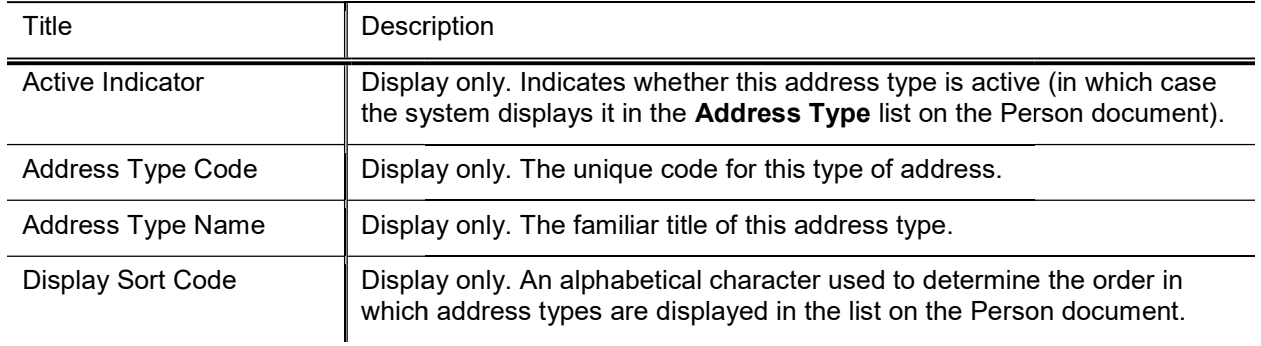

## Affiliation Type

Affiliation types specify codes and text descriptions for the different types of affiliations that can be associated with a Person record in KIM. These codes may be used for data sorting or retrieval purposes. The Affiliation Type Lookup displays the valid affiliation code types.

### Attribute Lookup

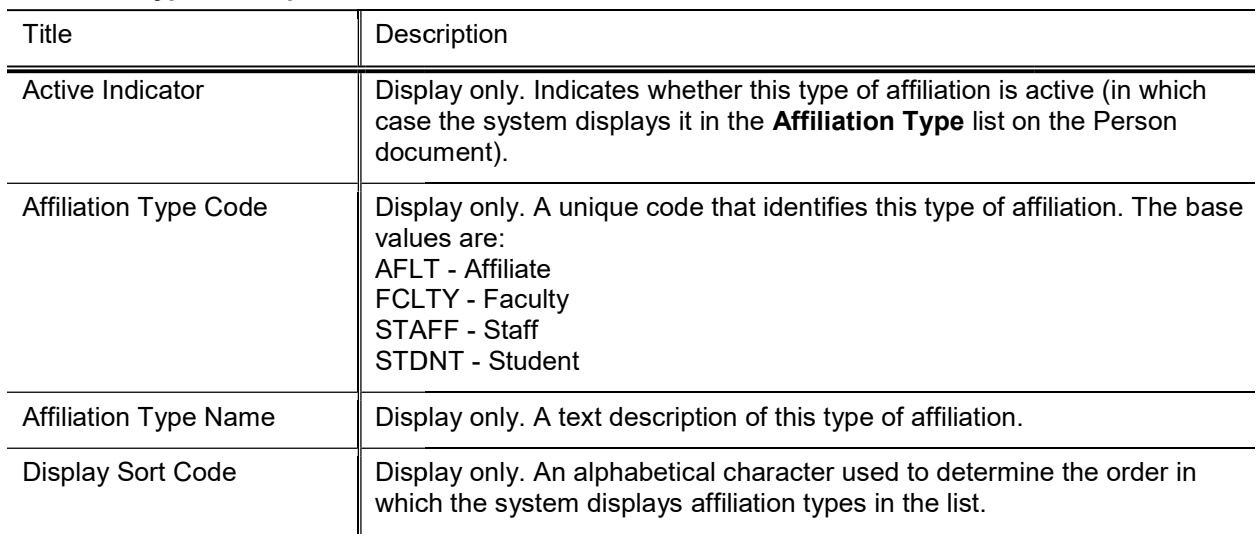

### Affiliation Type Lookup results definition

## Campus

The Campus Maintenance Document is used to identify the different fiscal and physical operating entities of an institution for use in Kuali Financials. A campus may be identified as a fiscal entity, a physical entity, or both.

### Document Layout

### Title **Description Active Indicator** Financials. Remove the check mark to deactivate this campus code. Campus Code **Required.** The unique identifying code assigned to a campus. Campus Name Campus Short Name which which space is limited. Campus Type Code B: - Both F - Fiscal P – Physical Indicates whether this campus code is active or inactive in Kuali Required. The familiar name for a specific university campus. Required. The unique identifying code assigned to a campus.<br>
Required. The familiar name for a specific university campus.<br>
Required. An abbreviated name for a specific campus; used in reports in Required. Indicates the type of campus. Valid values are: .

#### Campus field definitions

## Campus Type

Campus Type defines the valid types of campuses that can be selected when creating a new campus.

## Document Layout

### Campus Type field definitions

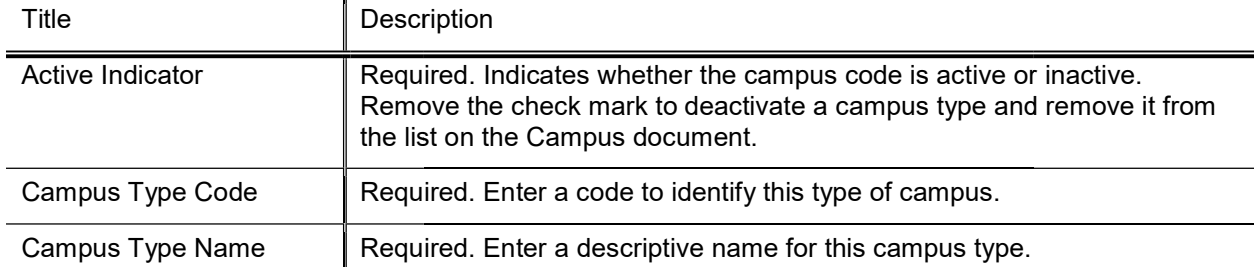

## **Country**

The Country Maintenance document is used to assign specific identifying codes to country names.

## Document Layout

### Country field definitions

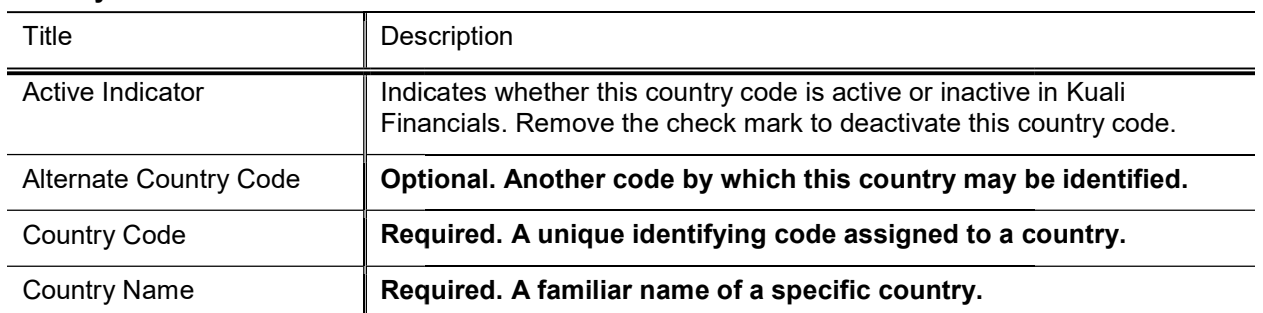

## **County**

The County Maintenance document is used to assign specific identifying codes to county names.

## Document Layout

### Counties tab field definitions

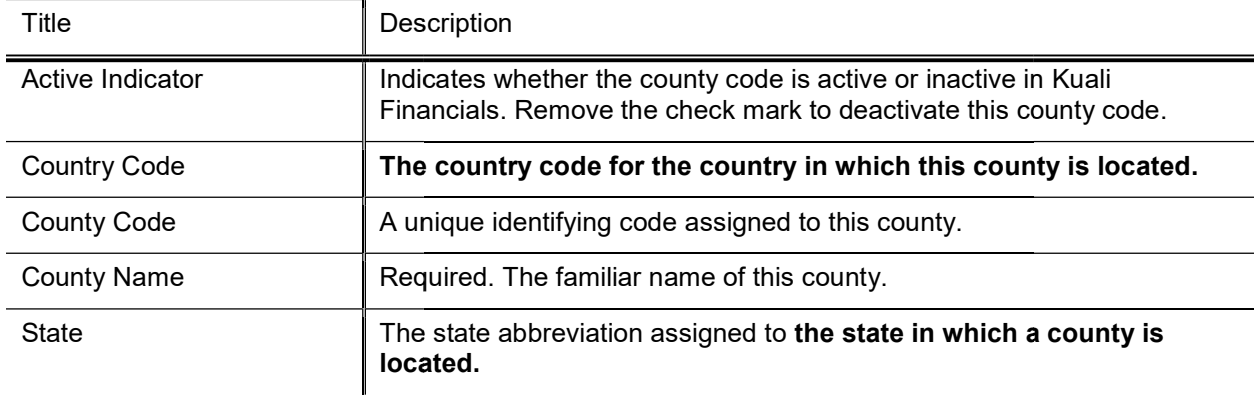

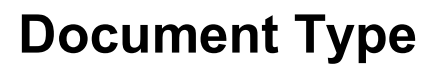

The Document Type document defines basic information about the document types that exist in Kuali Financials. It also defines document types specific to workflow and KIM. Many definitions of a document type not defined here are included in its workflow process definition and the data dictionary (a technical resource). The workflow process definition for a document type can be viewed using the Document Type lookup.

 $\rightarrow$ For more information about workflow, see Workflow: Overview and Key Concepts in Kuali Financials Overview and Introduction to the User Interface.

### Document Layout

The Document Type document contains the Document Type and Fields Available for Retroactive **Application tabs.** 

### Document Type Tab

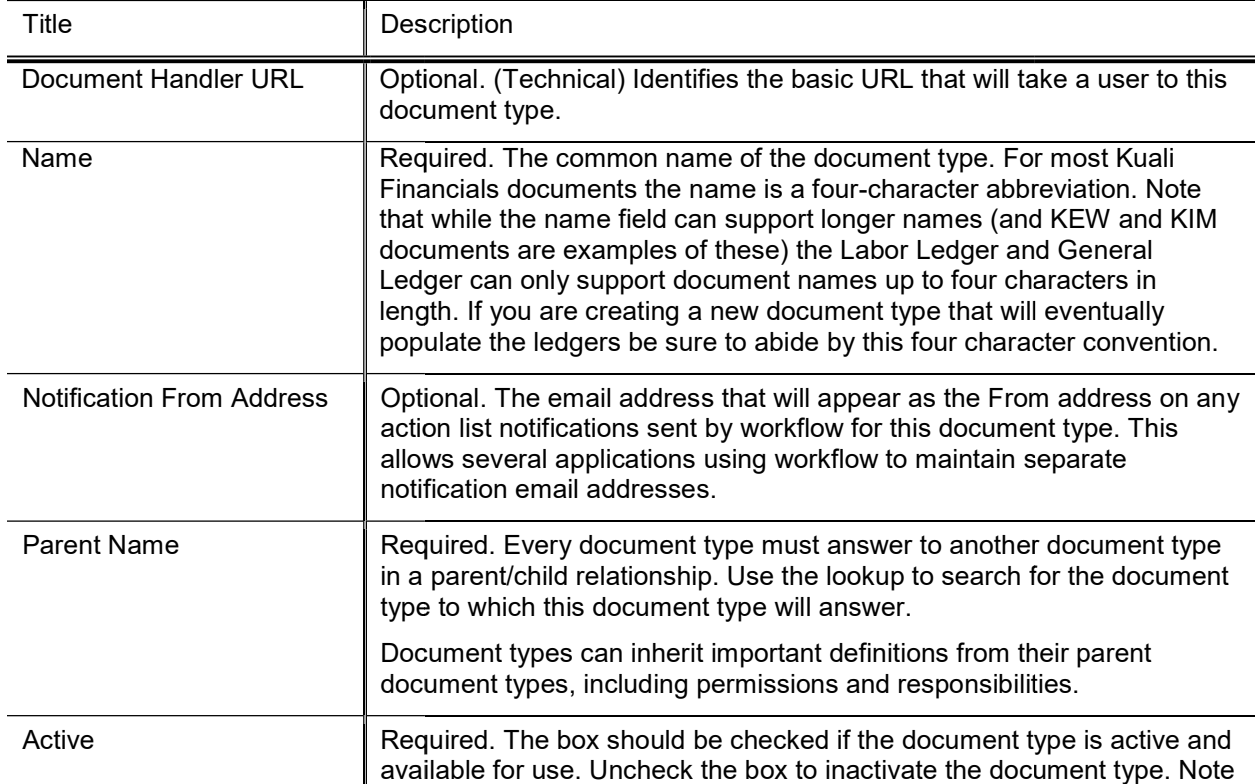

### Document Type tab field definitions

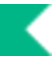

that you cannot post Labor Ledger or General Ledger entries with inactive document types.

### Fields Available for Retroactive Application Tab Application

These are Document Type definitions that can be edited retroactively if need be. This means that should you decide to change one of these values for a given document type it is possible to apply the change retroactively to any documents of this type already created. For example, if you decided to change the Label of the Budget Adjustment document type you could choose to have that label change apply to historical Budget Adjustment documents in your Kuali Financials system.

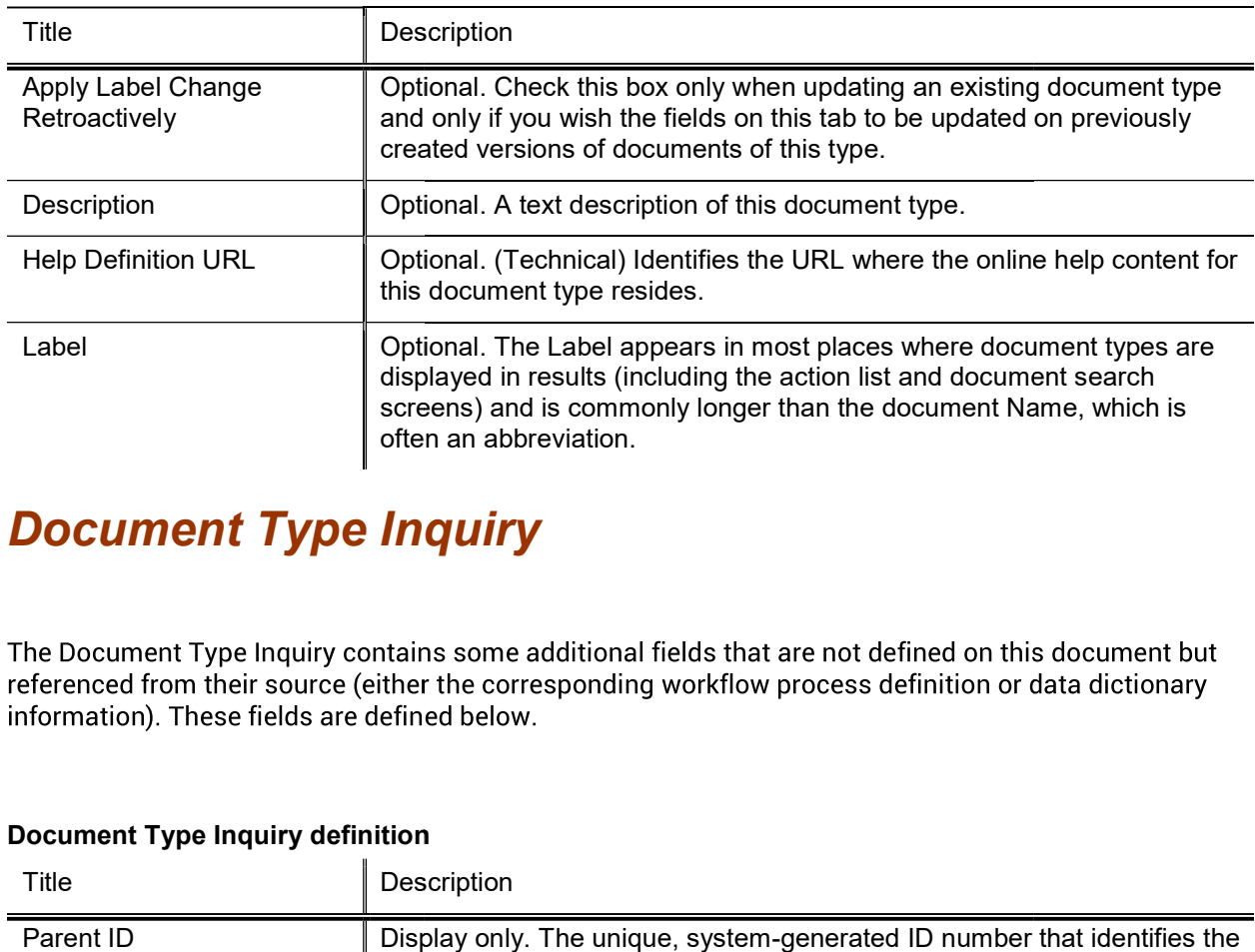

#### Fields Available for Retroactive Application tab field definitions field definitions

### Document Type Inquiry

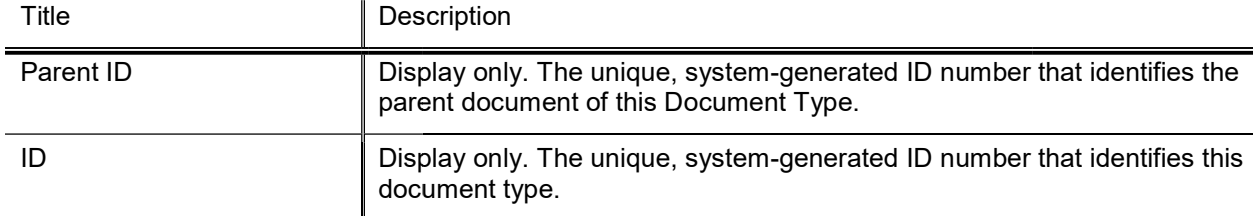

#### Document Type Inquiry definition

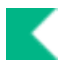

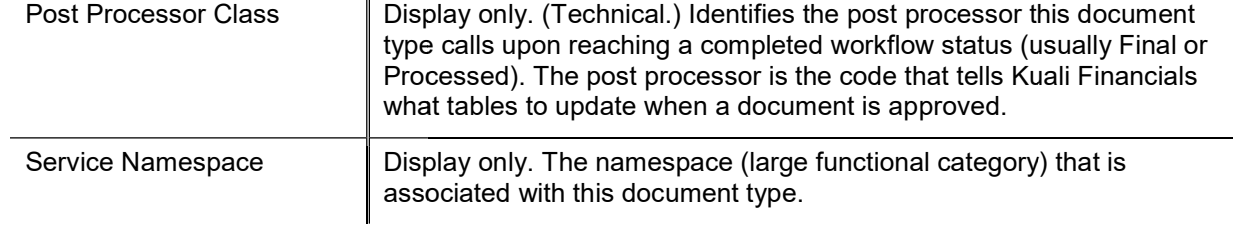

## Email Type

The Email Type Lookup is used to display the types of email addresses that may be entered on a Person record in KIM.

## Attribute Lookup

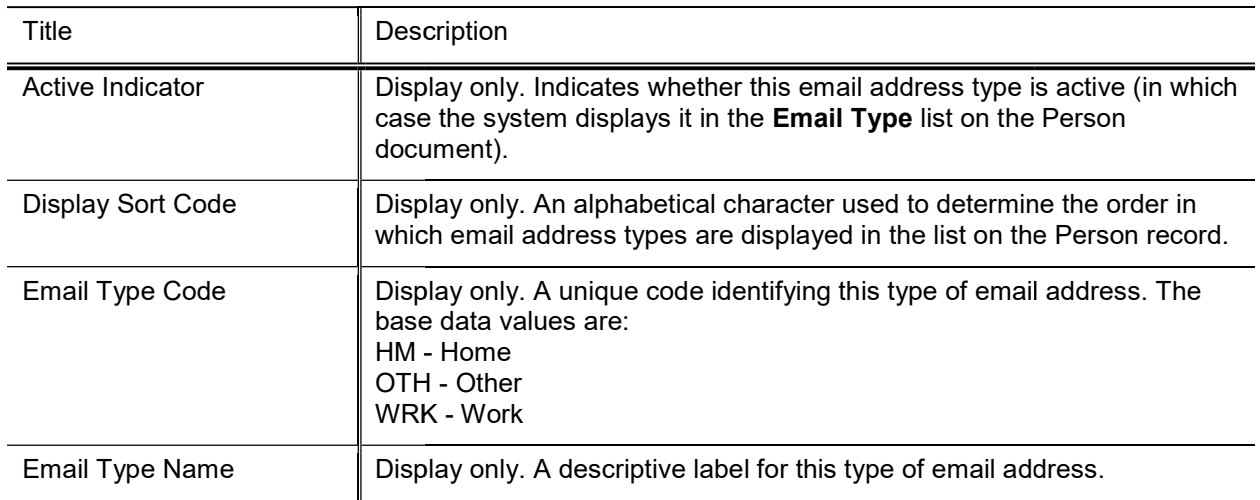

### Email Type Code Lookup results definition Type Code

## Employee Status

The Employee Status Lookup allows you to view the various status codes that can be assigned to a faculty or staff type of affiliation on the Person document in KIM.

## Attribute Lookup

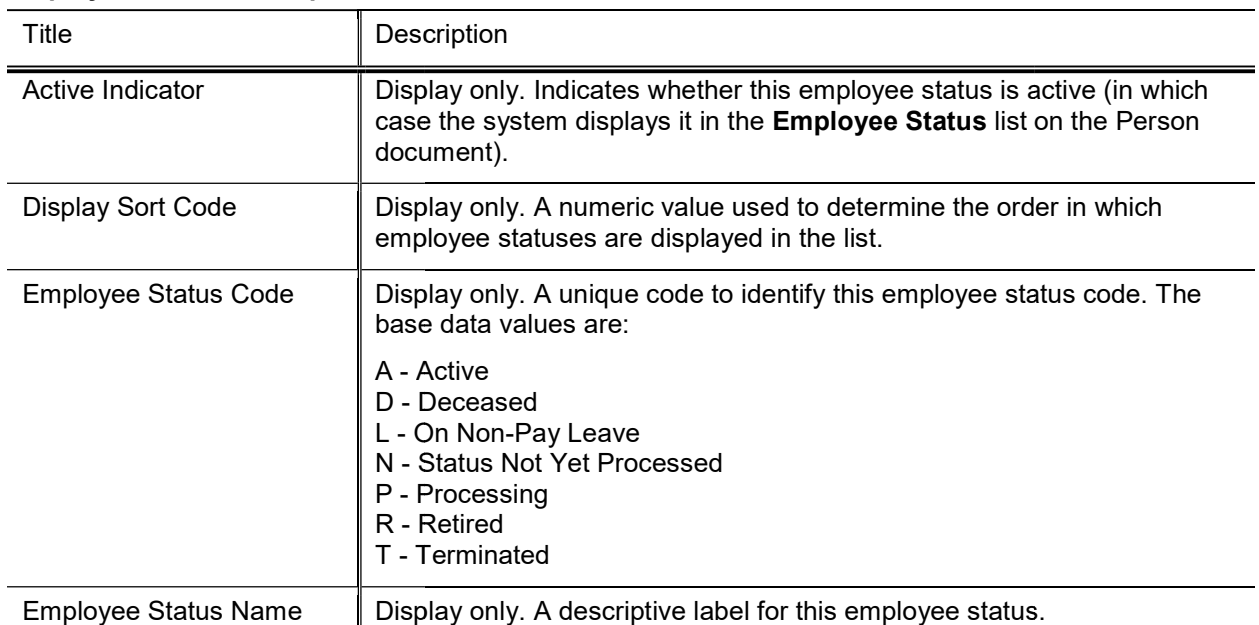

#### Employee Status Lookup definition

## Employee Type

The Employee Type Lookup allows you to view the various status codes that can be assigned to a faculty or staff type of affiliation on the Person document in KIM.

### Attribute Lookup

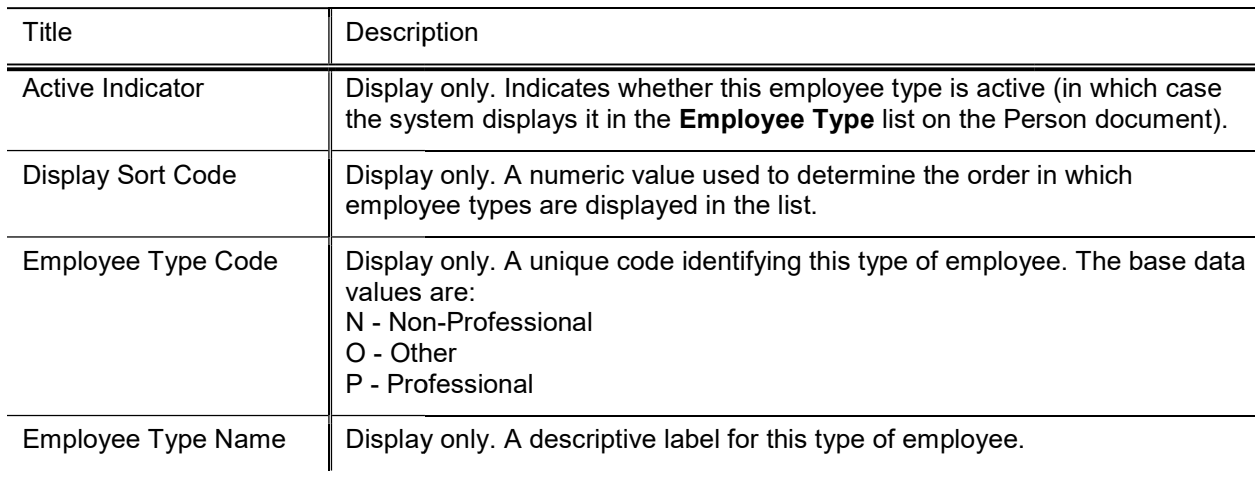

### Employee Type Lookup results definition

## Entity Type

The Entity Type Lookup displays the various entity types recognized in KIM.

## Attribute Lookup

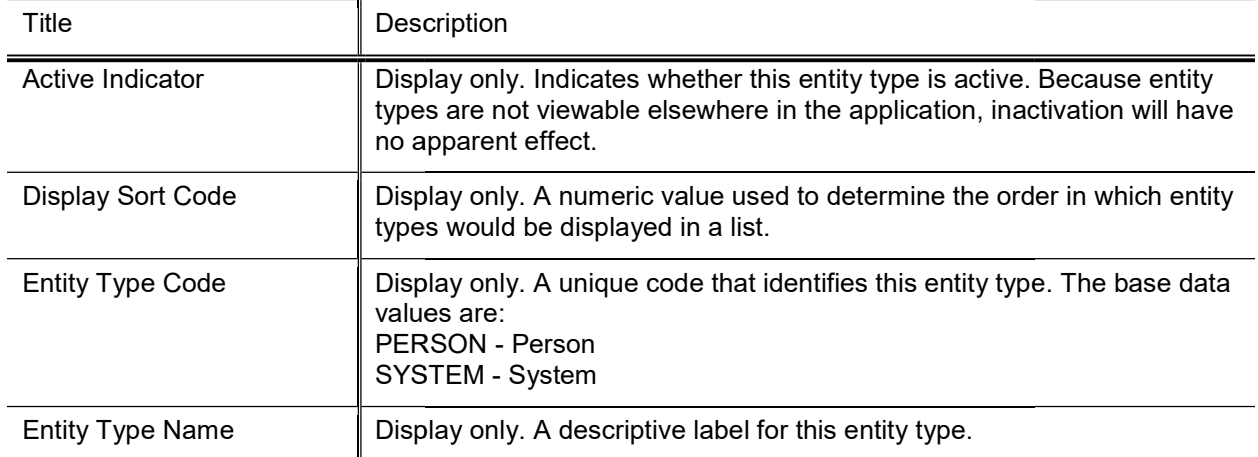

### Entity Type Lookup results definition

# **External Identifier Type**

The External Identifier Type Lookup displays the identifiers that may be associated with a Person record that has been generated by a non-Kuali system. The only example in Kuali Financials base data is Tax ID number.

## Attribute Lookup

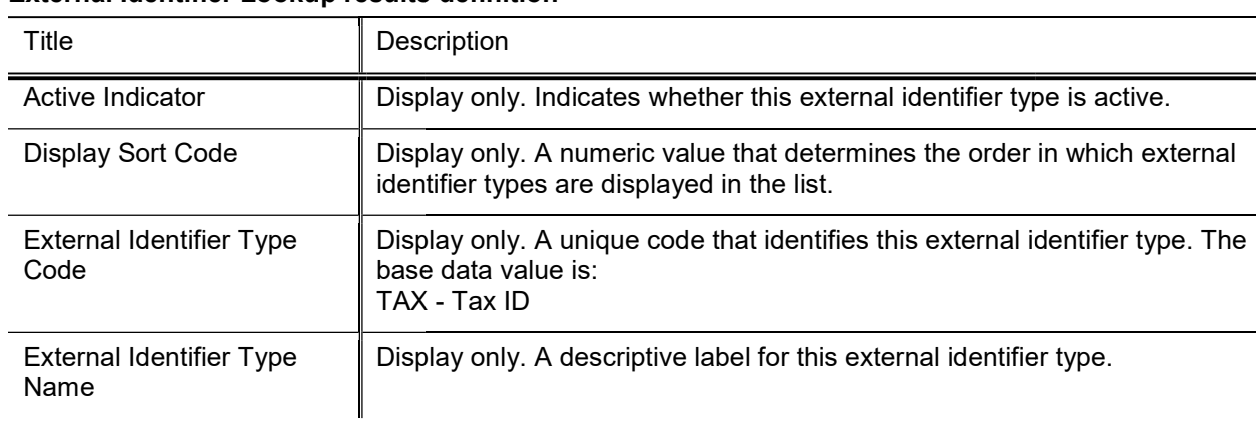

### External Identifier Lookup results definition

## Name Type

The Entity Name Type Lookup allows you to view the types of names that can be associated with a person on the Contact tab of a KIM Person document.

## Document Layout

 $\mathscr{S}$ Name types cannot be edited via the interface. Technical assistance is required to add new or edit existing name types.

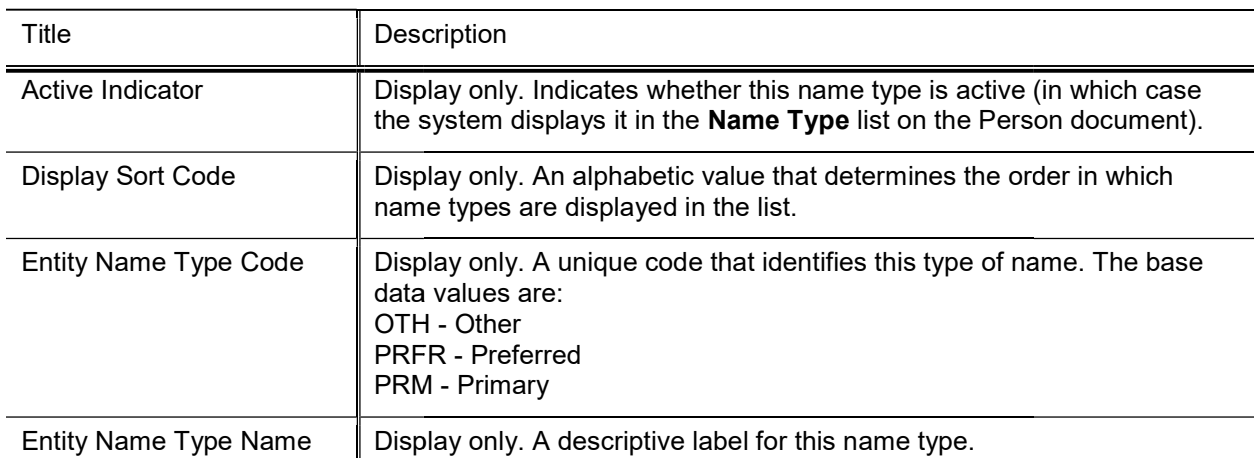

#### Entity Name Type Lookup results definition Entity Name Type Lookup results

## Namespace

Namespace codes are used to identify various pieces of functionality and generally correspond to large functional areas.

The Kuali Financials Parameters, Namespaces, Components and Parameter Types have been separated out from the Rice Namespaces, Components, Parameter Types and Parameters. Financials Namespaces, Components and Parameter Types cannot be edited via the UI and require technical assistance to create or modify. Rice Parameters can be edited via the UI, but any changes made to objects with a KFS namespace are not reflected in the Kuali Financials Parameters, Namespaces, Components or Parameter Types.

## Attribute Lookup

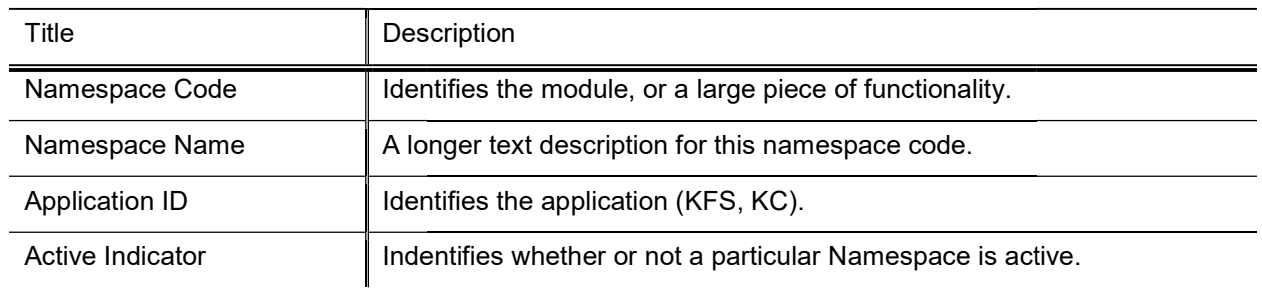

#### Namespace Lookup results definition

## Parameter

The Parameter document is used to define parameters and business rules in Rice. A specific value of a parameter can vary based on what the parameter is used to define. Some parameters create business rules. These rules create restrictions and enforce valid values and combinations on various document types or batch processes. The value may, for example, be how the action list or doc search behaves or it may be a simple yes or no value to turn an option on or off.

The Kuali Financials Parameters, Namespaces, Components and Parameter Types have been separated out from the Rice Namespaces, Components, Parameter Types and Parameters. Financials Namespaces, Components and Parameter Types cannot be edited via the UI and require technical assistance to create or modify. Rice Parameters can be edited via the UI, but any changes made to objects with a KFS namespace are not reflected in the Kuali Financials Parameters, Namespaces, Components or Parameter Types.

## Document Layout

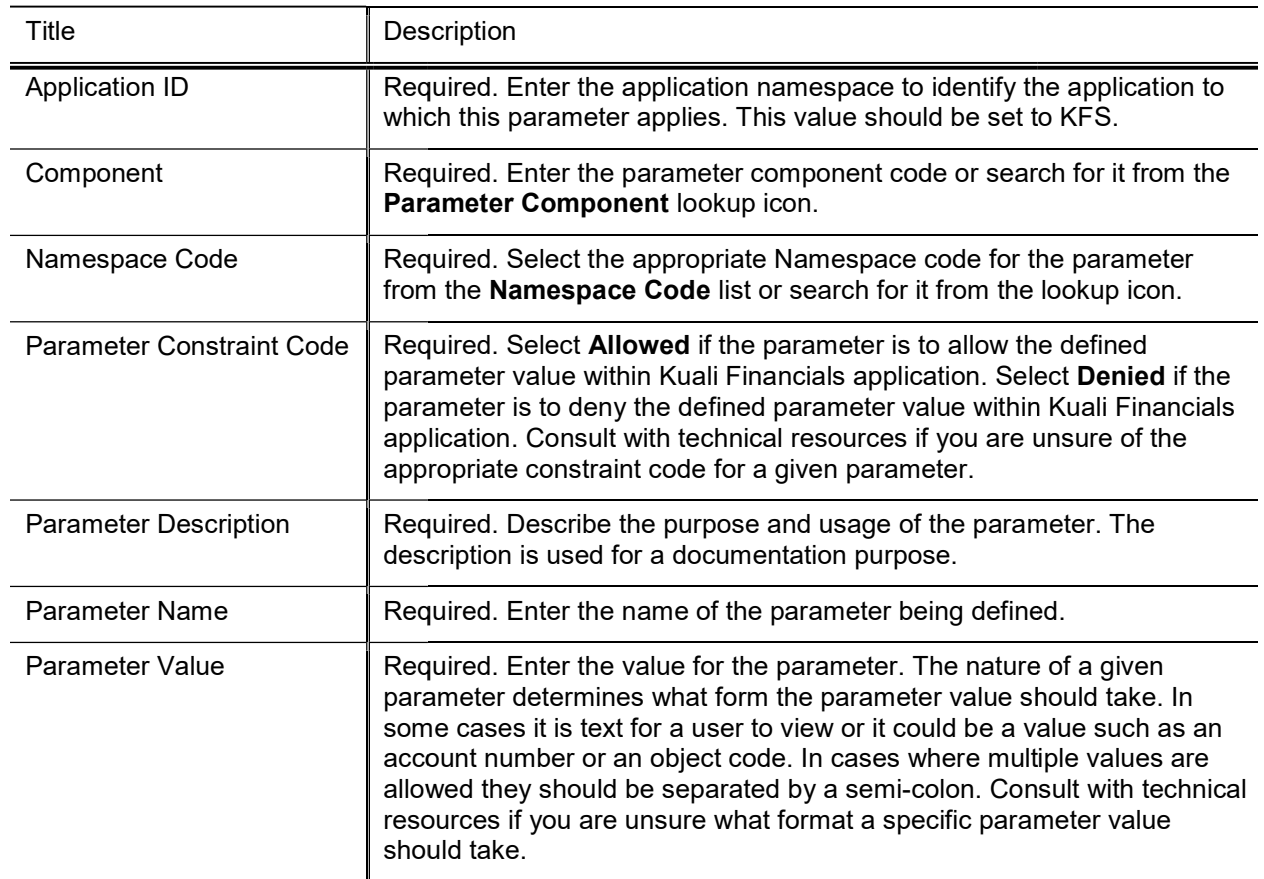

#### Parameter tab field definitions

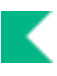

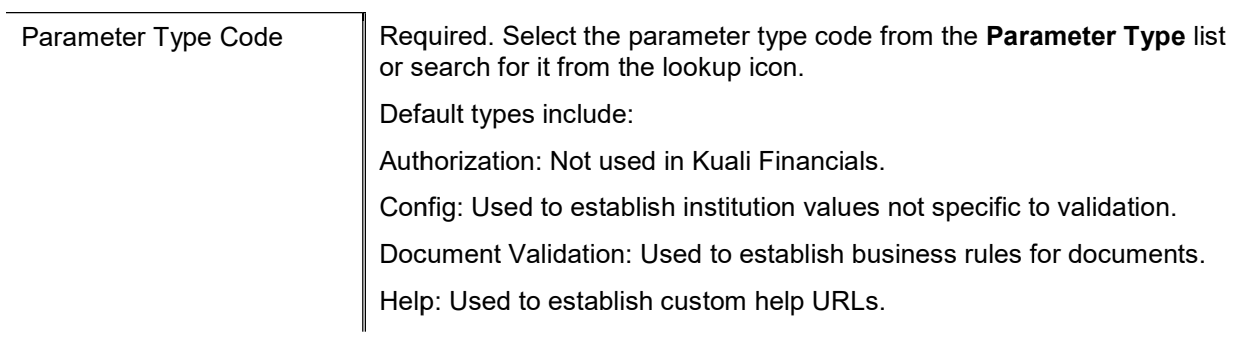

## Parameter Component

The Parameter Component document defines valid components that can be associated with a parameter. Parameter components indicate a general or specific piece of Rice functionality to which a parameter applies. Some Parameter Components are generic (batch, lookup, all) while others are very specific and refer to particular processes, documents or even specific tabs or fields on documents.

The Kuali Financials Parameters, Namespaces, Components and Parameter Types have been separated out from the Rice Namespaces, Components, Parameter Types and Parameters. Financials Namespaces, Components and Parameter Types cannot be edited via the UI and require technical assistance to create or modify. Rice Parameters can be edited via the UI, but any changes made to objects with a KFS namespace are not reflected in the Kuali Financials Parameters, Namespaces, Components or Parameter Types.

### Attribute Lookup

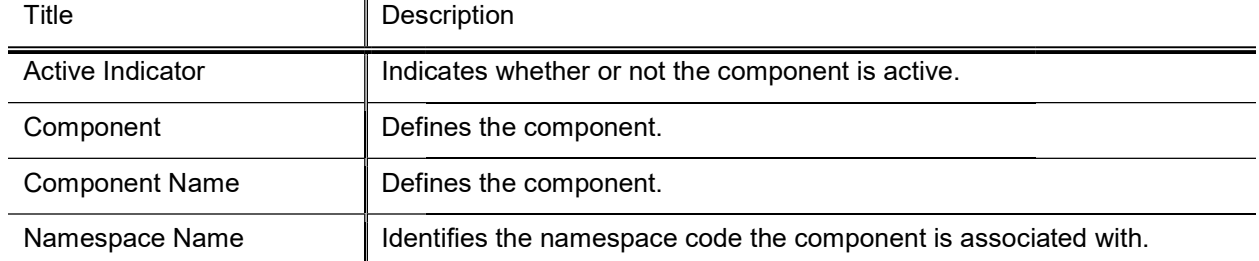

#### Financials Parameter Lookup results definition definition

## Parameter Type

The Parameter Type broadly defines what a parameter is used for.

The Kuali Financials Parameters, Namespaces, Components and Parameter Types have been separated out from the Rice Namespaces, Components, Parameter Types and Parameters. Financials Namespaces, Components and Parameter Types cannot be edited via the UI and require technical assistance to create or modify. Rice Parameters can be edited via the UI, but any changes made to objects with a KFS namespace are not reflected in the Kuali Financials Parameters, Namespaces, Components or Parameter Types.

### Attribute Lookup

#### Parameter Type results definition Parameter

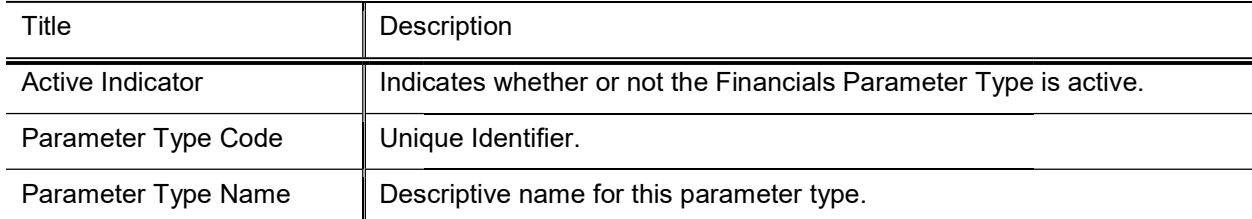

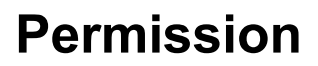

The Permission document allows you to create new permissions or edit existing ones. The Permission Lookup allows you to search for and view existing permissions. You can view summarized information about the permission detail values as well as the roles that are currently associated with this permission.

Extreme caution should be exercised when modifying existing permissions or adding new ones. Even small changes can have application-wide consequences. Changes should be made only after sufficient testing with your local configuration.

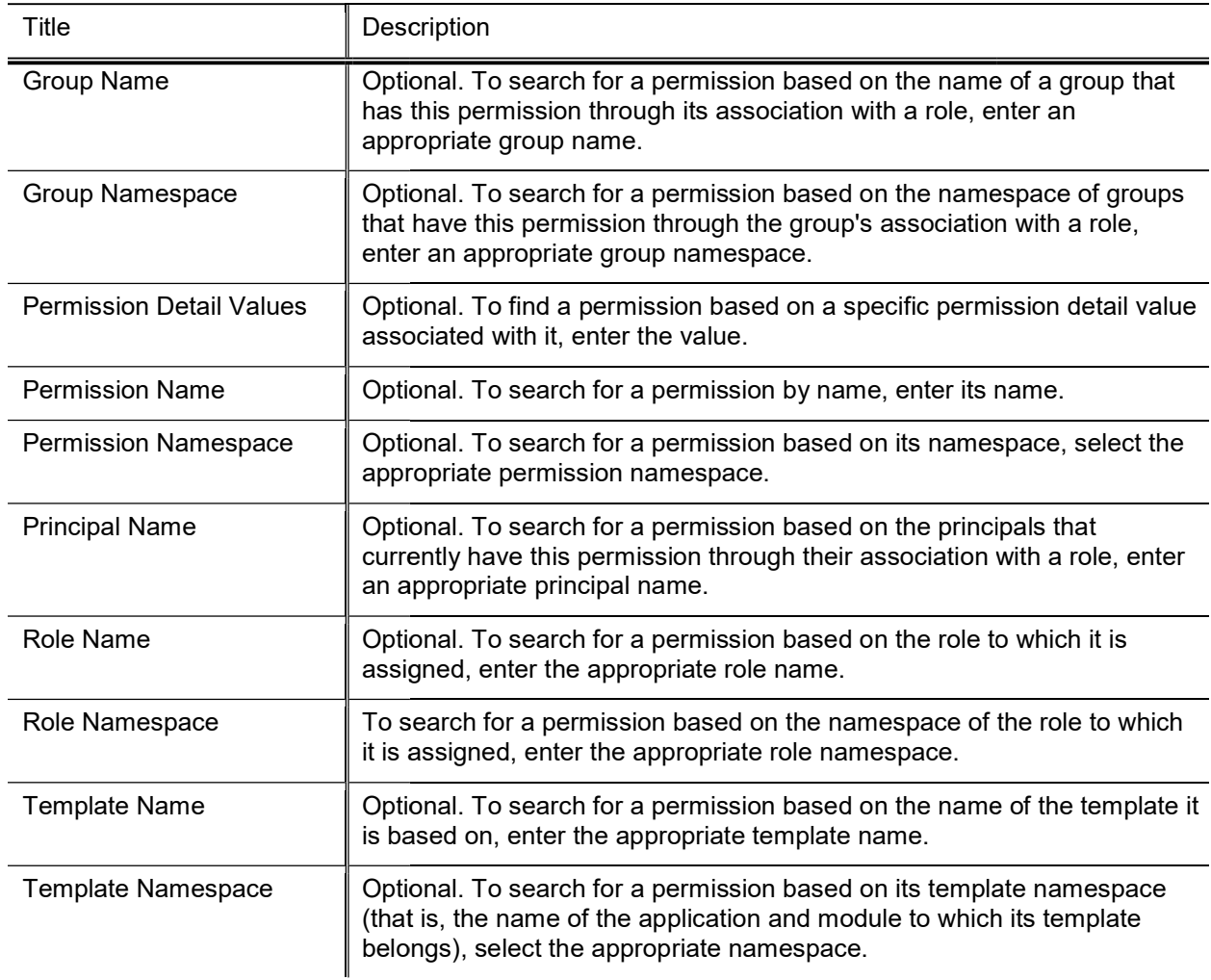

### Permission Lookup search field definitions Permission Lookup search field

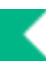

The Permission results display contains the fields described in the table below.

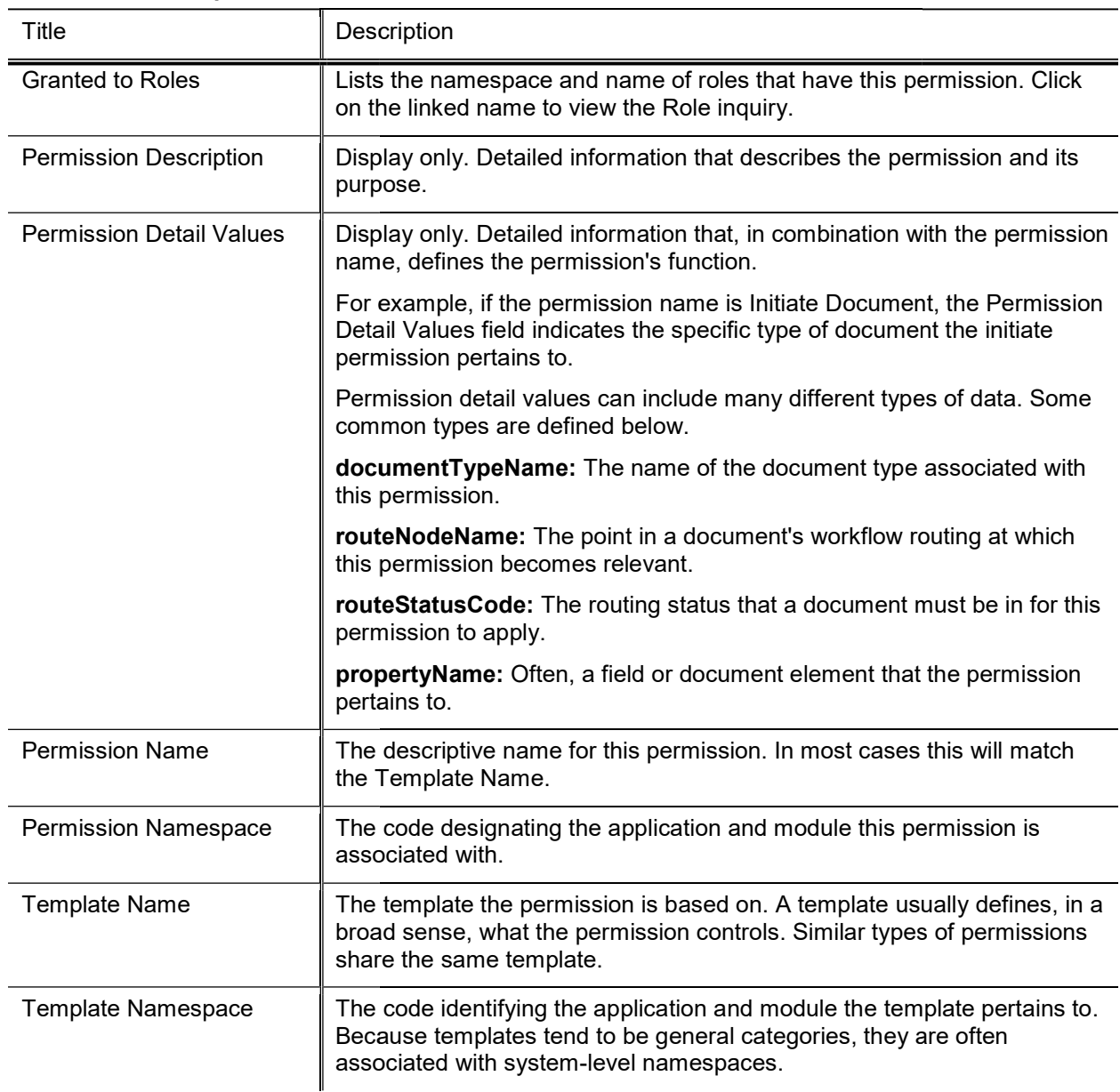

#### Permission Lookup results fields

To view a Permission Inquiry, click the Permission Name of the appropriate row in the search results.<br>The Inquiry screen contains the same information as the Search Results in a slightly different format.

### Document Layout

The Permission document includes Permission Info and Permission Details tabs.

### Permission Info Tab

This tab identifies the permissions with a unique system-assigned ID number, a template, namespace, name and description.

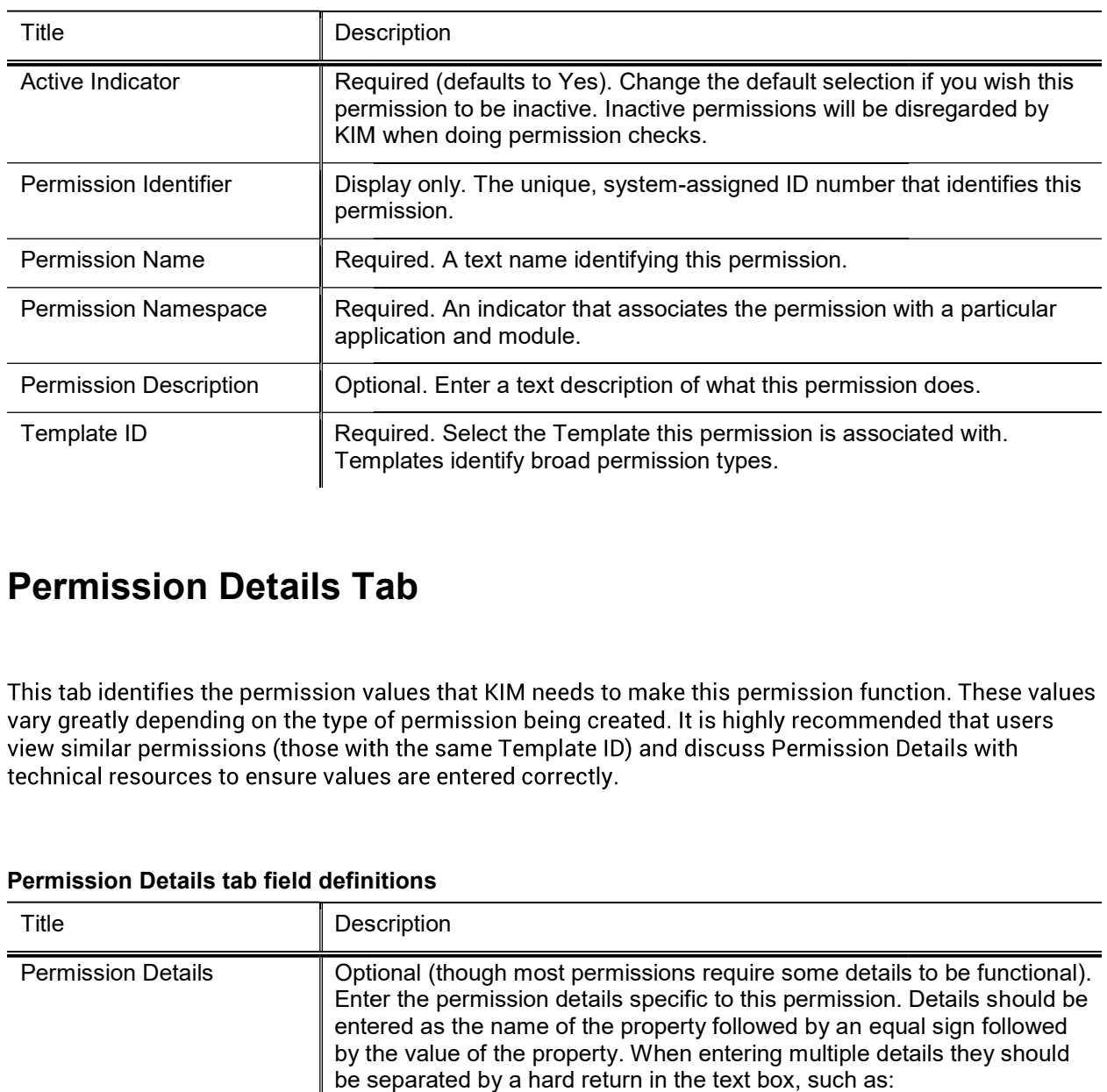

#### Permission Info tab field definitions

### Permission Details Tab Permission Details

#### Permission Details tab field definitions Permission

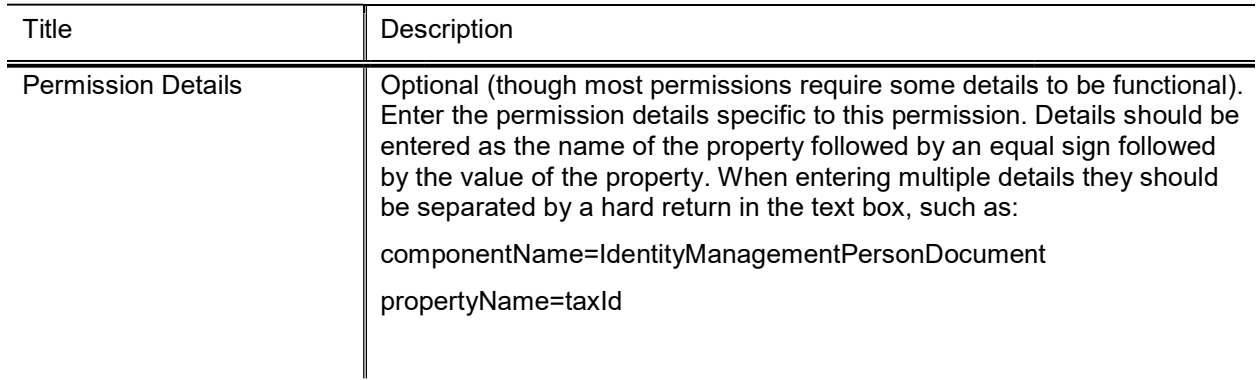

## Phone Type

The Phone Type Lookup displays codes that identify various categories of phone numbers on the Person document.

## Document Layout

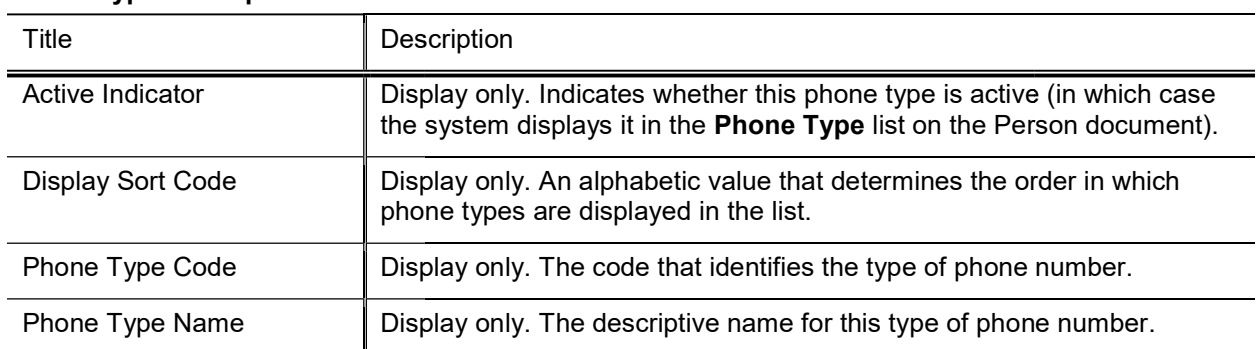

### Phone Type Lookup results definition

## Postal Code

The Postal Code Maintenance document defines the zip code by city and state.

 $\mathscr X$  The user may also enter a city and state to find the associated zip code.

## Document Layout

### Title **Description** Active Indicator **Indicates whether the postal code is active** or inactive in Kuali Financials. Remove the check mark to deactivate this postal code. Active Indicator Indicates whether the postal code is active or inactive in Kuali Financials<br>Remove the check mark to deactivate this postal code.<br>City Name Required. The name of the city **associated with the zip (postal)** Country Code The country code for the country associated with the zip (postal) code code. County Code The unique identifying code for the county associated with the zip<br>
(postal) code.<br>
<br> **Example 19 Accessible Contract Contentifying code.**<br> **Example 2** Accessible Code.<br> **Example 2** Required. The state associat (postal) code . Postal Code Identifies a Postal Service code. State **Required.** The state **associated with the zip (postal) code.** State **associated with the zip (postal) code.**

#### Postal Codes tab field definitions s

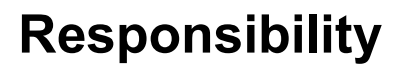

The Responsibility document allows you to create new responsibilities or edit existing ones. The Responsibility Lookup allows you to search for and view existing responsibilities. You can view summarized information about the responsibility detail values as well as the roles with which the responsibility is currently associated.

Information about the Responsibility document follows detailed information about the Responsibility Lookup below.

Caution should be exercised when modifying existing responsibilities or adding new ones. Relatively minor changes can result in disruptions to the workflow of documents if made in error. Changes should be made only after sufficient testing with your local configuration.

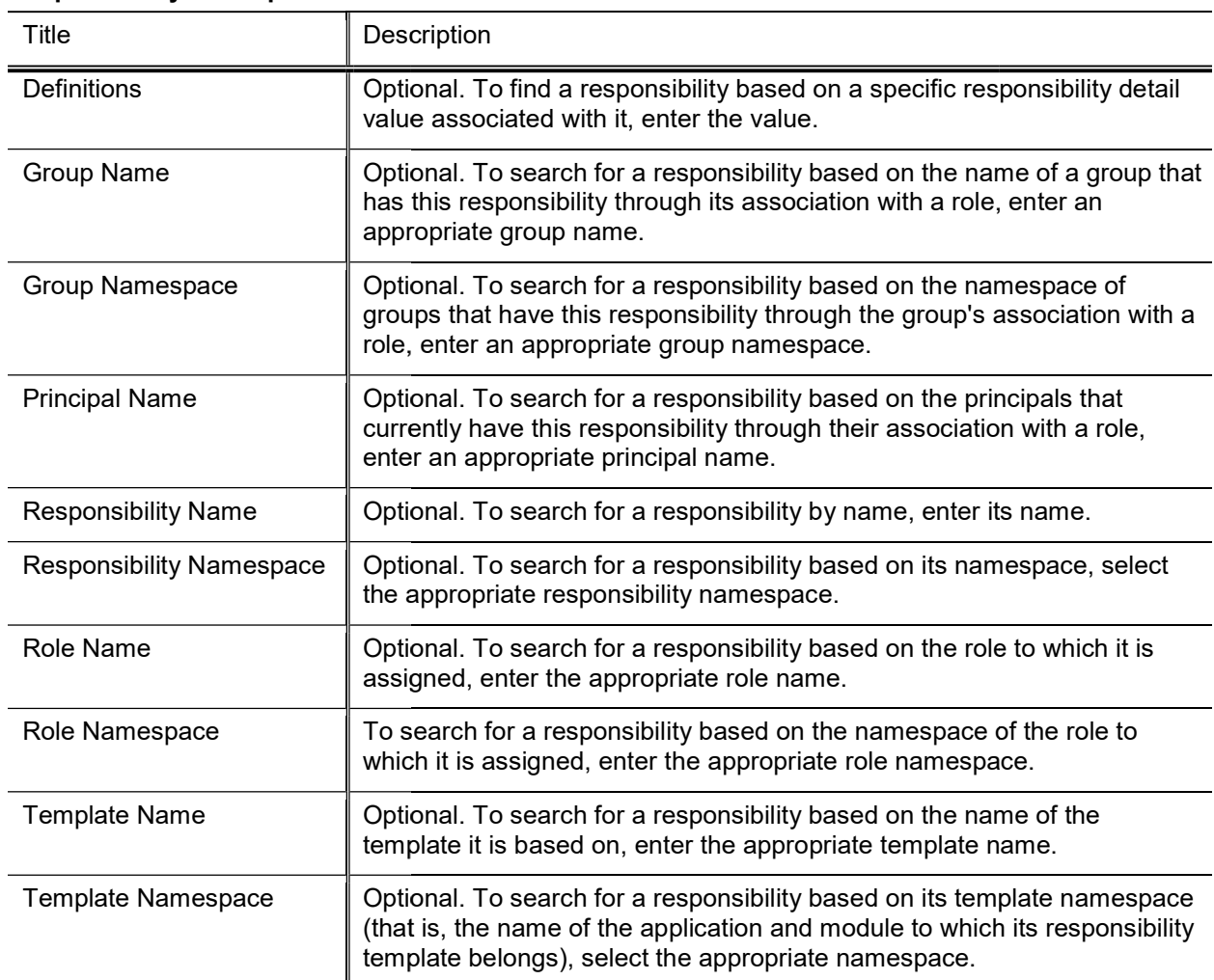

#### Responsibility Lookup search criteria

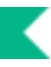

The Responsibility results display contains the fields described in the table below.

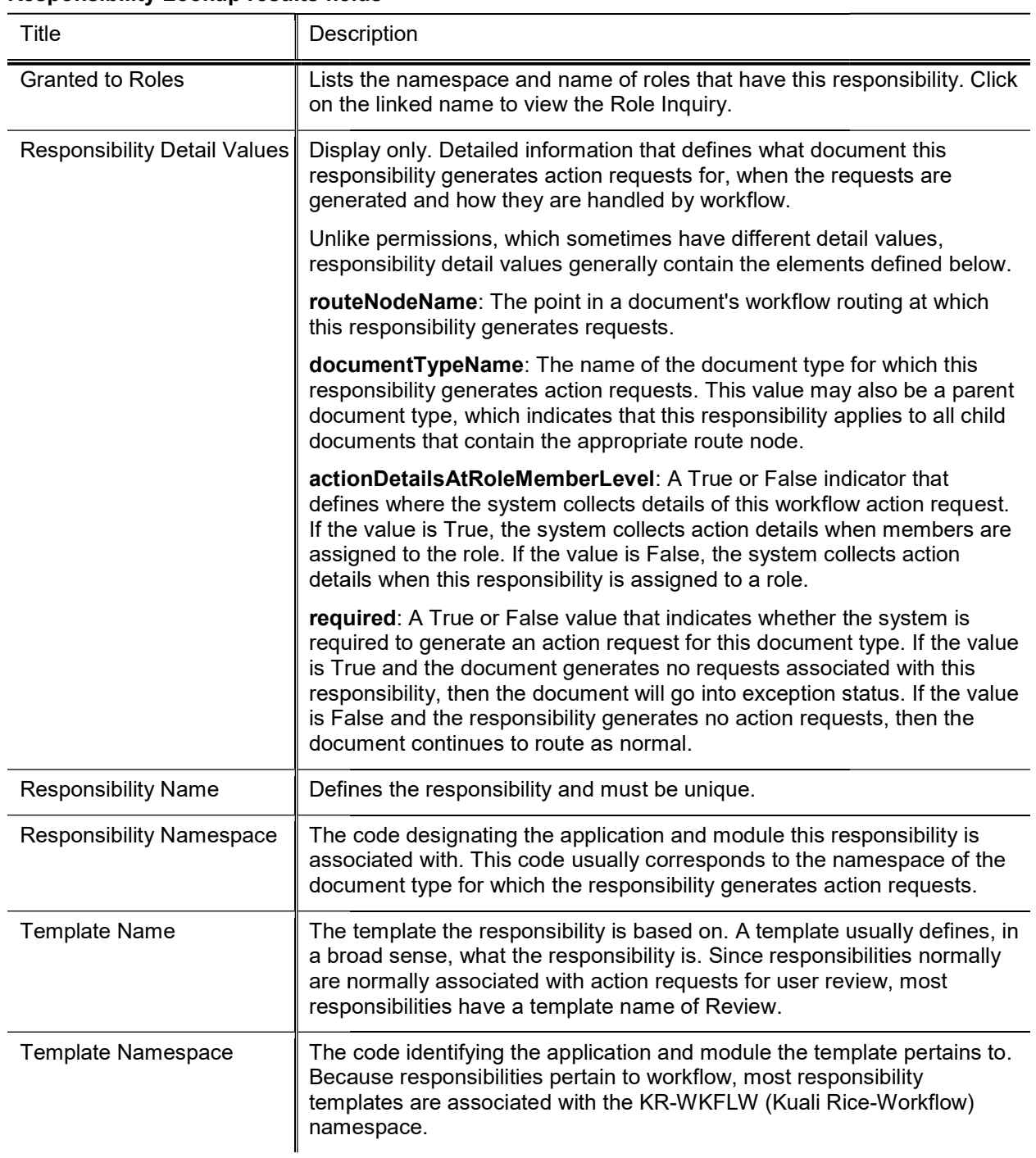

### Responsibility Lookup results fields

## Document Layout

The Responsibility document includes the Responsibility Info, and Responsibility Details tabs.

### Responsibility Info Tab Responsibility Info

This tab identifies the responsibility with a unique system-assigned ID number, a namespace, name and description.

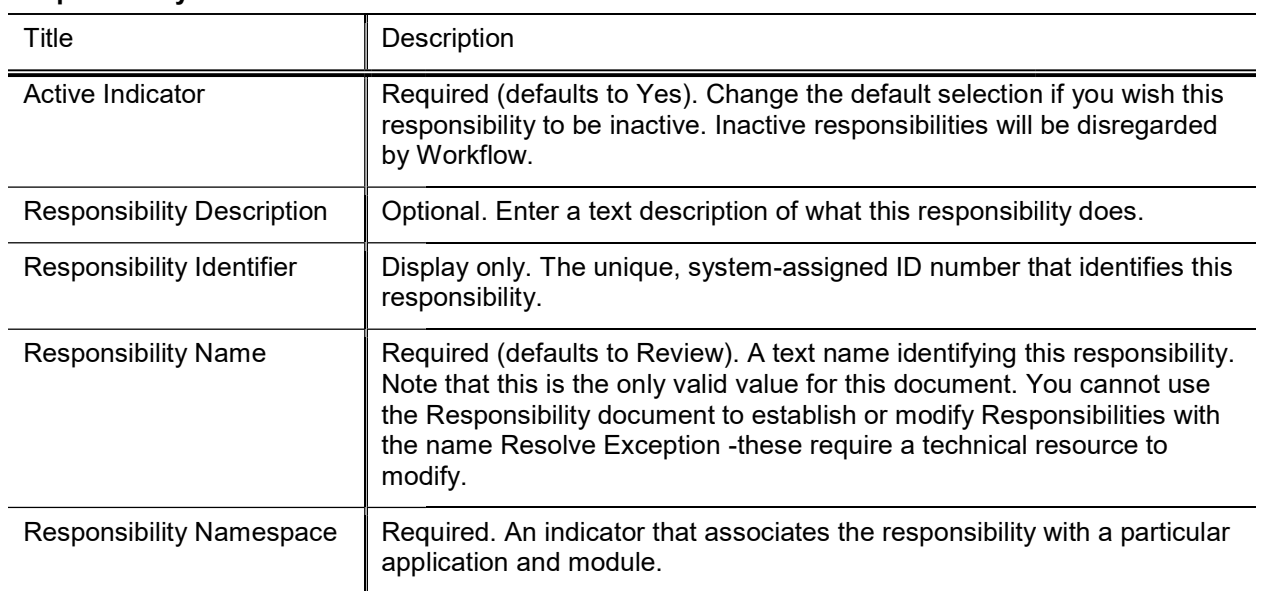

#### Responsibility Info tab field definitions

### Responsibility Details Tab Responsibility Tab

This tab identifies the document type and route node associated with this responsibility. It also defines other responsibility information such as whether or not the action details reside at the role member level.

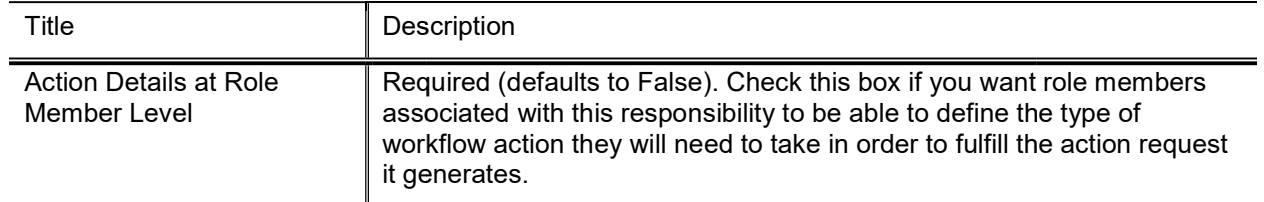

### Responsibility Details tab field definitions Details tab

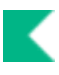

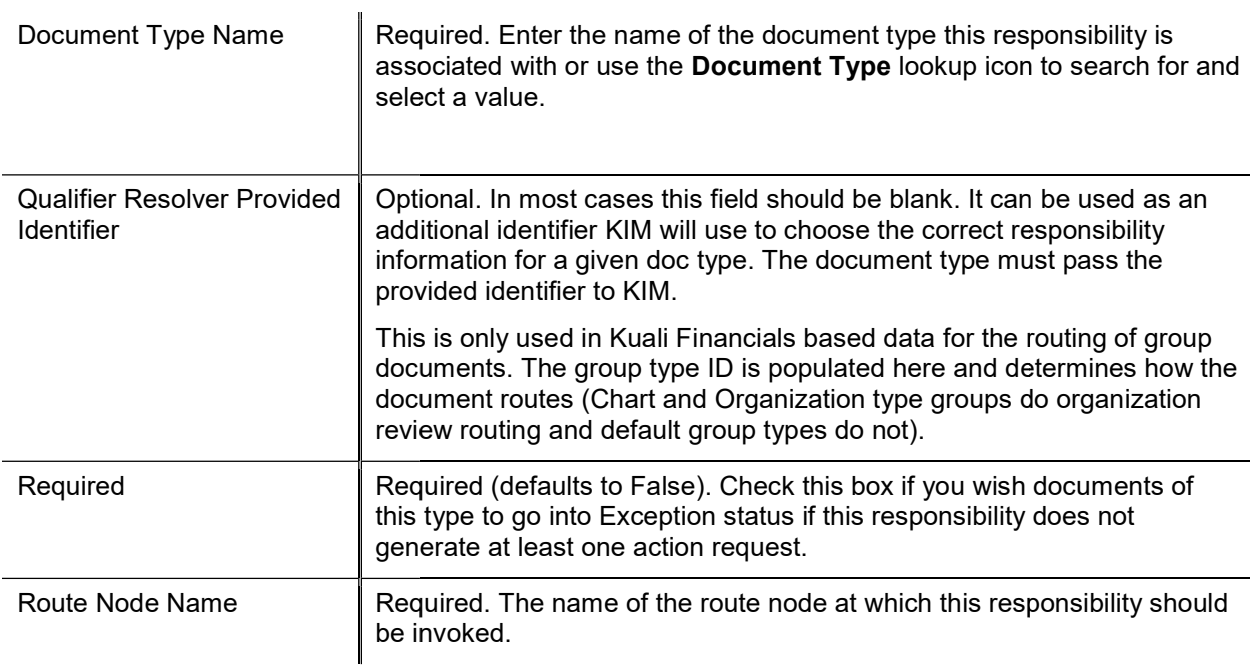
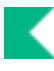

# Role/Group/Permission/Responsibility Type

KIM Types are used to associate similar roles, groups, permissions and responsibilities. For example, all roles with the type of Campus will collect a campus code for each member as a piece of qualifying data to tell KIM which campus that member is associated with.

# Attribute Lookup

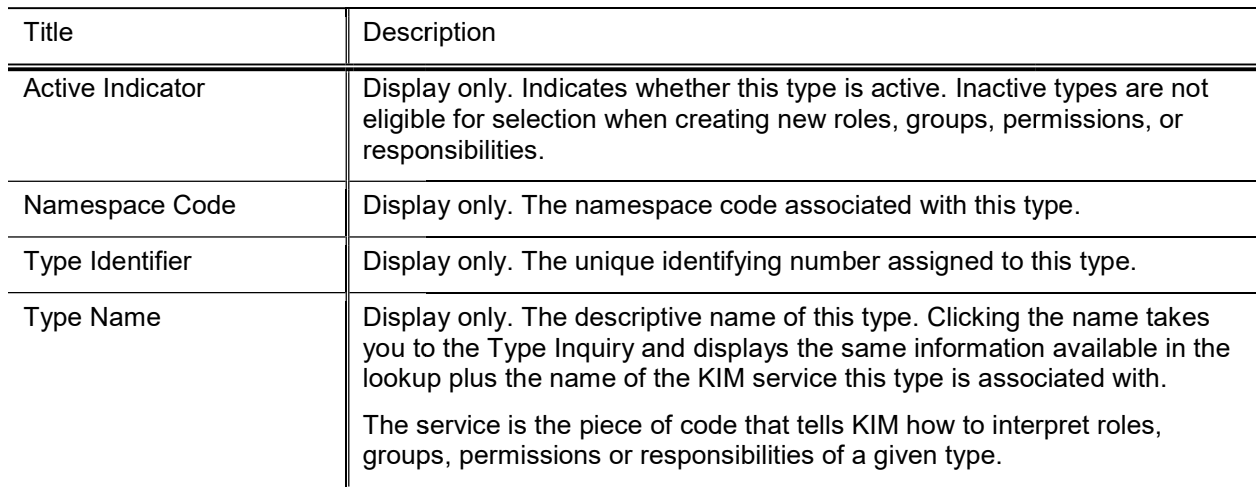

#### Kim Type Lookup results definition Lookup

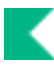

# Routing and Identity Management Document Management Type Hierarchy

This special view combines KIM data with the Kuali Financials Document Type Hierarchy. It visually displays the parent and child relationships between Kuali Financials document types and the route nodes that are associated with each. Users may also choose to view detailed configuration for each document type, including all KIM permissions and responsibilities related to that document.

Users who are authorized to edit document types, permissions and responsibilities may access these options directly via this screen.

# Document Hierarchy View

When you access the Routing and Identity Management Document Type Hierarchy screen, the system initially displays the document hierarchy itself. Document types are indented under their parent document types.

To display the Document Type Inquiry for a document, click the document type name.

Users with permissions to edit Document Types will see the Edit Document Type link next to each document. Clicking this link will open a Document Type maintenance document.

If a given document type does workflow routing, then the system displays the route nodes associated with this type directly below the name of the document. Route nodes are listed in the order in which this document passes through them. Document types with branching routing logic may have further indentation displaying route nodes that a document may only pass through under certain conditions.

# Document Configuration View

To open a separate window displaying additional information about a document type, click the View **Document Configuration link.** 

This Inquiry includes Document Information, Permissions and Workflow / Responsibilities tabs.

# **Document Information Tab**

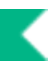

This tab provides basic information about the document type. Much of the information here is identical to that available in the Document Type Inquiry.

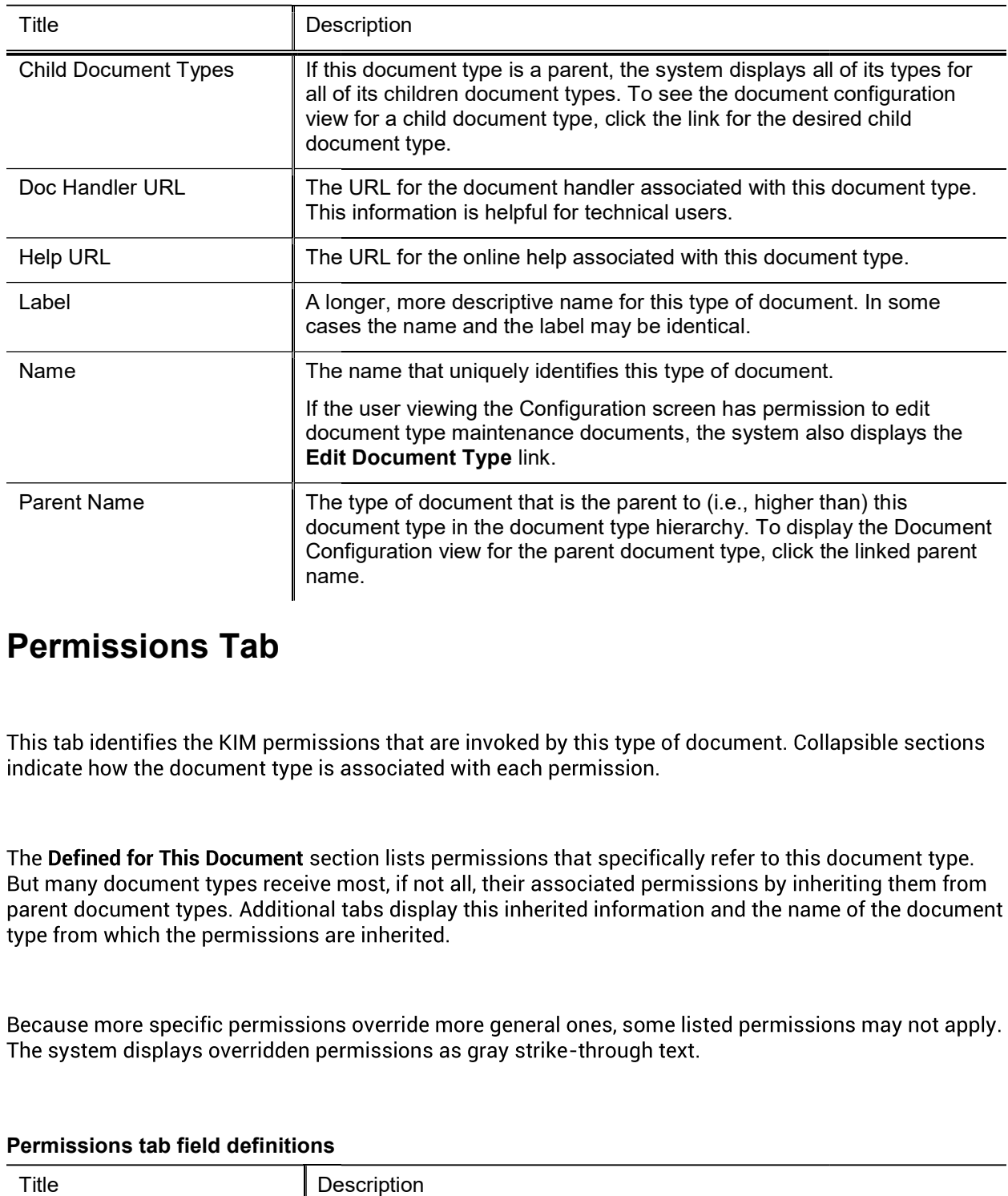

#### Document Information tab field definitions

## Permissions Tab

#### Permissions tab field definitions

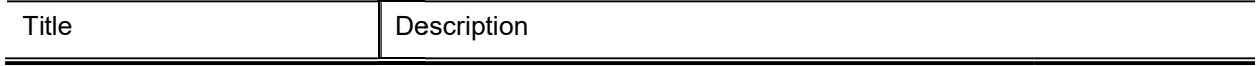

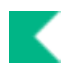

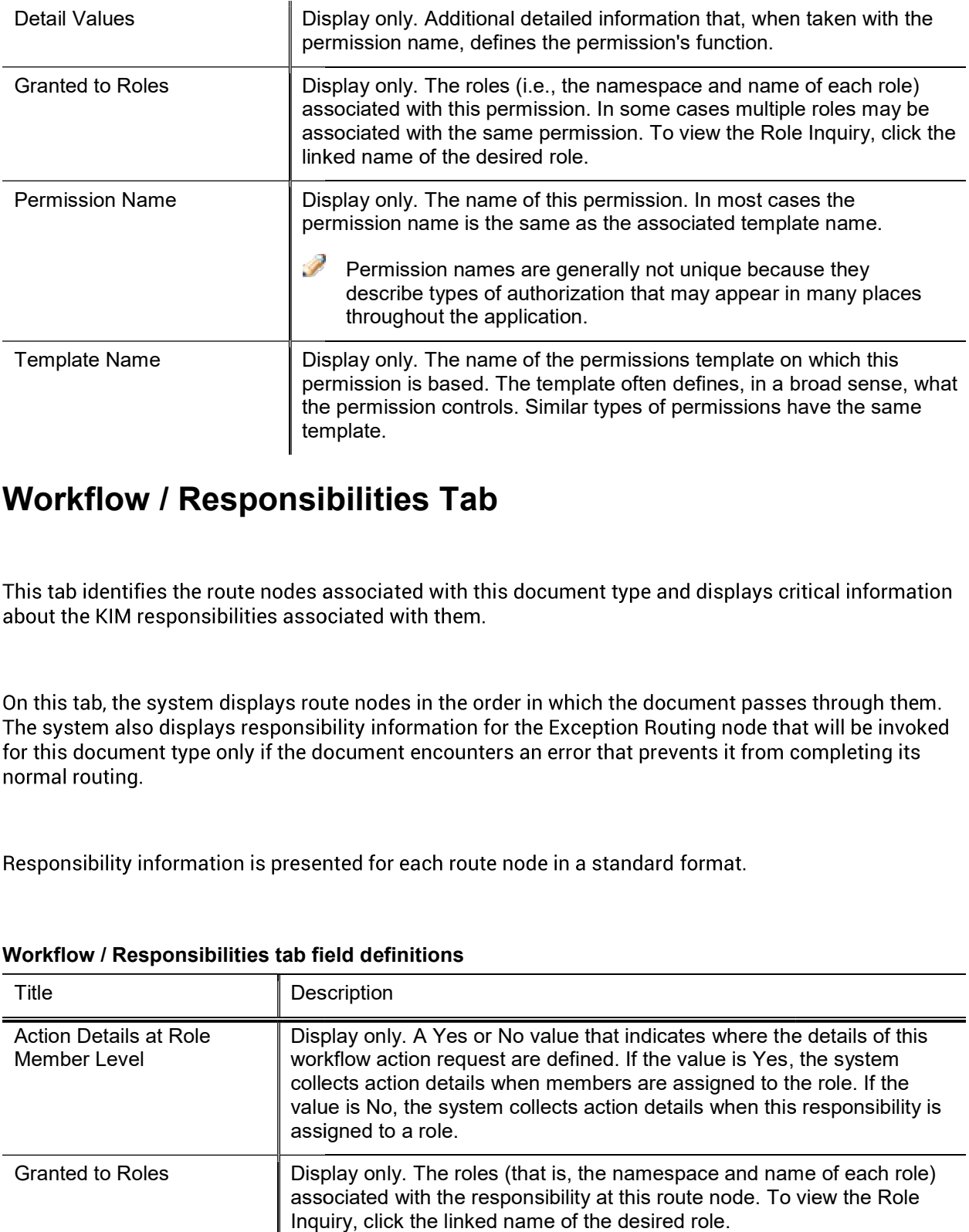

## Workflow / Responsibilities Tab Workflow /

normal routing.

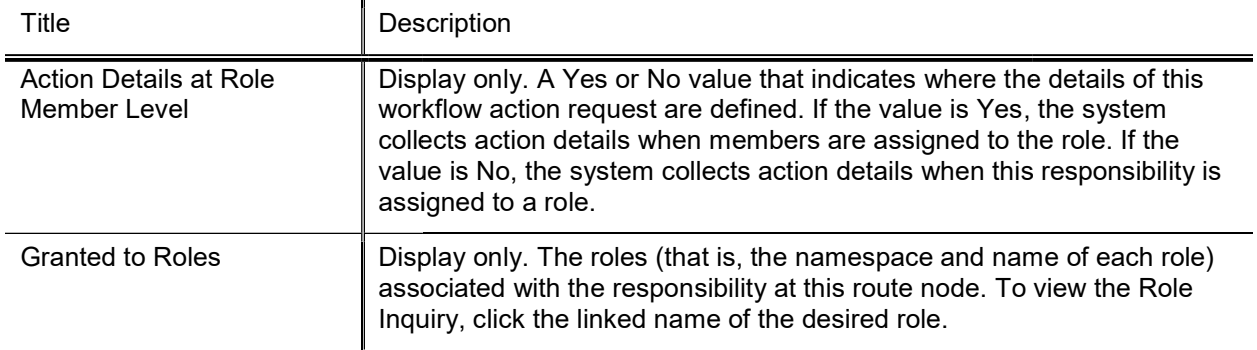

#### Workflow / Responsibilities tab field definitions

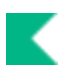

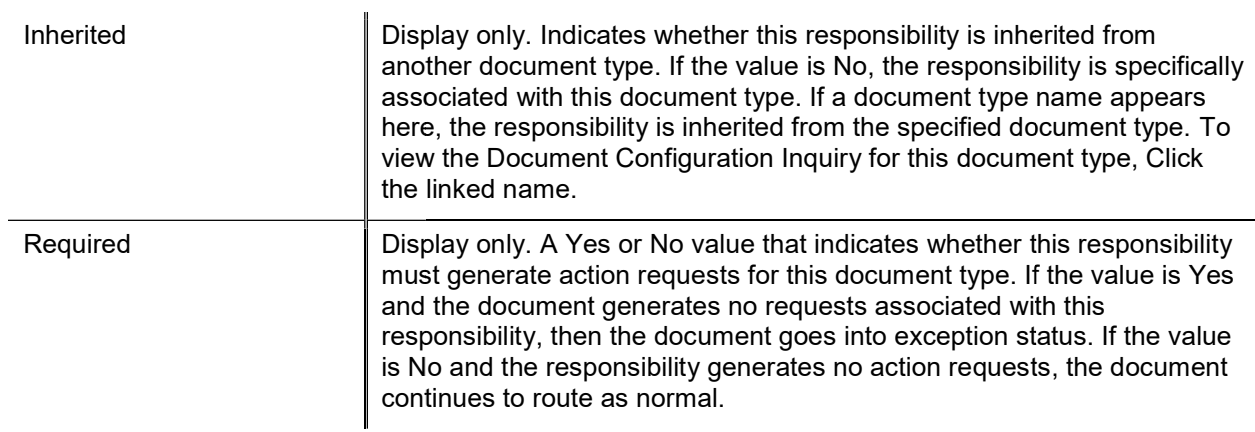

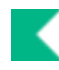

# **State**

The State Maintenance document defines the U.S. Postal Service codes used to identify states.

# Document Layout

#### States tab field definitions

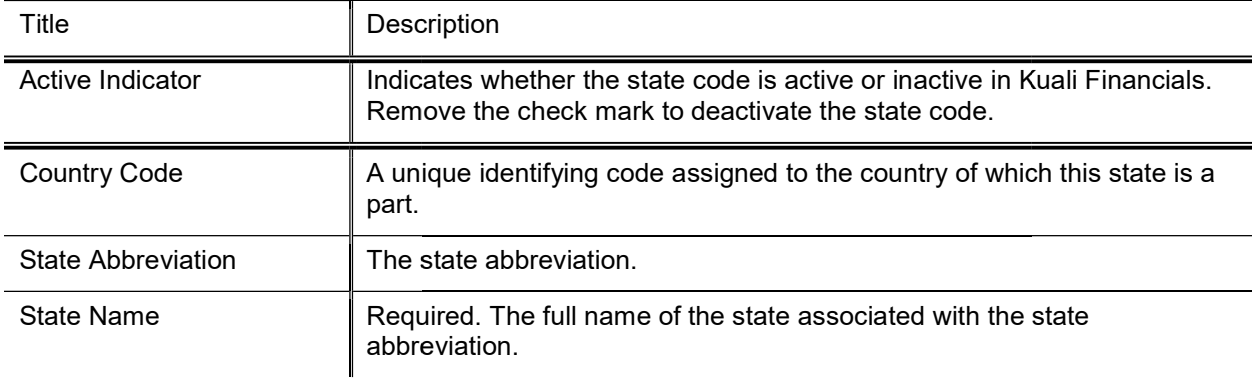

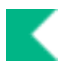

# System Batch Processes

Users do not interact directly with Kuali Financials batch processes, but some users want to understand how these processes keep the data base up to date. For users who are interested, the following table summarizes the functions of the batch processes with the SYS namespace. These processes, which are run according to a predetermined schedule, not only keep your data base up to date but, in some cases, generate new documents as needed to make certain types of adjustments.

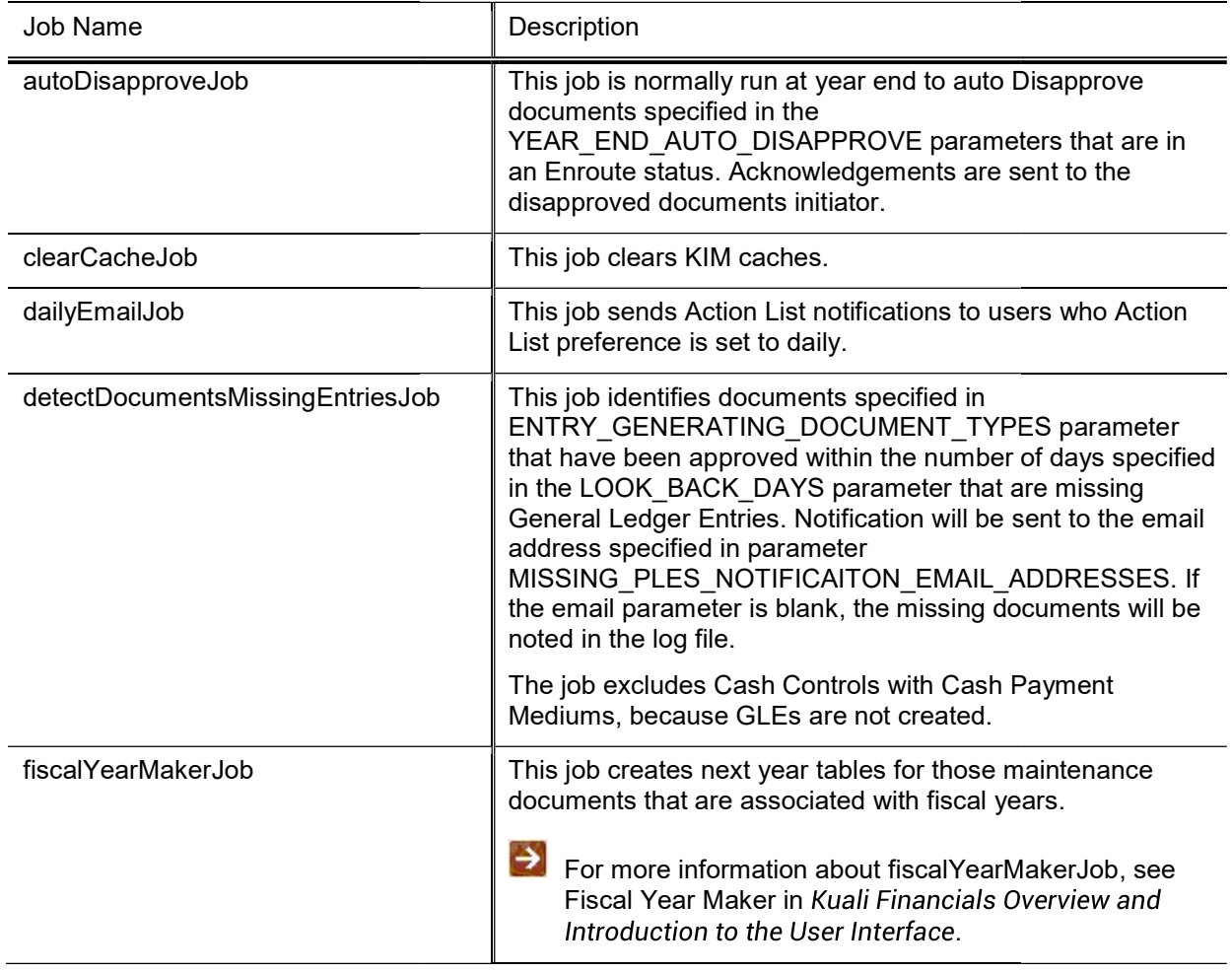

#### Purchasing / Accounts Payable Batch Jobs Jobs

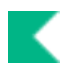

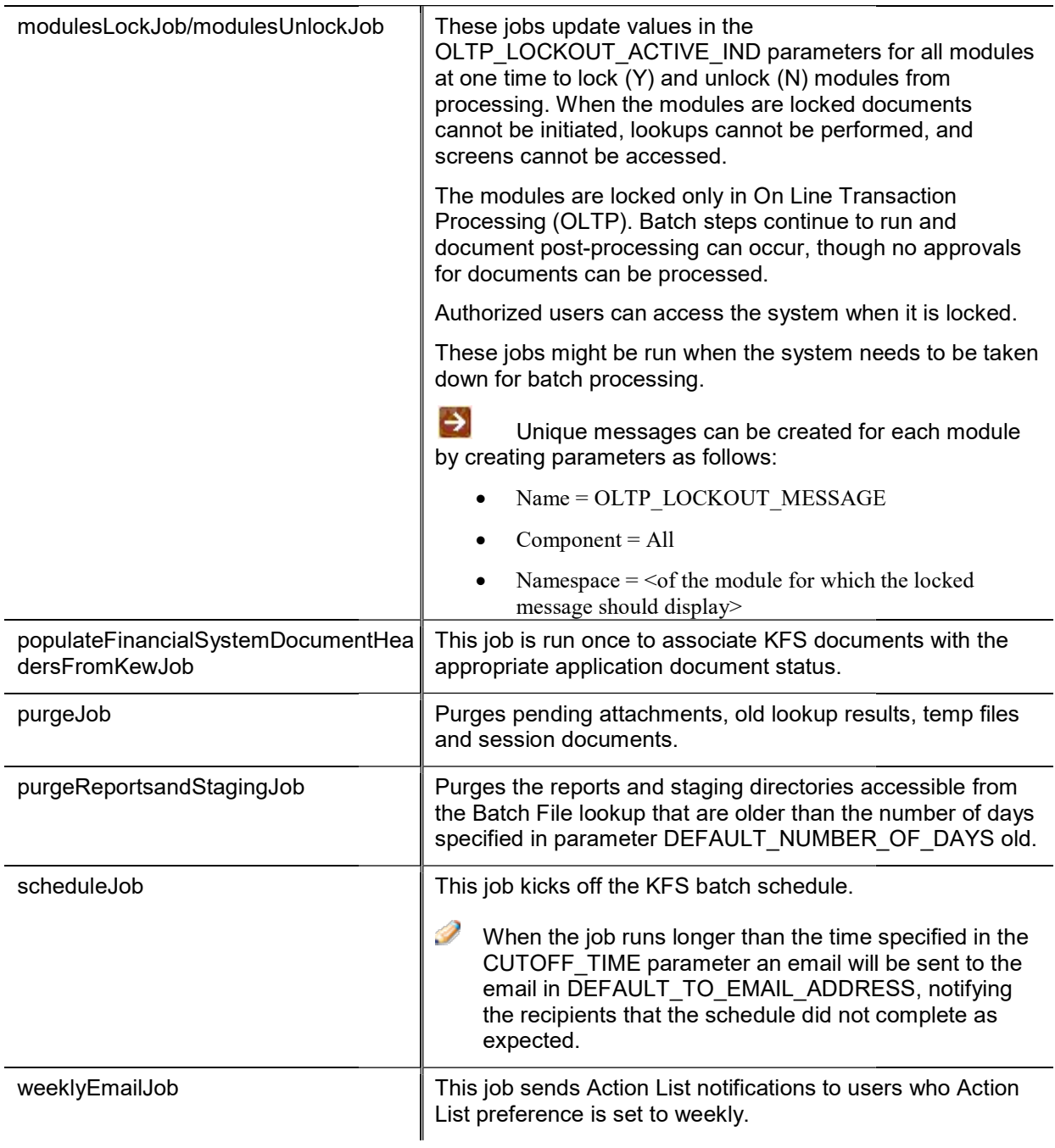

# Stuck Documents

Stuck Documents is a configuration page that controls two batch jobs designed to requeue documents that are in Enroute status but do not appear in any action lists.

- The Autofix job will look for stuck documents and attempt to move them along in the workflow. Requeuing these documents is the same as using the Queue Document Refresh option on the Document Operations screen. k documents and attempt to move them along in the wo<br>same as using the Queue Document Refresh option on<br>email with the list of the currently stuck documents.
- The Notification job will send an email with the list of the currently stuck documents.

There is an Autofix report available to show users the attempts to fix stuck documents.

- Documents marked as FAILED were not able to be fixed by requeuing the document and will need to be researched further.<br>
Documents marked as FIXED were stuck and the autofix job was able to requeue them. researched further.
- Documents marked as FIXED were stuck and the autofix job was able to requeue them.

Users have the option to manually run the notification job. This returns a list of documents which are currently stuck.

The Stuck Documents configuration screen has two sections: Notification and AutoFix.

The actions that can be taken on this screen are: Update, Run Notification Now, View Stuck Documents **Report and View Autofix Report** 

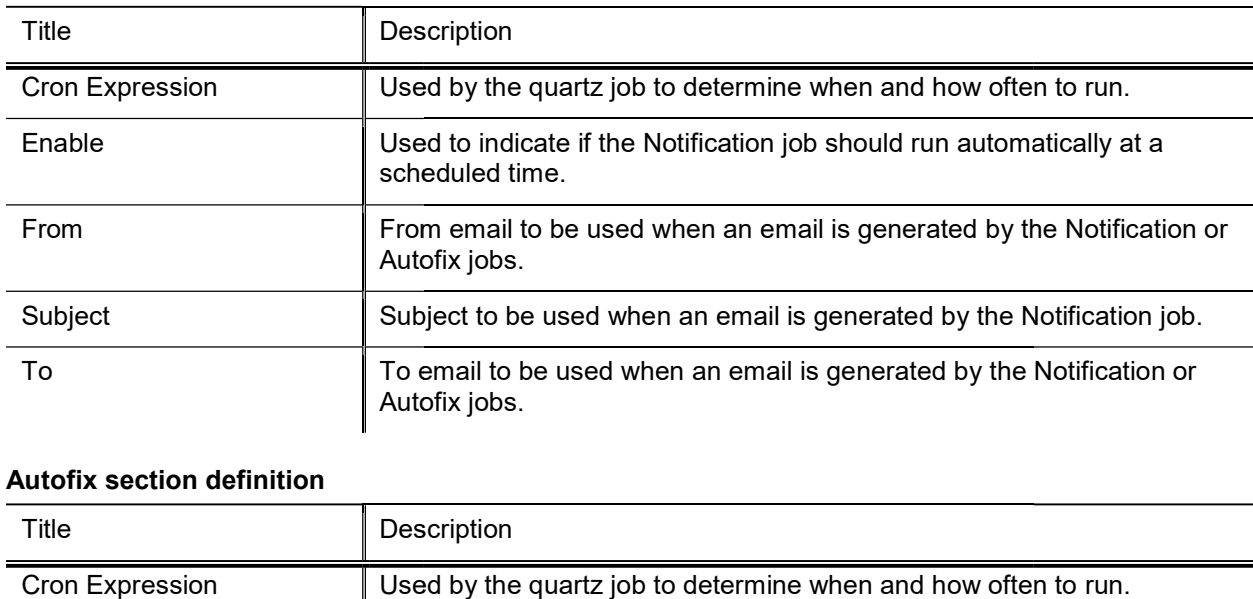

#### Notification section definition

#### Autofix section definition

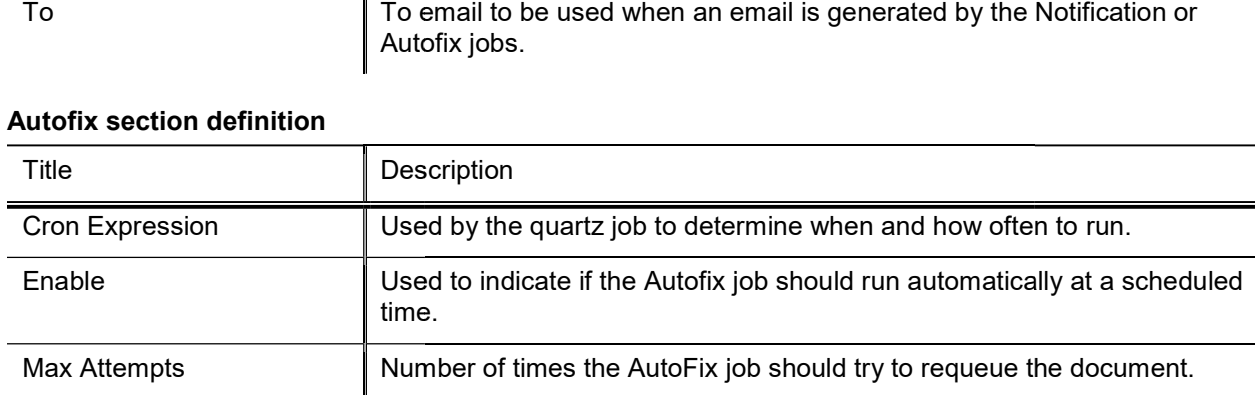

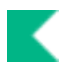

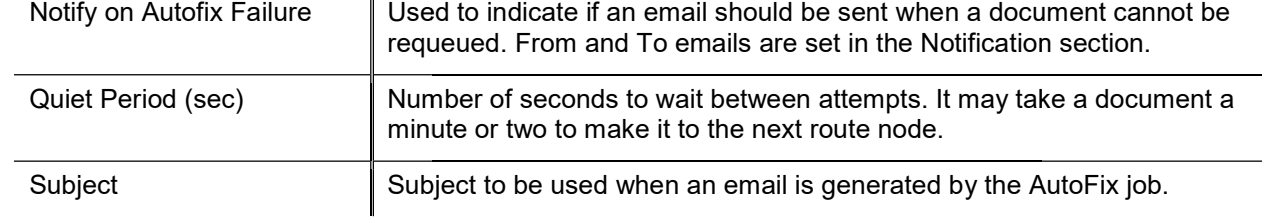

#### Stuck Document Actions definition

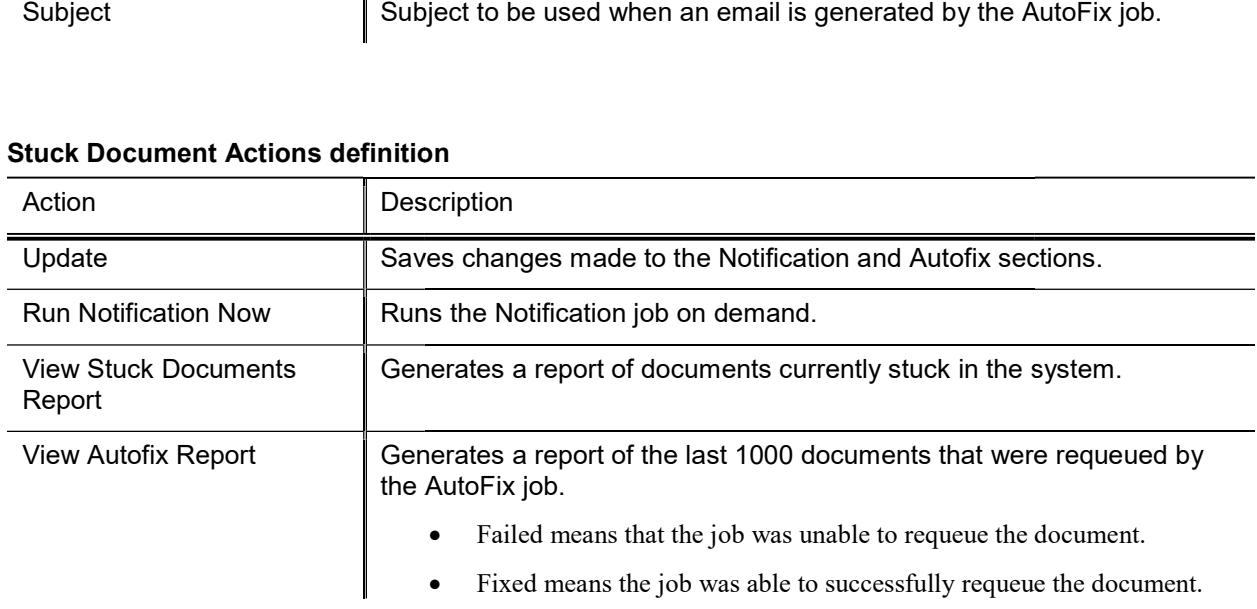

# Batch File

The Batch File lookup allows users to view batch files, reports and logs. Users can search for files by name, date and by indicating what file directory they reside in. Batch files can be downloaded or deleted.

| Title                   | Description                                                                                                    |
|-------------------------|----------------------------------------------------------------------------------------------------|
| File Name               | Enter the file you wish to retrieve.                                                                                                    |
| File Path               | Select the directory or sub-directory in which the file you wish to retrieve<br>resides. Click the directory you wish to search.                                                                                                    |
|                         | In the default configuration the reports directory contains reports and log<br>files generated by batch jobs. These reports exist in sub-directories<br>corresponding to the module that owns the batch job.                                                                                                    |
|                         | The Staging directory contains input files brought into Kuali Financials<br>(such as procurement card or collector upload files) as well as export<br>files generated by Financials (such as check files from PDP). These<br>reports also exist in sub-directories corresponding to the module they are<br>associated with. |
|                         | Some modules may have additional sub-directories further dividing their<br>Staging output.                                                                                                    |
| Last Modified Date From | Enter or use the calendar tool to select a beginning date range for your<br>search.                                                                                                    |
| Last Modified Date To   | Enter or use the calendar tool to select an ending date range for your<br>search.                                                                                                    |

Batch File Lookup screen definition Batch File

Reports that match your search will be displayed, showing their name, location and file size (in bytes.) Options in the Actions column allow you to Download or Delete the files.

Note that manually deleting files via this interface should be done with great caution. There is no interface to undo a deletion and removing certain files may cause batch jobs or processes to fail.

The most common use for deleting a file is to remove a .done file from data files such as those created by the GLCP, LLCP or uploaded via the Collector. Financials creates two files for these particular processes, one ending in a .data extension and another ending in a .done extension. Deleting the .done extension file will keep the associated .data file from being processed by its associated batch processes but leave the data file itself for reference.

# Batch Schedule h

The Batch Schedule option allows users to view, schedule or execute batch processes (commonly called jobs or batch jobs).

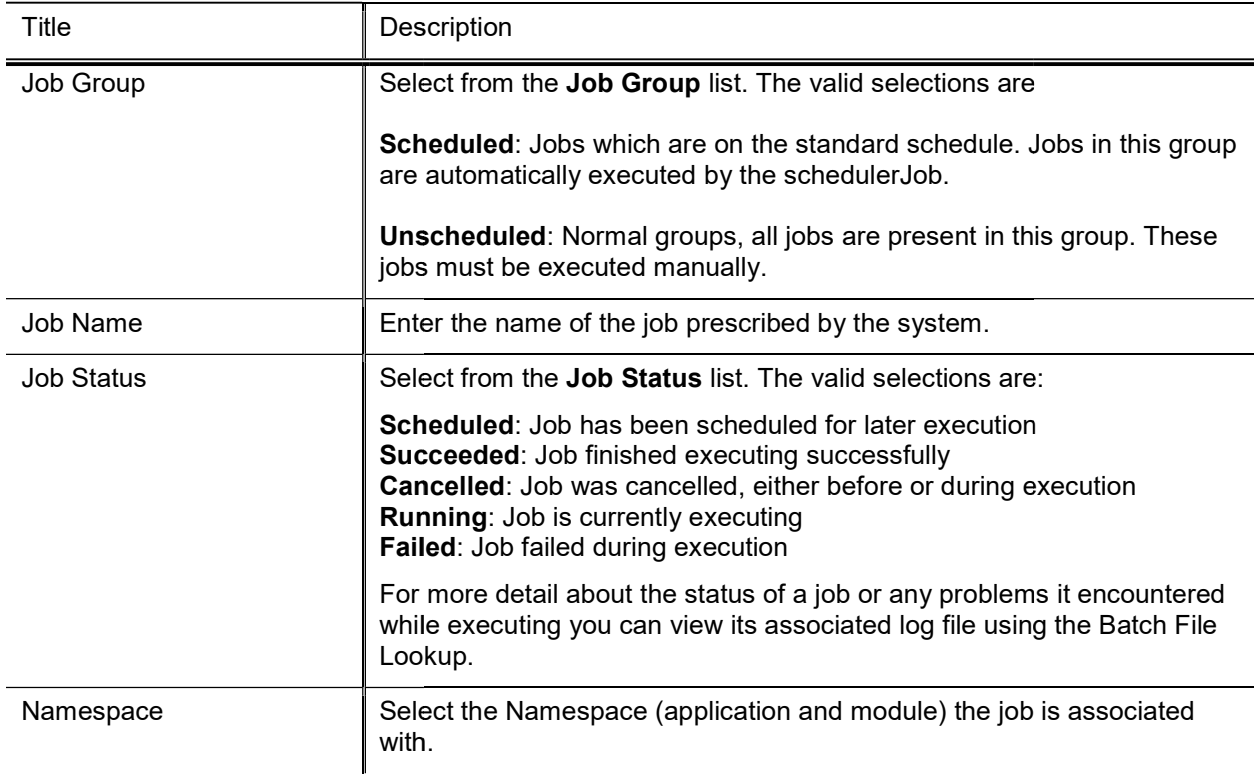

#### Batch Job Lookup screen definition

The screen returns the applicable list of jobs:

Authorized users will see the Modify link to open the Modify Batch Job maintenance document. Other users will see a View link.

# Document Layout Layout

From the Modify Batch Job document, you can run the standard scheduler.

When the server is restarted, the Job Info values revert back to the original setting unless the S. configuration is changed.

This document contains the Job Info tab, the Steps tab, and the Dependencies tab.

# Job Info Tab

The Job Info tab displays the basic information about the job and allows you to schedule or unscheduled the job. The Job Info tab includes three sections: Job Info, Running, and Other Commands.

## Job Info Section

In addition to listing the basic information about the job, clicking the Batch File Lookup URL takes you to the Batch File Lookup screen where you may view logs and reports generated by batch jobs.

# Running Section

The Running section allows a user to control a job schedule. When the user has appropriate access, the Running section displays information necessary to schedule a job.

By default, when clicking the run button, the system runs all steps of the job immediately or you may schedule the job to start at the specified date and time.

These parameters can be modified to only run a subset of steps on a job (shown in the Steps tab).

If you want to receive an email after the job completes, fill in the email address field or click the Mail To Me button to populate the email address from your user profile into the field. Otherwise, an email will be sent only on job failure, and it will be sent to the batch mailing list.

# Other Commands Section Commands Section

You may issue the following commands from this section:

- Click the **unschedule** button to remove the job from the scheduled group. Clicking Unschedule will remove the job from the scheduled group even if you are viewing an unscheduled version of the job when you click it. the job from the scheduled group even if you are viewing an unscheduled version of the job when<br>the job from the scheduled group even if you are viewing an unscheduled version of the job when<br>k it.<br>is currently running, yo
- If a job is currently running, you can request that it be interrupted. This does not guarantee an immediate stop.

# Steps Tab

The Steps tab displays all the steps that make up this batch job. Steps are displayed in the order they are performed.

# Dependencies Tab

The Dependencies tab displays all the other jobs on which the scheduled version of the current job depends. Batch jobs can have hard or soft dependencies. A soft dependency means that this job will not run until that dependent job has completed, but will run regardless of whether or not the job it depends on completed successfully. A hard dependency indicates that the job must not only complete before this job runs but it must complete successfully.

Note that you can run an unscheduled job without regard to the specified dependencies. The job will run automatically when the run button is clicked.

# Index

## A

**Access Security 25 Access Security Simulation 37** action detail values, assigning 64 Address Type Lookup 80 **Affiliation Type Lookup 81** 

### B

**Bank Maintenance document 40** Batch File Lookup 119 Batch Job Lookup 120 batch job, modify 120, 121 batch job, scheduling a 121 batch jobs controlling 121 batch processes 115 **Building document 42** business rules Person document 60

### C

Campus Type Lookup 83 **CampusMaintenanceDocument 82** claiming electronic deposits 7 **Configuring Non-Production Email Notifications** 20 CountryMaintenanceDocument 84 CountyMaintenanceDocument 85

### D

Definition document 30 **Document Configuration view** Document Information tab 110 Permissions tab 111 Workflow / Responsibilities tab 112 Document Configuration view 110 document hierarchy view, KIM data 110 Document Type 86 Document Type document Document Type tab 86 Fields Available for Retroactive Application tab 87 Document Type Inquiry displaying from document hierarchy view 110 DocumentTypeMaintenanceDocument initiating from document hierarchy view 110

## E

electronic deposits, looking up and claiming 7 Email Type Lookup 89 Employee Status Lookup 90 Employee Type Lookup 91 **Entity Name Type Lookup 94 Entity Type Lookup 92** External Identifier Type Lookup 93

### F

Financials Namespace document 43, 95 Financials Parameter Component document 46, 98 Financials Parameter document 44, 96 Financials Parameter Type document 47, 99

## G

Group document Overview tab 48 Group document 48 Group document Assignees tab 49

### H

HRIS system 52

## K

KIM Type Lookup screen 62 Kuali Identity Management (KIM) 22, 110 basic concepts 22 Document Configuration view, KIM data 110 document hierarchy view, KIM data 110

## L

Logo Upload 13

### M

Menu Configuration 14 Modify Batch Job screen 120, 121 Dependencies tab 122 Job Info tab 121 Steps tab 122

### N

**Navigation Configuration 16** nesting roles 66

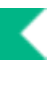

## $\mathbf{o}$

Origination Code document 50

#### P

OPR **Payment Documentation Location document 51** payment, claiming a 9 Permission document 100 **Permission Details tab 102** Permission Info tab 102 Person document Overview tab 53 Person document 52 Person document Contact tab 55 Person document Privacy Preferences tab 57 Person document Membership tab 58 Person document business rules 60 Phone Type Lookup 103 PostalCodeMaintenanceDocument 104

### $\mathsf{R}$

**Responsibility document 105 Responsibility Details tab 107** Responsibility Info tab 107 Role document Kim Type Lookup screen (creating new roles) 62 Role document 61 Overview tab 61 Role document Permissions tab 62 Role document Responsibilities tab 63 Role document **Responsibility Action subsection 64** Role document Assignees tab 65 Role document Delegations tab 66 Role/Group/Permission/Responsibility Type (KIM Types) 109 roles, creating new 62 roles, nesting 66 Room document 68 **Routing and Authorization Document Type** Hierarchy 110 Document Configuration view, KIM data 110 document hierarchy view, KIM data 110

### S.

SS Sum Sum Album Statur Tan U University of The U University Stature The U University Sum The U University Stature The U University Sum T Scrubber 76 **Security Attribute document 29 Security Definition document** Document Types tab 32 **Security Definition tab 31 Security Model document 33 Model Definitions tab 34** Model Members tab 34 Security Model tab 33 **Security Principal document 35 Principal Definitions tab 36 Principal Models tab 36 Security Principal tab 35** StateMaintenanceDocument 114 **Stuck Documents 117 System Options document 70** 

## T.

Tax Region document 72 Create Tax Regions tab 72 Tax Region Counties tab 73 Tax Region Rates tab 72 Tax Region Type document 74

## U

Unit of Measure document 75 **University Date** Scrubber 76 University Date document 76

### W

Wire Charge document 77